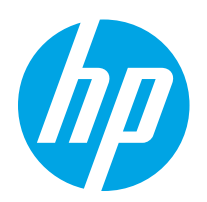

# HP Color LaserJet Pro M255-M256

Používateľská príručka

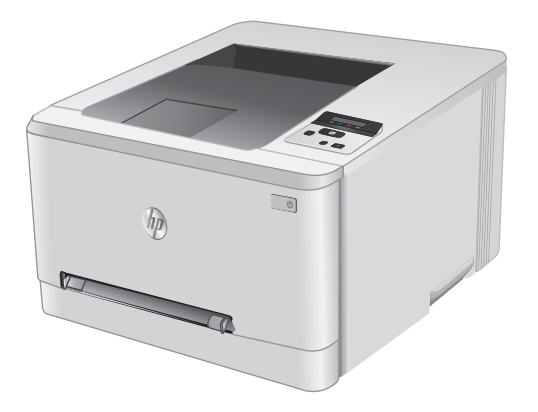

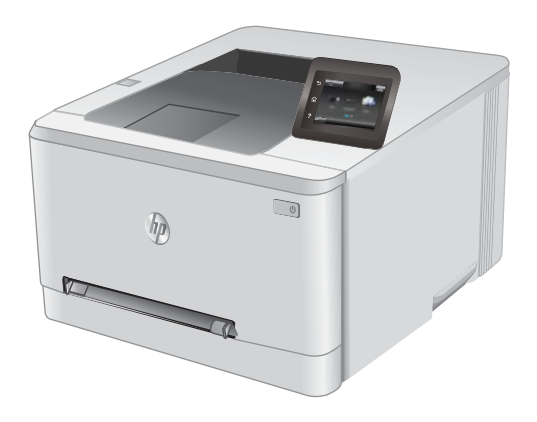

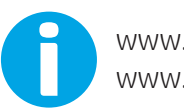

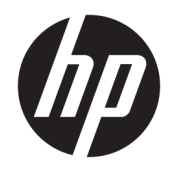

# HP Color LaserJet Pro M255-M256

Používateľská príručka

#### Autorské práva a licencia

© Copyright 2019 HP Development Company, L.P.

Kopírovanie, upravovanie alebo preklad bez predchádzajúceho písomného súhlasu sú zakázané s výnimkou podmienok, ktoré povoľujú zákony o autorských právach.

Informácie obsiahnuté v tomto dokumente sa môžu meniť bez upozornenia.

V záruke dodanej spolu s týmito produktmi a službami sú uvedené výlučne záruky týkajúce sa produktov a služieb spoločnosti HP. Žiadne informácie v tomto dokumente by sa nemali chápať ako dodatočná záruka. Spoločnosť HP nebude zodpovedná za technické ani textové chyby, ani vynechané časti v tomto dokumente.

Edition 3, 08/2019

#### Obchodné známky príslušných spoločností

Adobe® , Adobe Photoshop® , Acrobat® a PostScript® sú ochranné známky spoločnosti Adobe Systems Incorporated.

Apple a logo Apple sú ochranné známky spoločnosti Apple Inc. registrované v USA a ďalších krajinách.

macOS je ochranná známka spoločnosti Apple, Inc., registrovaná v USA a ďalších krajinách/ regiónoch.

AirPrint je ochranná známka spoločnosti Apple, Inc. registrovaná v USA a ďalších krajinách/ oblastiach.

iPad je ochranná známka spoločnosti Apple, Inc. registrovaná v USA a ďalších krajinách/ oblastiach.

iPod je ochranná známka spoločnosti Apple, Inc. registrovaná v USA a ďalších krajinách/ oblastiach.

iPhone je ochranná známka spoločnosti Apple, Inc. registrovaná v USA a ďalších krajinách/ oblastiach.

Microsoft®, Windows®, Windows XP® a Windows Vista® sú registrované ochranné známky spoločnosti Microsoft Corporation v USA.

UNIX® je registrovaná obchodná známka skupiny The Open Group.

# Obsah

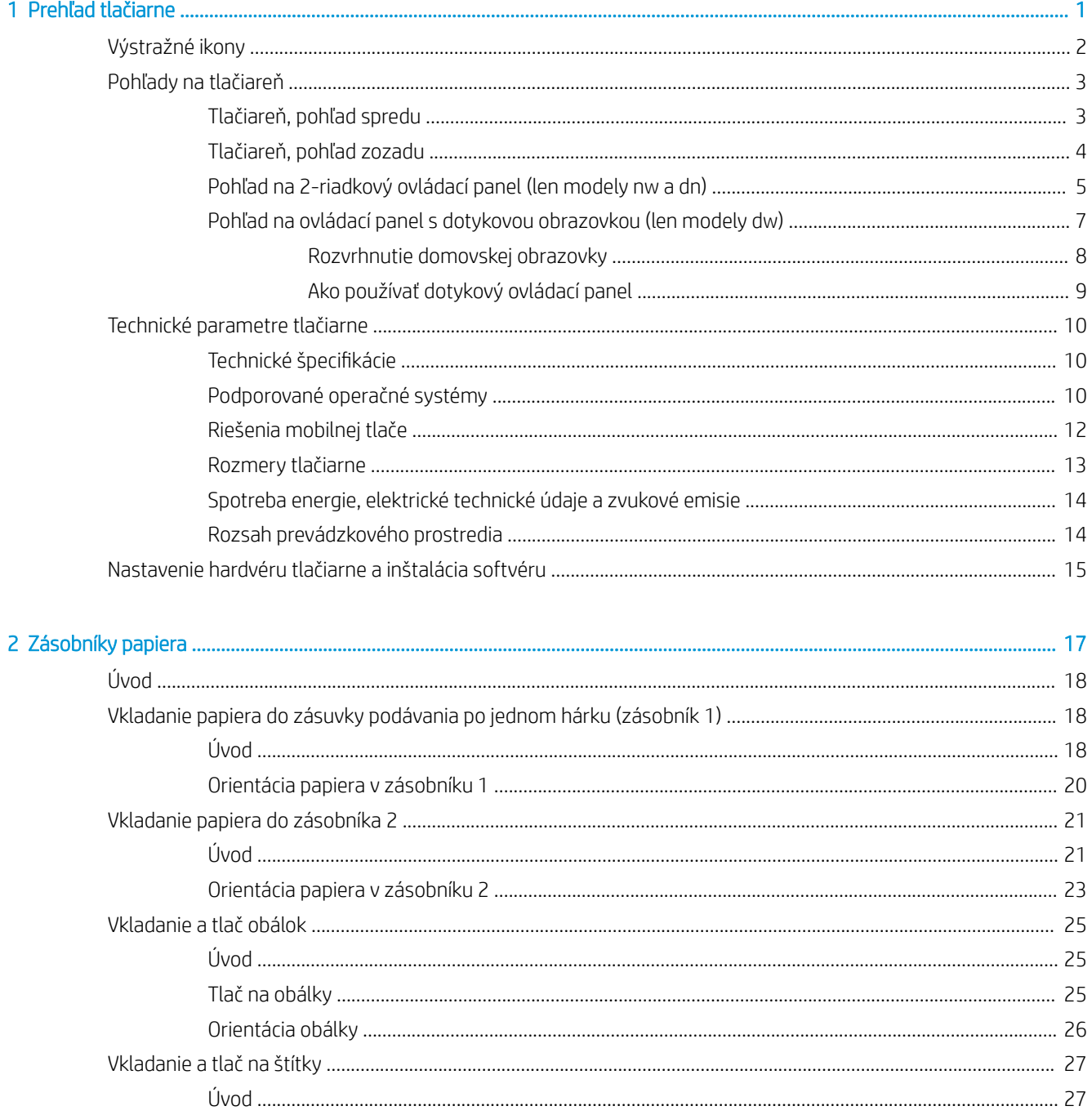

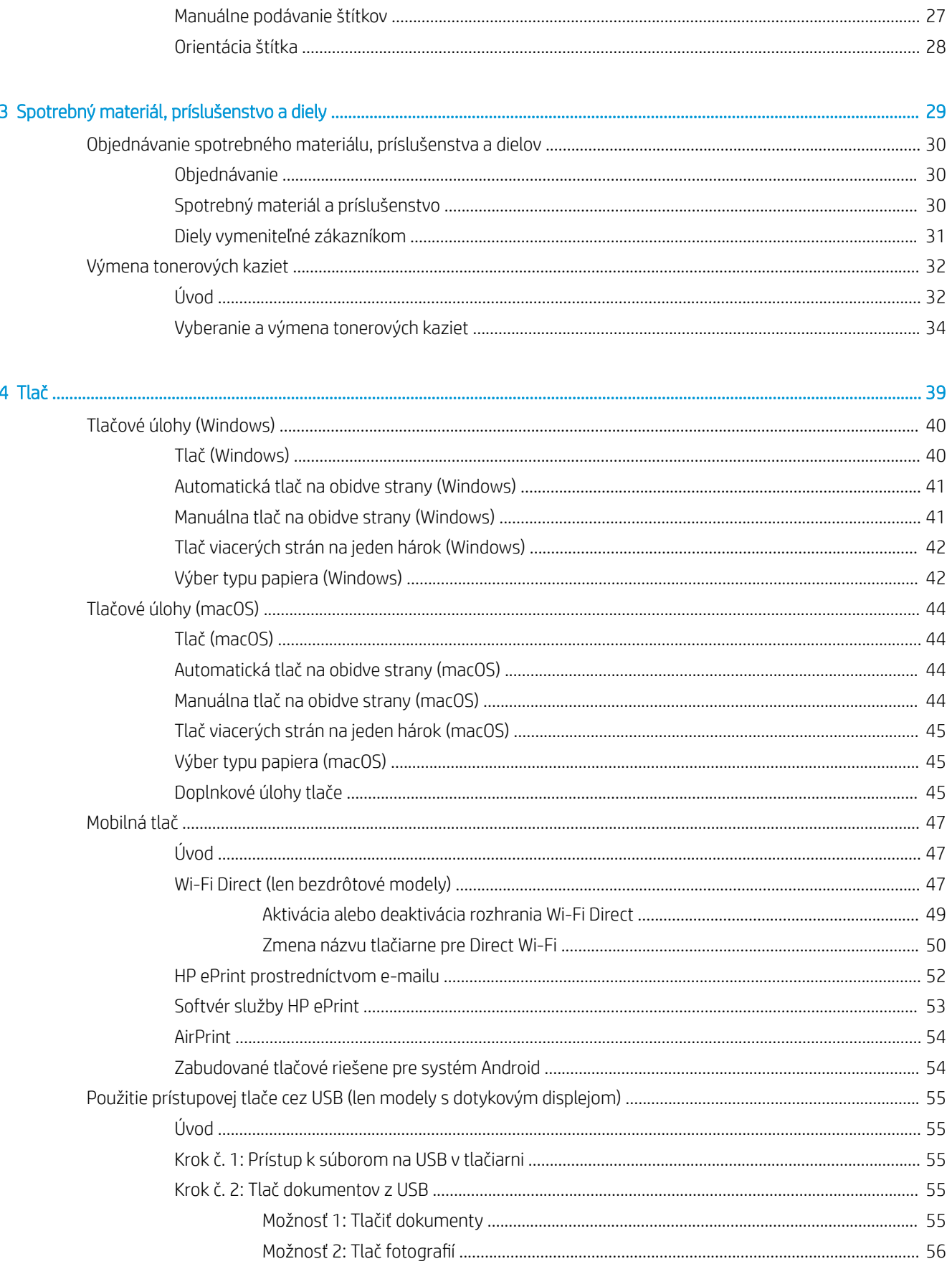

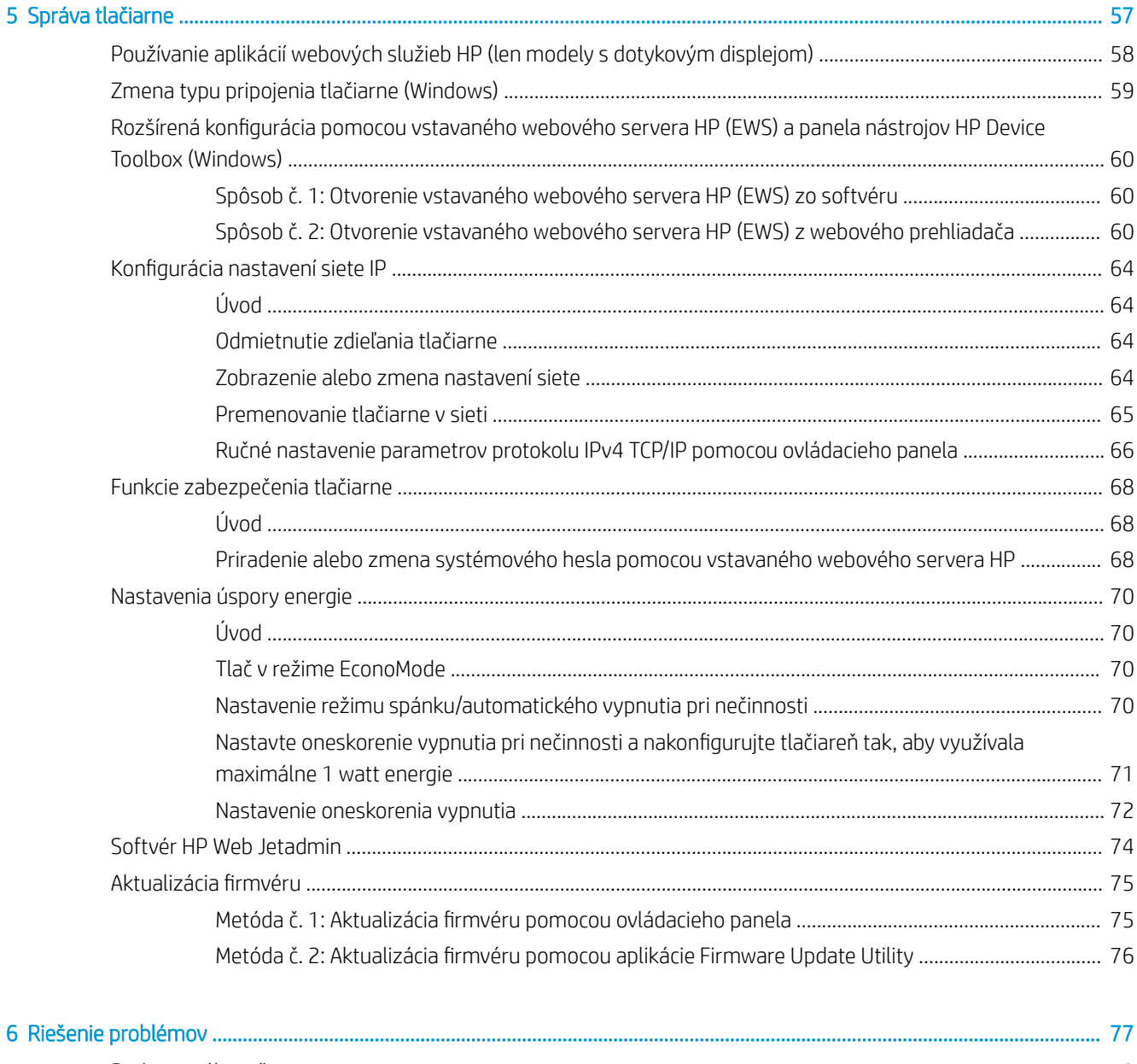

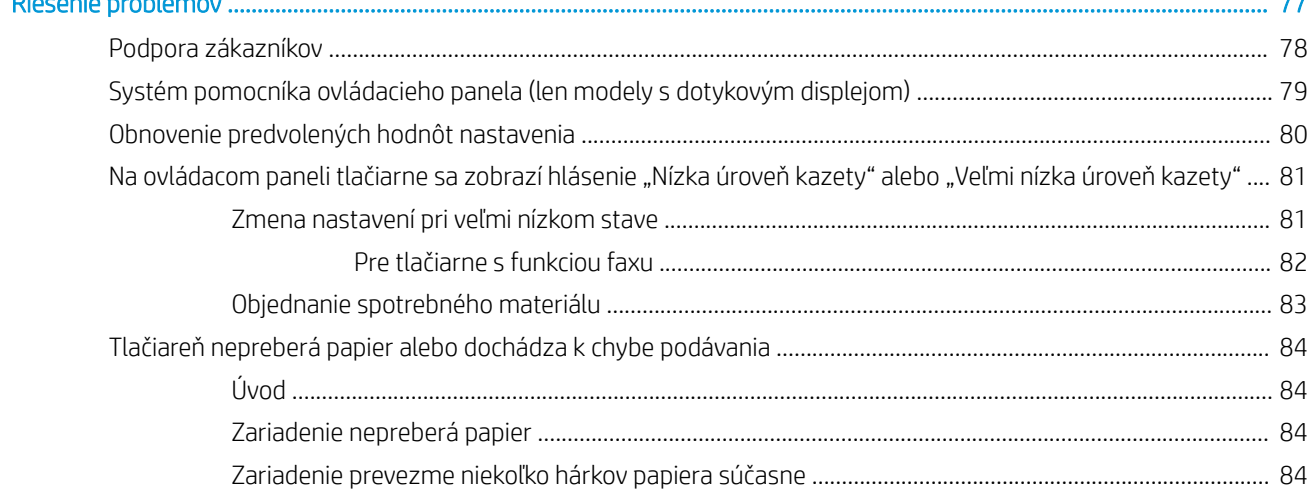

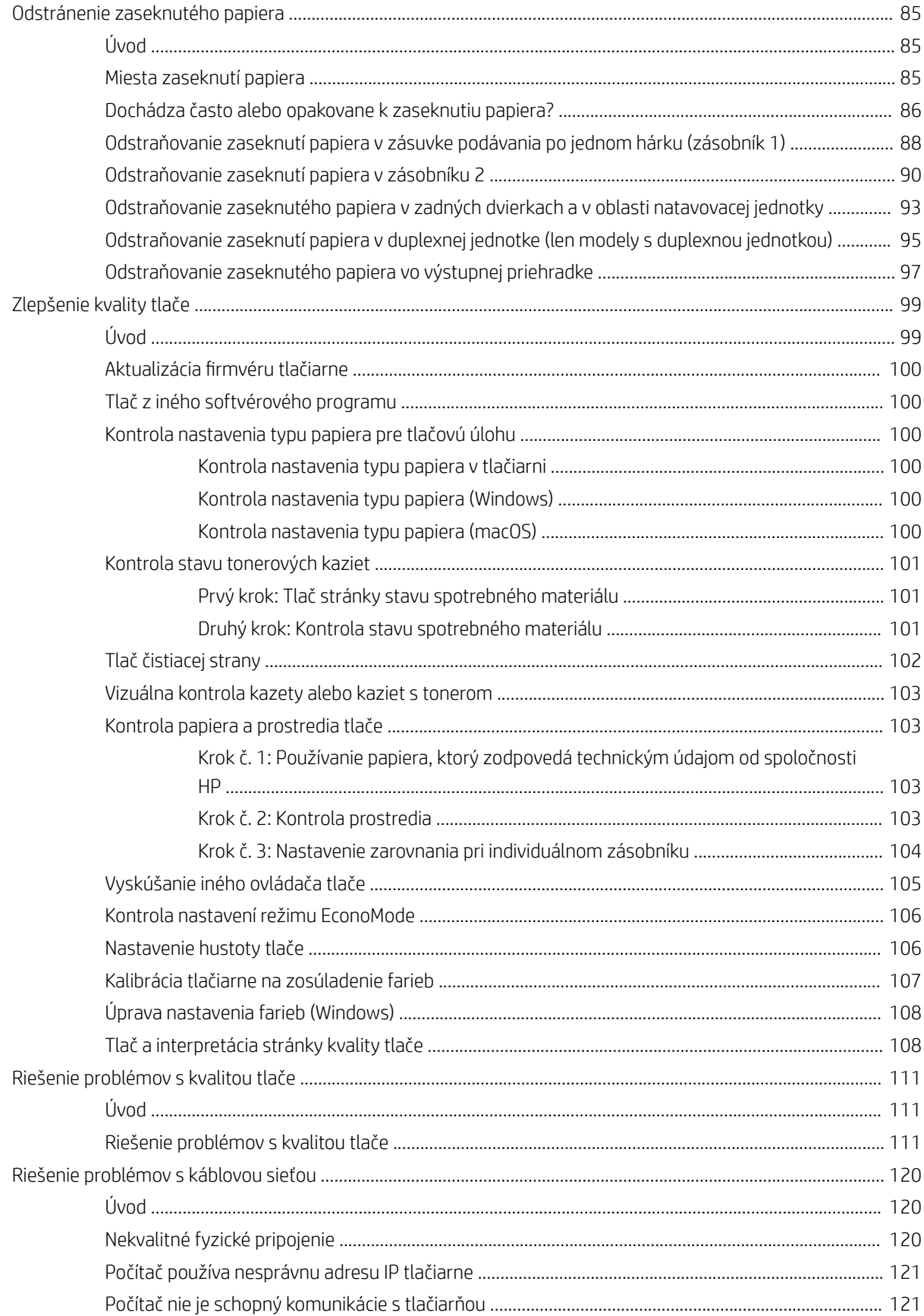

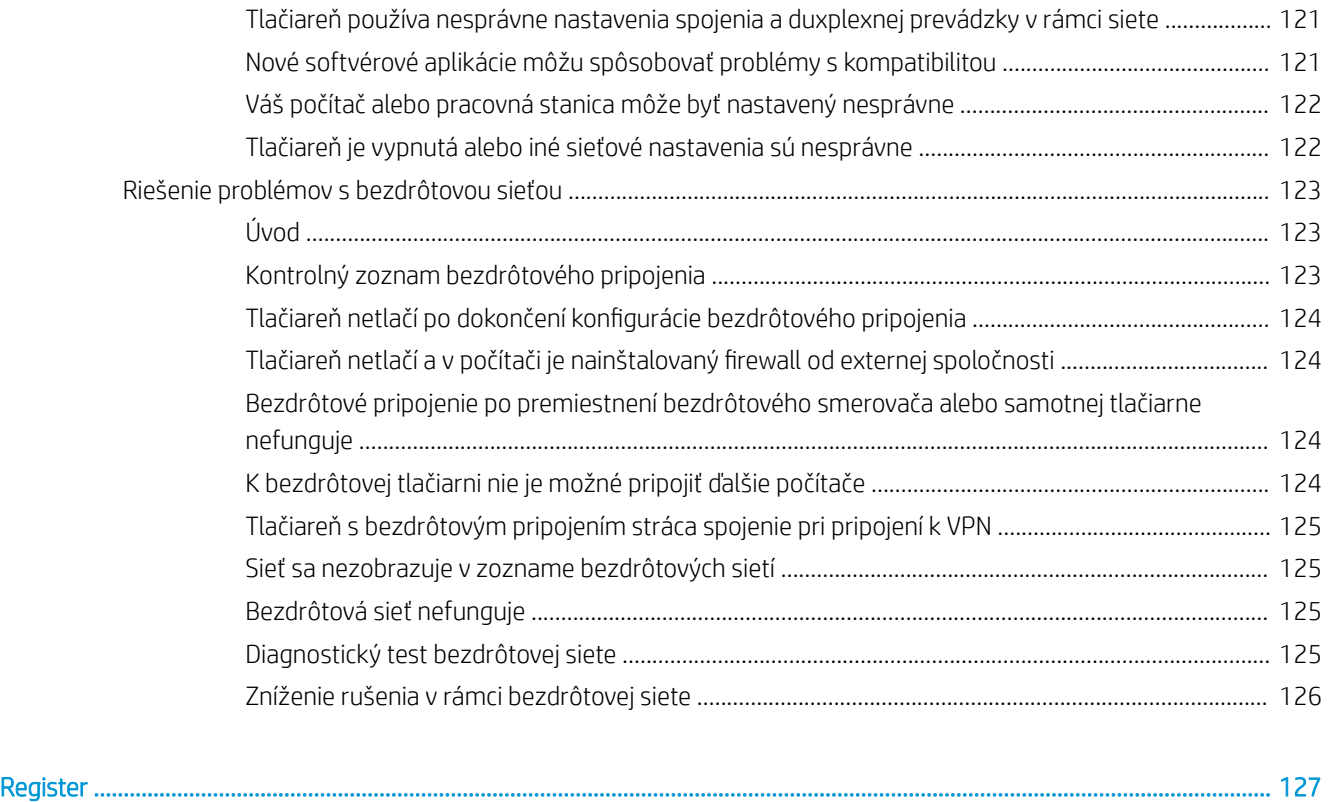

# <span id="page-10-0"></span>1 Prehľad tlačiarne

- [Výstražné ikony](#page-11-0)
- [Pohľady na tlačiareň](#page-12-0)
- [Technické parametre tlačiarne](#page-19-0)
- [Nastavenie hardvéru tlačiarne a inštalácia softvéru](#page-24-0)

#### Ďalšie informácie:

Tieto informácie sú správne v čase publikácie. Aktuálne informácie nájdete v časti [www.hp.com/support/ljM255.](http://www.hp.com/support/ljM255) Komplexná podpora pre vašu tlačiareň od spoločnosti HP zahŕňa nasledujúce informácie:

- · Inštalácia a konfigurovanie
- Vzdelávanie a používanie
- Riešenie problémov
- Preberanie aktualizácií softvéru a firmvéru
- Fóra podpory
- Vyhľadanie informácií o záruke a regulačných podmienkach

## <span id="page-11-0"></span>Výstražné ikony

Definície výstražných ikon: Na výrobkoch spoločnosti HP môžu byť zobrazené nasledujúce výstražné ikony. V príslušných prípadoch postupujte opatrne.

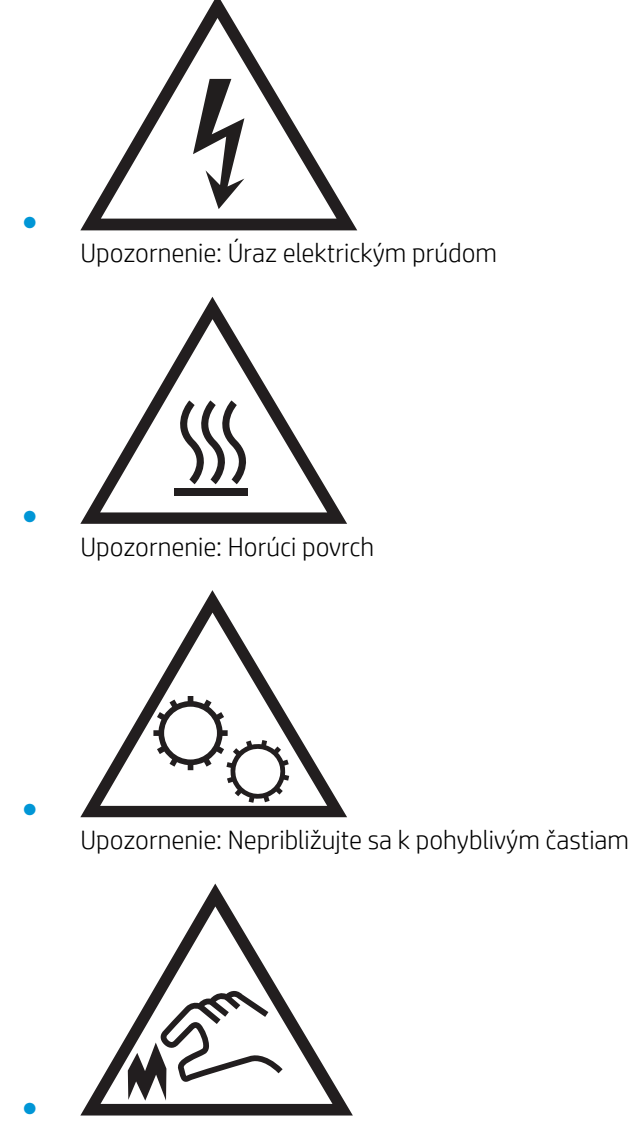

Upozornenie: Ostrý okraj v blízkosti

## <span id="page-12-0"></span>Pohľady na tlačiareň

- Tlačiareň, pohľad spredu
- **[Tlačiareň, pohľad zozadu](#page-13-0)**
- [Pohľad na 2-riadkový ovládací panel \(len modely nw a dn\)](#page-14-0)
- [Pohľad na ovládací panel s dotykovou obrazovkou \(len modely dw\)](#page-16-0)

## Tlačiareň, pohľad spredu

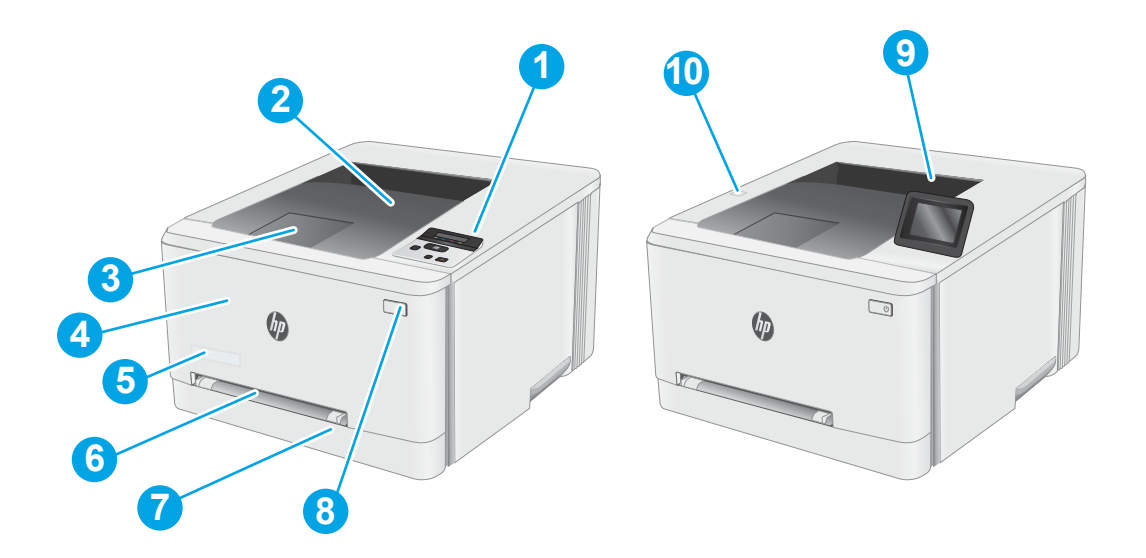

#### Tabuľka 1-1 Popis tlačiarne pri pohľade spredu

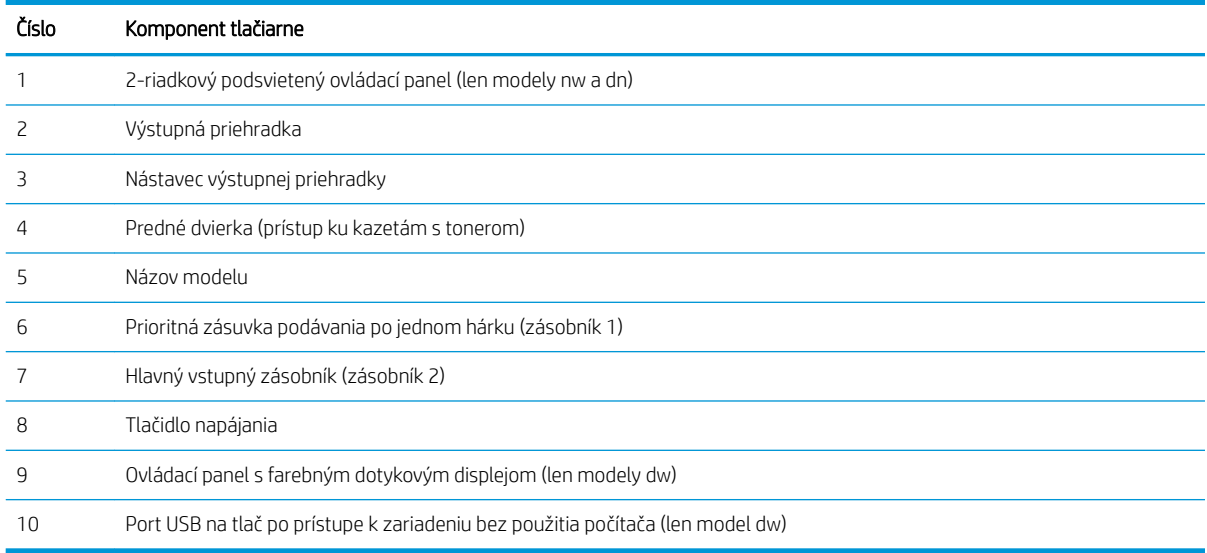

## <span id="page-13-0"></span>Tlačiareň, pohľad zozadu

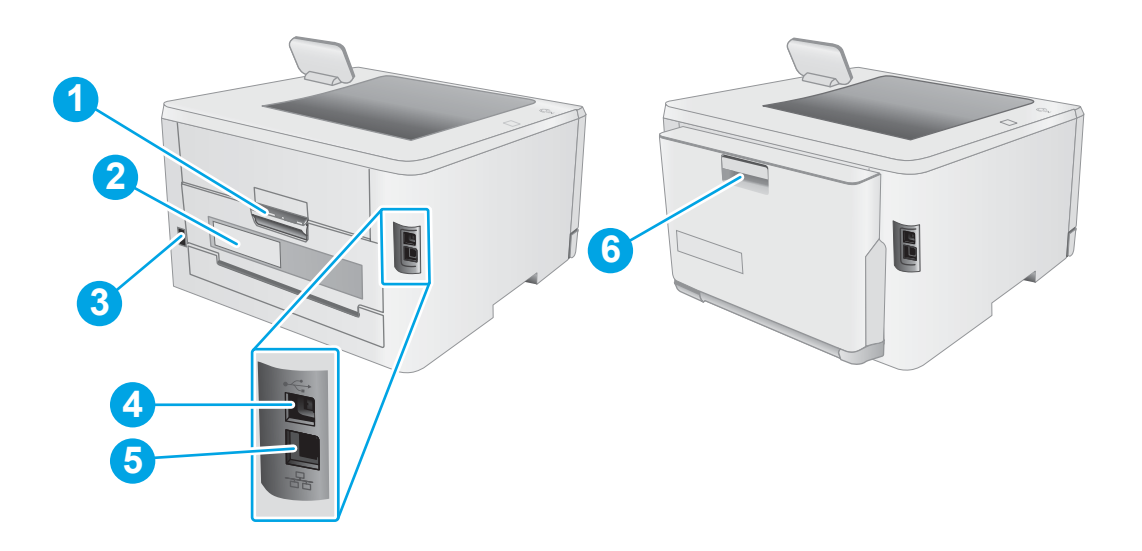

### Tabuľka 1-2 Popis pohľadu na tlačiareň zozadu

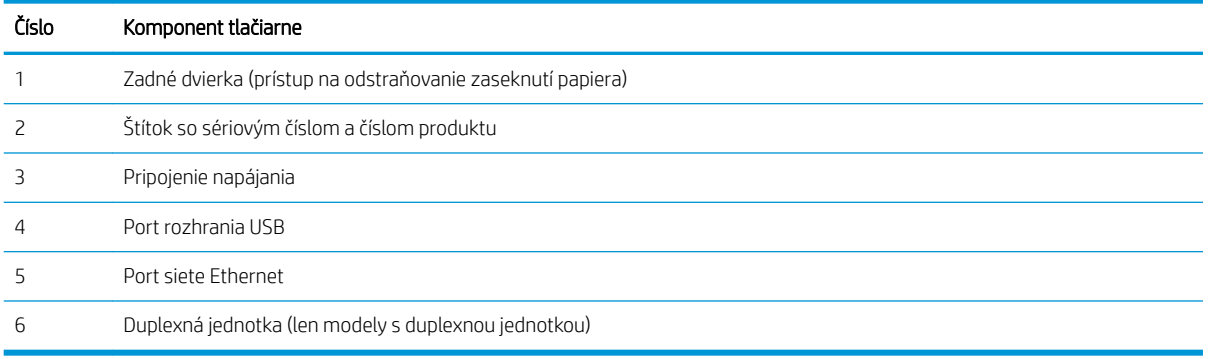

## <span id="page-14-0"></span>Pohľad na 2-riadkový ovládací panel (len modely nw a dn)

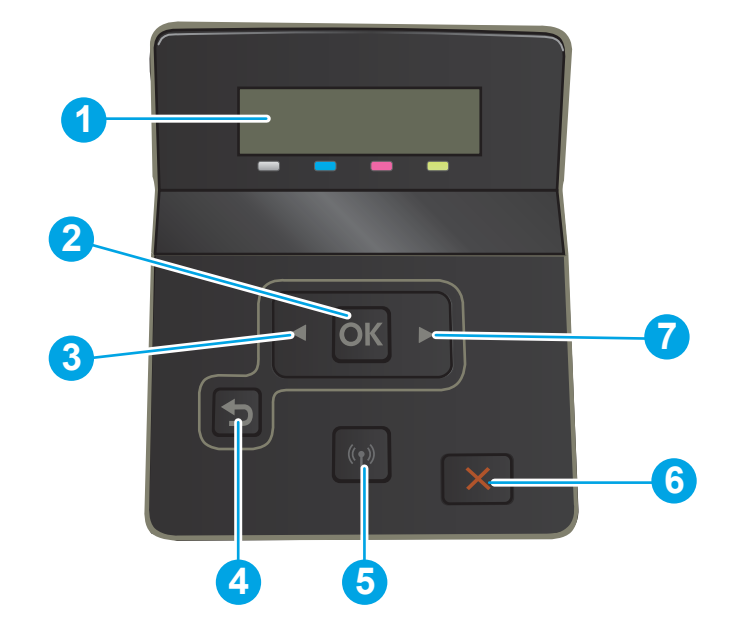

#### Tabuľka 1-3 Popis 2-riadkového ovládacieho panela

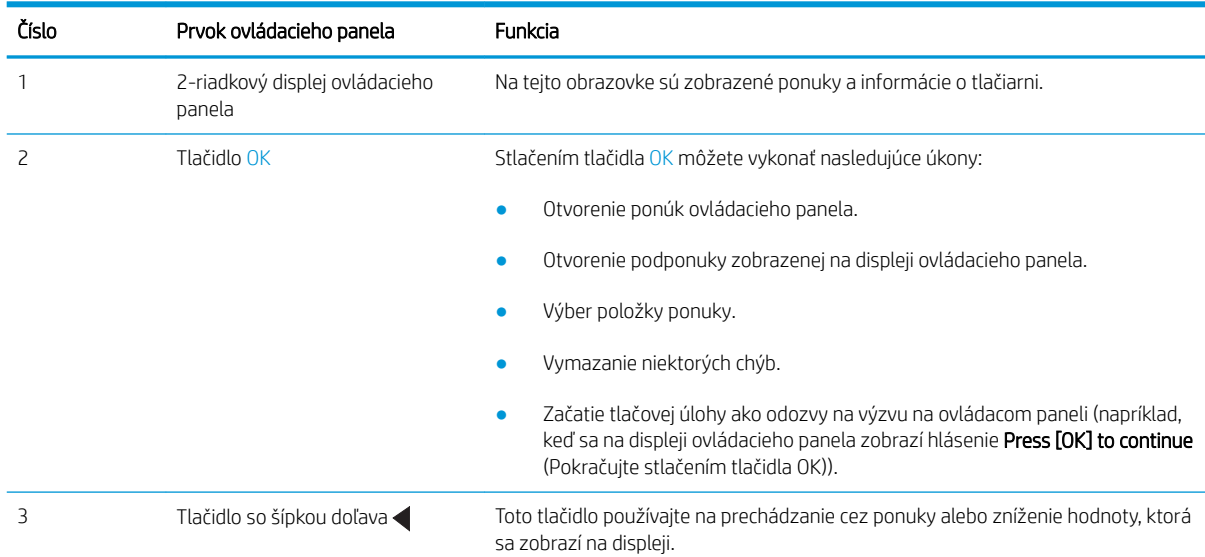

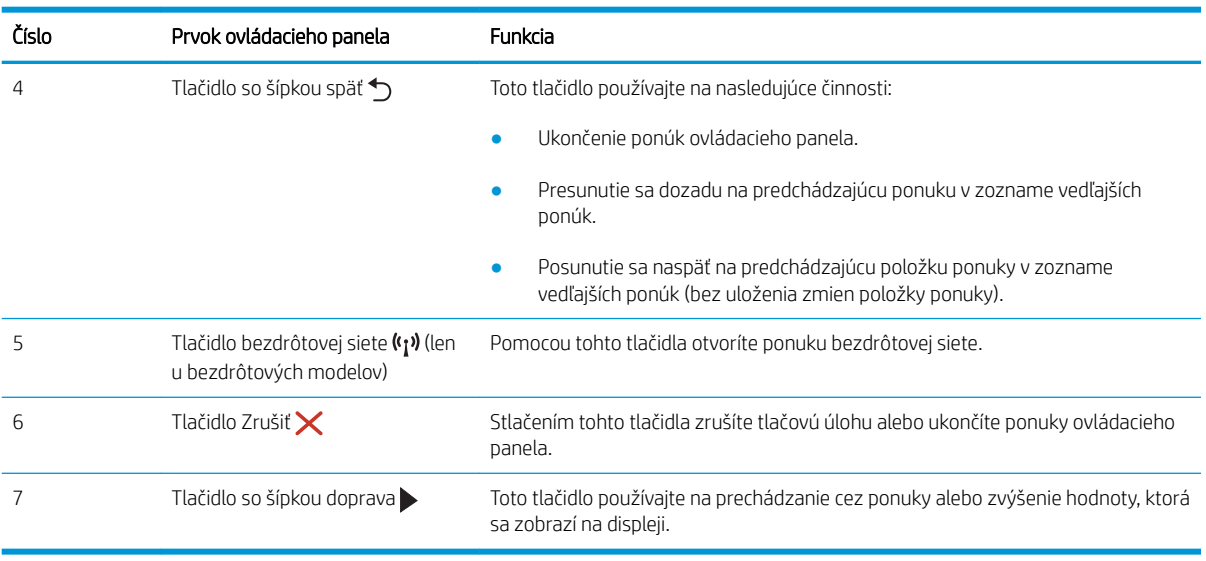

#### Tabuľka 1-3 Popis 2-riadkového ovládacieho panela (pokračovanie)

## <span id="page-16-0"></span>Pohľad na ovládací panel s dotykovou obrazovkou (len modely dw)

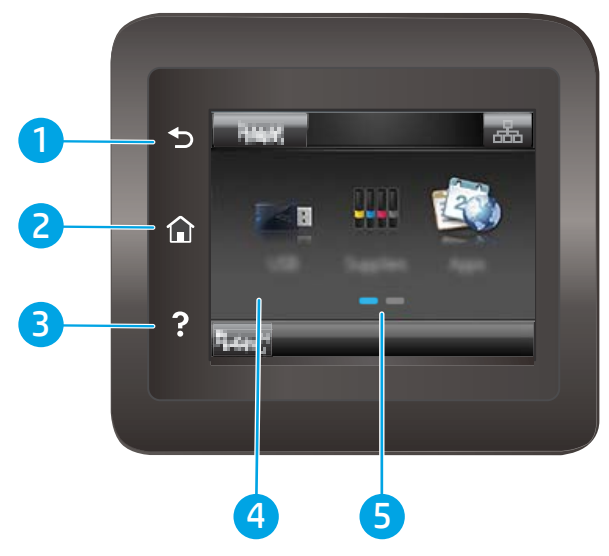

Tabuľka 1-4 Popis dotykového ovládacieho panela

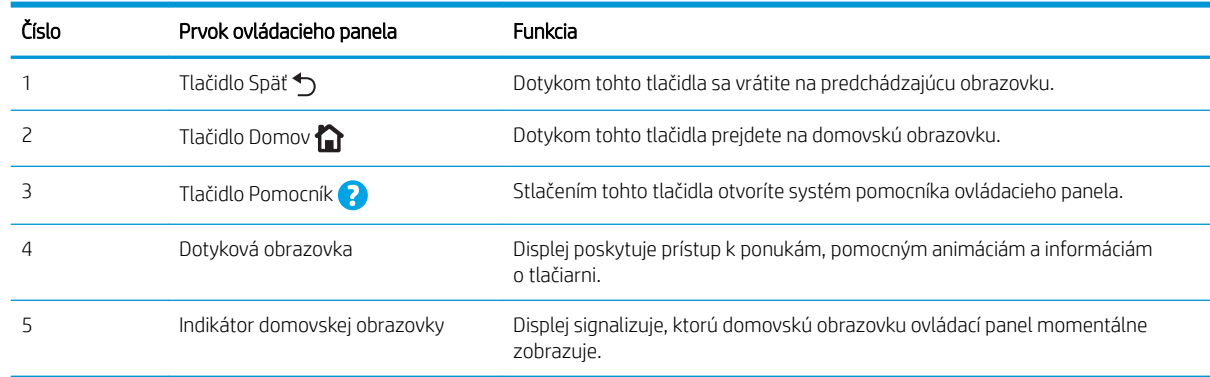

POZNÁMKA: Aj keď ovládací panel nemá štandardné tlačidlo Cancel (Zrušiť), počas mnohých procesov tlačiarne sa na dotykovej obrazovke zobrazí tlačidlo Cancel (Zrušiť). Toto tlačidlo umožňuje používateľom zrušiť proces ešte skôr, ako ho tlačiareň dokončí.

### <span id="page-17-0"></span>Rozvrhnutie domovskej obrazovky

Domovská obrazovka poskytuje prístup k funkciám tlačiarne a naznačuje aktuálny stav tlačiarne.

Na domovskú obrazovku sa môžete kedykoľvek vrátiť dotknutím tlačidla Domov na ovládacom paneli tlačiarne.

POZNÁMKA: Funkcie, ktoré sa zobrazujú na domovskej obrazovke, sa môžu líšiť v závislosti od konfigurácie tlačiarne.

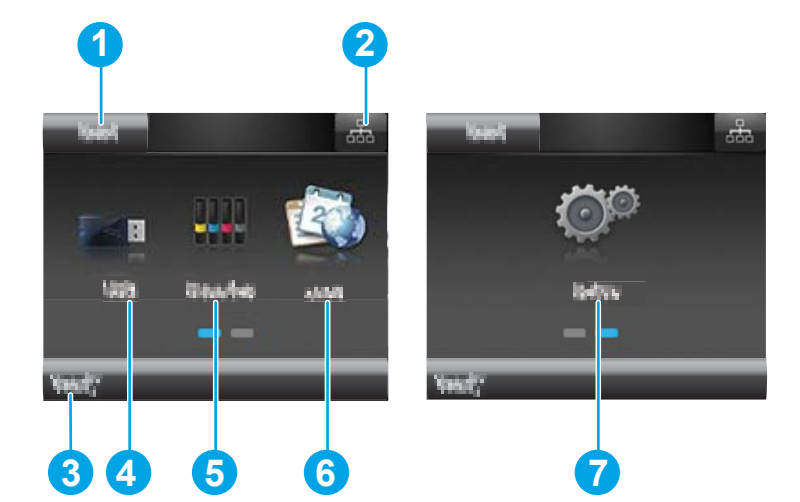

#### Tabuľka 1-5 Popis rozvrhnutia domovskej obrazovky

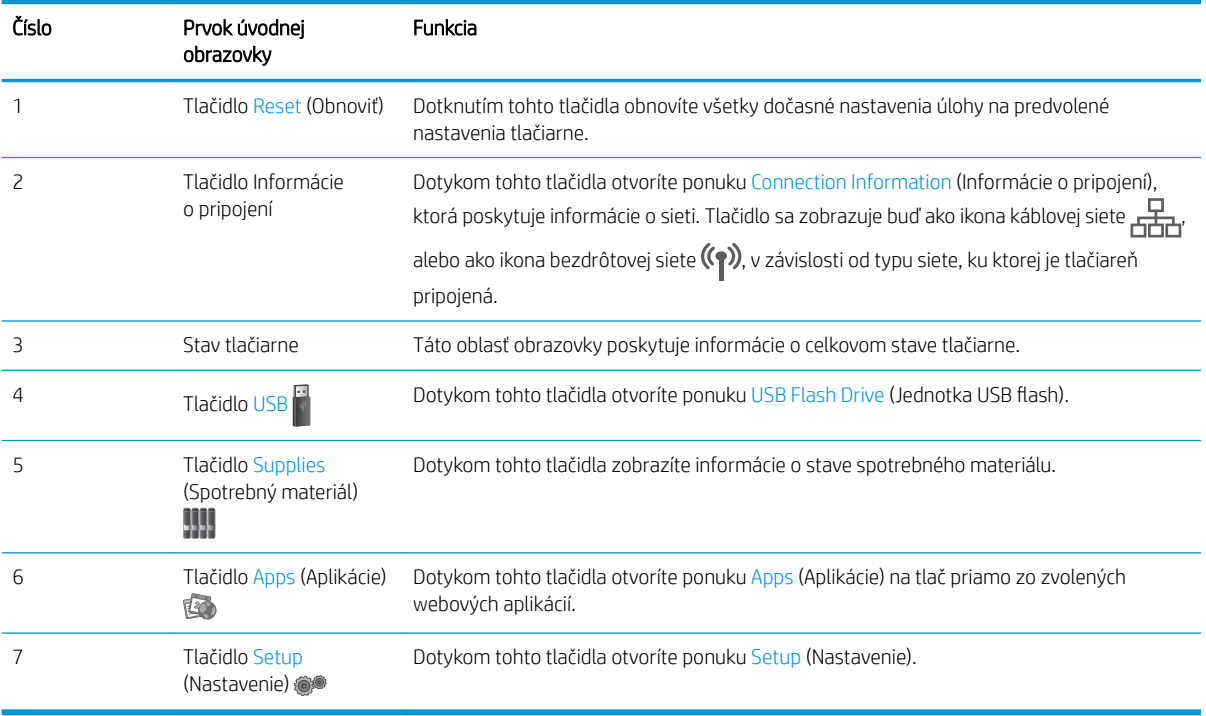

## <span id="page-18-0"></span>Ako používať dotykový ovládací panel

Pri používaní dotykového ovládacieho panela tlačiarne môžete vykonávať nasledujúce úkony.

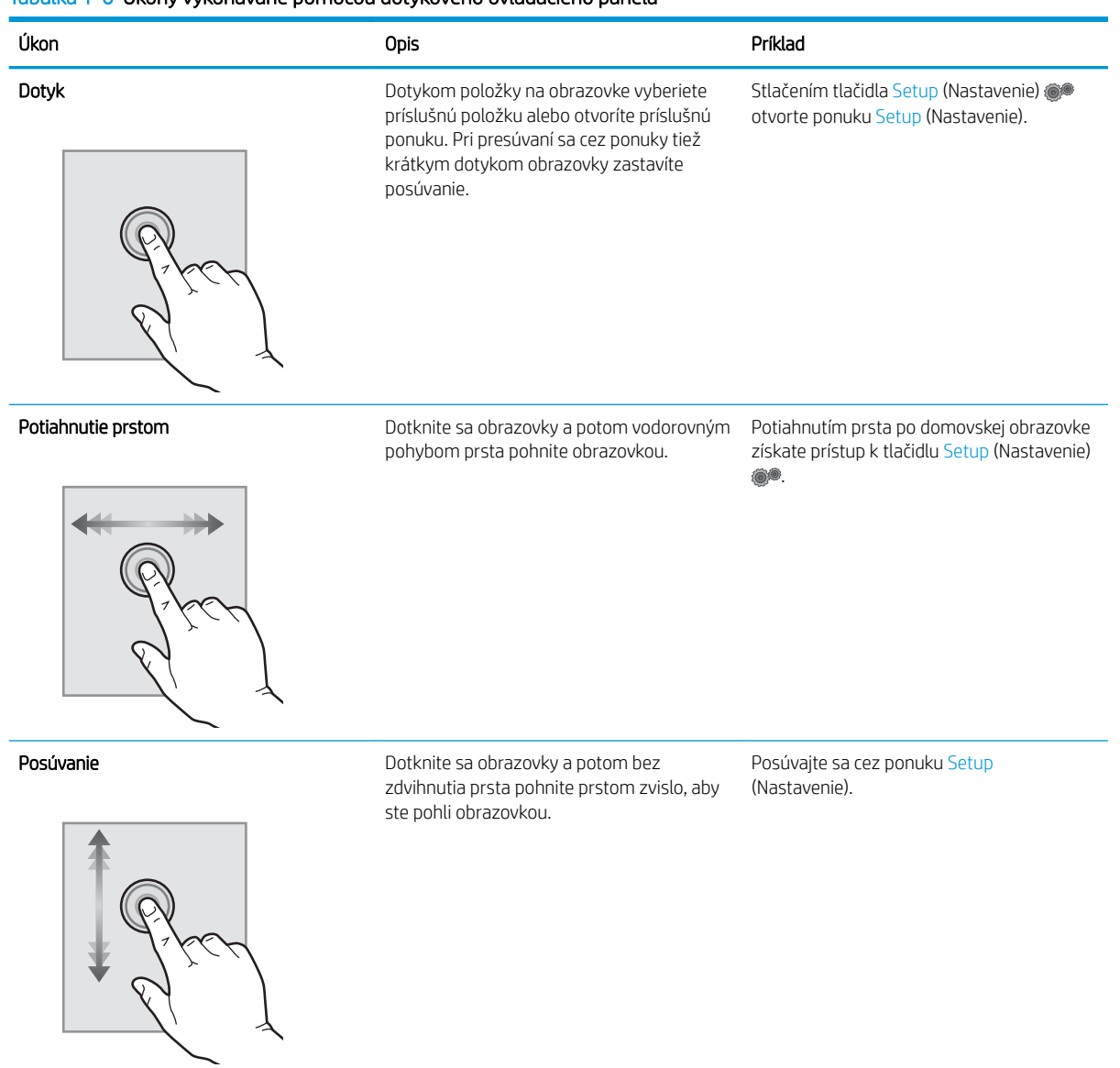

### Tabuľka 1-6 Úkony vykonávané pomocou dotykového ovládacieho panela

## <span id="page-19-0"></span>Technické parametre tlačiarne

DÔLEŽITÉ: Nasledujúce špecifikácie platia v čase zverejnenia, ale podliehajú zmene. Aktuálne informácie nájdete v časti [www.hp.com/support/ljM255.](http://www.hp.com/support/ljM255)

- Technické špecifikácie
- Podporované operačné systémy
- [Riešenia mobilnej tlače](#page-21-0)
- [Rozmery tlačiarne](#page-22-0)
- [Spotreba energie, elektrické technické údaje a zvukové emisie](#page-23-0)
- [Rozsah prevádzkového prostredia](#page-23-0)

### Technické špecifikácie

Aktuálne informácie nájdete v časti [www.hp.com/support/ljM255.](http://www.hp.com/support/ljM255)

### Podporované operačné systémy

Nasledujúce informácie platia pre ovládače tlačiarní PCL 6 pre systém Windows a ovládače tlačiarní HP pre systém macOS pre konkrétnu tlačiareň a pre inštalačný program softvéru.

Windows: Inštalačný program softvéru HP inštaluje, v závislosti od operačného systému Windows, ovládač tlače "HP PCL.6" verzie 3, ovládač tlače "HP PCL 6" verzie 3 alebo ovládač tlače "HP PCL-6" verzie 4 spolu s voliteľným softvérom pri použití softvérového inštalačného programu. Prevezmite si ovládač tlače "HP PCL.6" verzie 3, ovládač tlače "HP PCL 6" verzie 3 alebo ovládač tlače "HP PCL-6" verzie 4 z webovej stránky podpory pre túto tlačiareň: [www.hp.com/support/ljM255](http://www.hp.com/support/ljM255).

macOS: Táto tlačiareň podporuje počítače Mac. Prevezmite si aplikáciu HP Smart z lokality [123.hp.com](http://123.hp.com) alebo zo stránky podpory tlačiarne a následne pomocou aplikácie HP Smart nainštalujte ovládač tlačiarne HP. Aplikácia HP Smart nie je súčasťou inštalačného programu softvéru HP.

- 1. Prejdite na lokalitu [123.hp.com](http://123.hp.com).
- 2. Podľa uvedených krokov prevezmite softvér tlačiarne.

Linux: Informácie a ovládače tlače pre systém Linux nájdete na stránke [www.hp.com/go/linuxprinting](http://www.hp.com/go/linuxprinting).

UNIX: Informácie a ovládače tlačiarní pre systém UNIX® nájdete na webovej lokalite [www.hp.com/go/](http://www.hp.com/go/unixmodelscripts) [unixmodelscripts.](http://www.hp.com/go/unixmodelscripts)

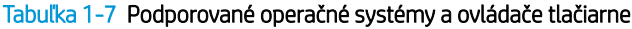

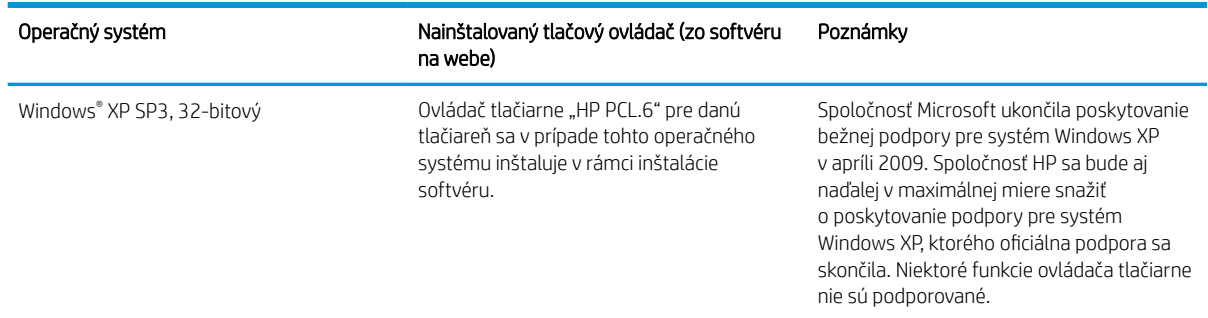

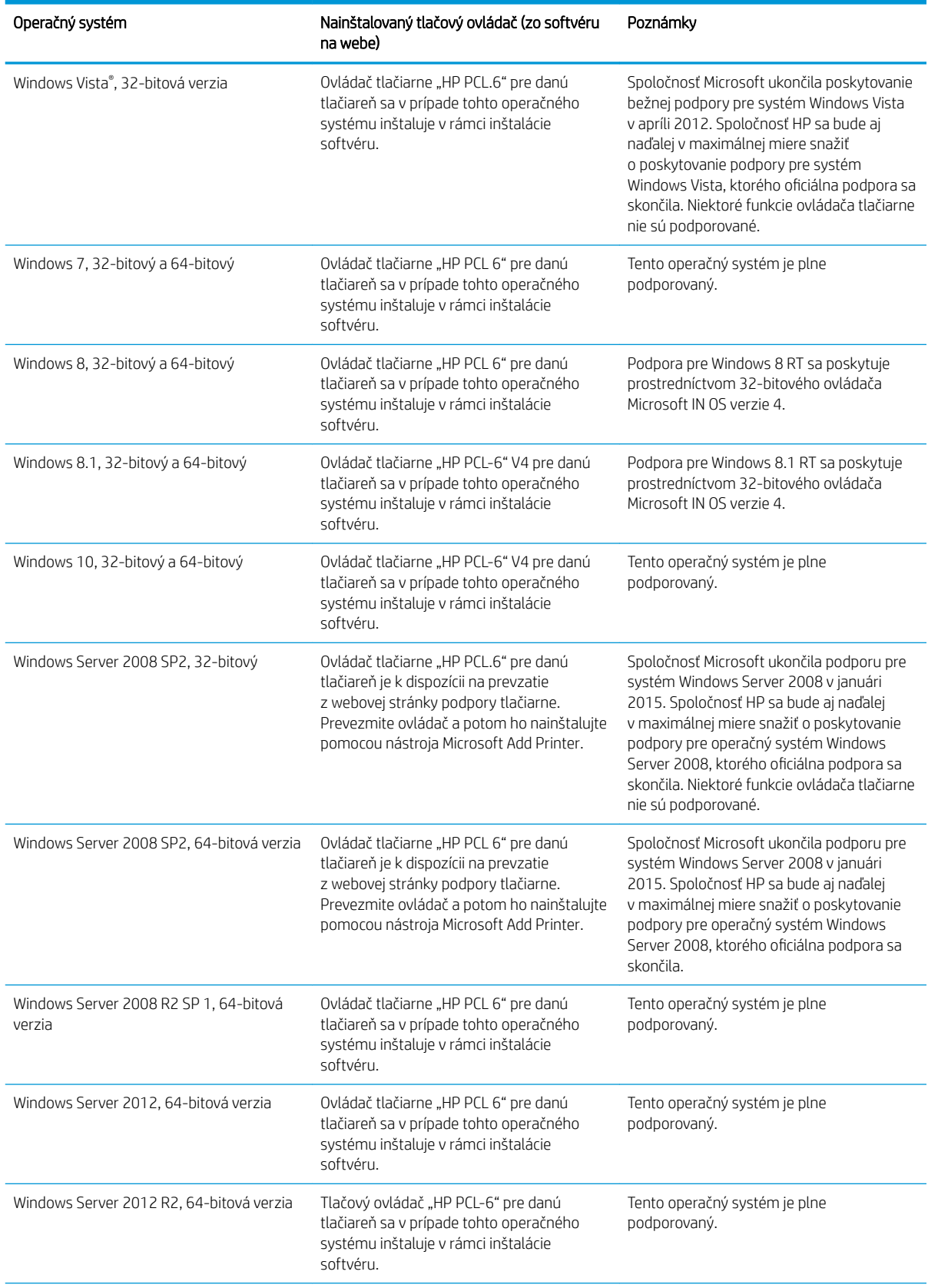

#### Tabuľka 1-7 Podporované operačné systémy a ovládače tlačiarne (pokračovanie)

#### <span id="page-21-0"></span>Tabuľka 1-7 Podporované operačné systémy a ovládače tlačiarne (pokračovanie)

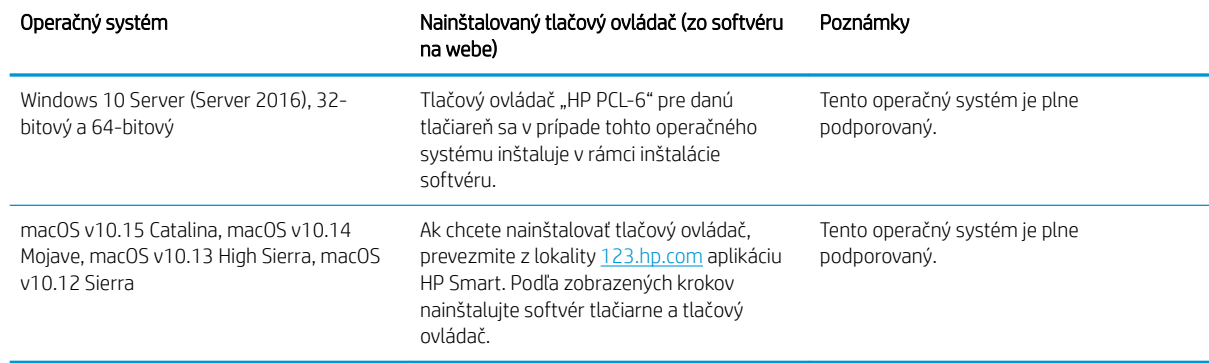

**EZ POZNÁMKA:** Aktuálny zoznam podporovaných operačných systémov nájdete na lokalite [www.hp.com/support/](http://www.hp.com/support/ljM255) [ljM255](http://www.hp.com/support/ljM255) spolu s komplexnou podporou tlačiarne od spoločnosti HP.

POZNÁMKA: Podporu pre ovládač HP UPD pre túto tlačiareň nájdete na lokalite [www.hp.com/go/upd.](http://www.hp.com/go/upd) V časti Dodatočné informácie kliknite na prepojenia.

#### Tabuľka 1-8 Minimálne systémové požiadavky

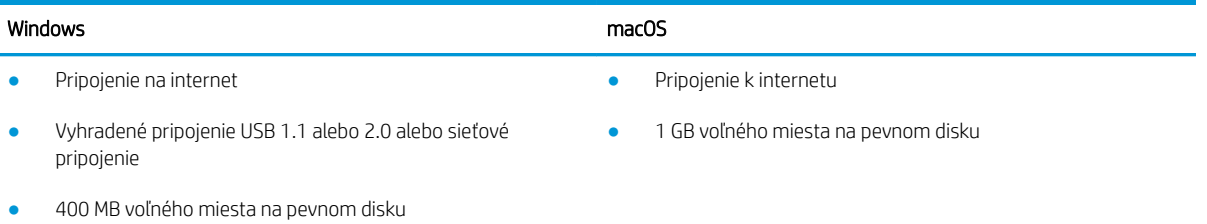

● 1 GB pamäte RAM (32-bitový) alebo 2 GB pamäte RAM (64 bitový)

## Riešenia mobilnej tlače

Spoločnosť HP ponúka viacero mobilných riešení a riešení služby ePrint, ktoré umožňujú jednoduchú tlač na tlačiarni HP z prenosného počítača, tabletu, inteligentného telefónu alebo iného mobilného zariadenia. Ak si chcete pozrieť úplný zoznam a určiť najlepšiu možnosť, prejdite na lokalitu [www.hp.com/go/](http://www.hp.com/go/LaserJetMobilePrinting) [LaserJetMobilePrinting](http://www.hp.com/go/LaserJetMobilePrinting).

### <sup>2</sup> POZNÁMKA: V záujme zaistenia podpory všetkých funkcií mobilnej tlače a služby ePrint vykonajte aktualizáciu firmvéru tlačiarne.

- Wi-Fi Direct (len bezdrôtové modely)
- HP ePrint cez e-mail (vyžaduje zapnuté webové služby HP a tlačiareň musí byť zaregistrovaná na lokalite HP Connected)
- Aplikácia HP ePrint (dostupná pre operačné systémy Android, iOS a Blackberry)
- Aplikácia HP Smart pre zariadenia so systémom iOS a Android
- Softvér HP ePrint
- <span id="page-22-0"></span>● Google Cloud Print
- Služba AirPrint
- Tlač zo zariadenia Android

## Rozmery tlačiarne

### Obrázok 1-1 Rozmery pre modely nw a dn

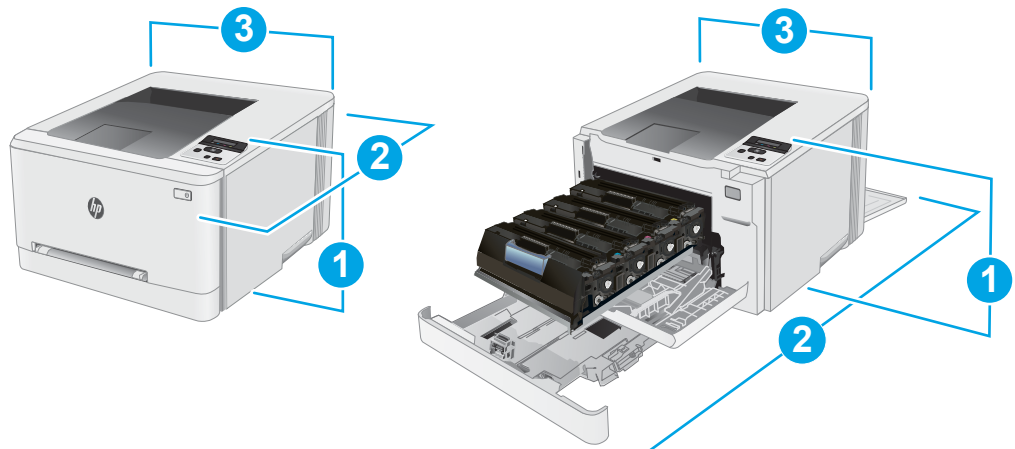

### Tabuľka 1-9 Popis rozmerov modelov tlačiarne nw a dn

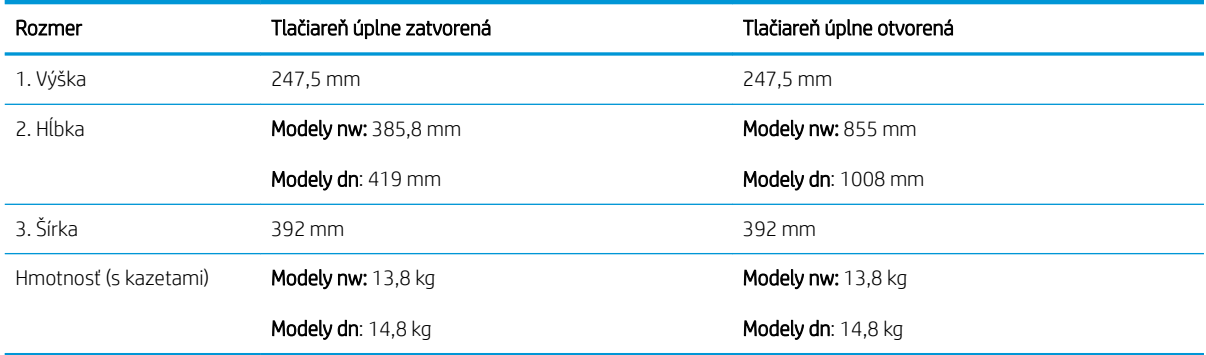

### Obrázok 1-2 Rozmery pre modely dw

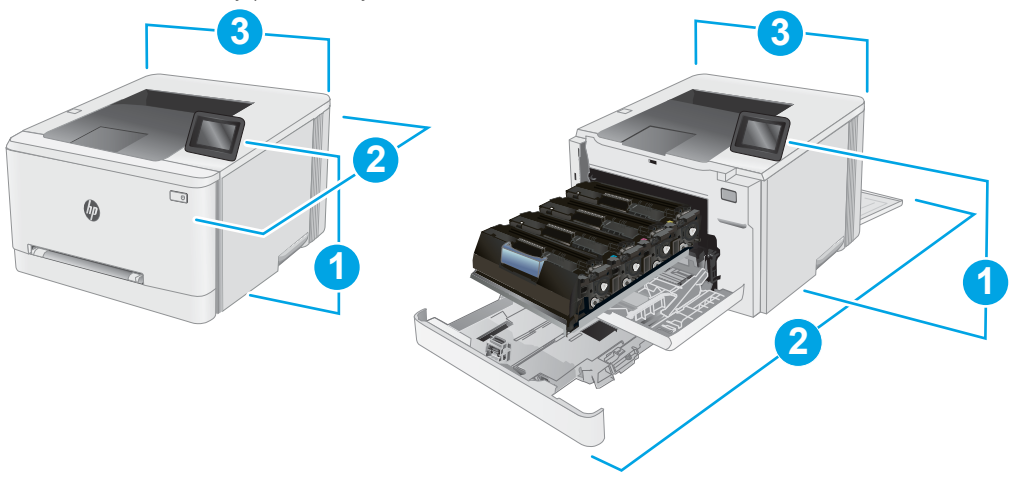

#### <span id="page-23-0"></span>Tabuľka 1-10 Popis rozmerov modelu tlačiarne dw

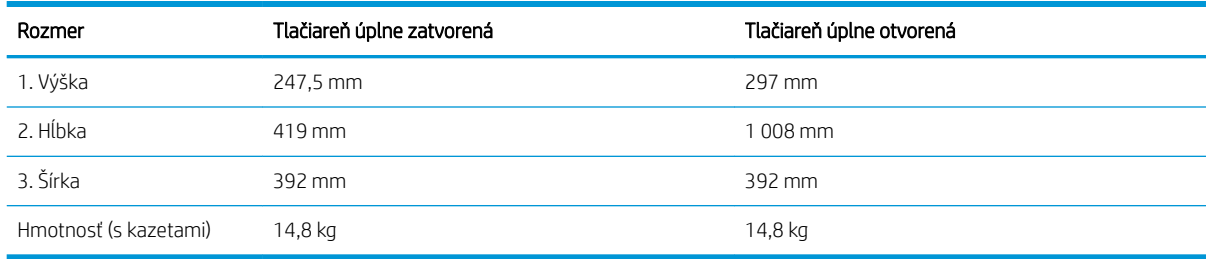

## Spotreba energie, elektrické technické údaje a zvukové emisie

Aktuálne informácie nájdete na adrese [www.hp.com/support/ljM255.](http://www.hp.com/support/ljM255)

A UPOZORNENIE: Požiadavky na napájanie vychádzajú z odlišností krajín/oblastí, v ktorých sa tlačiareň predáva. Nemeňte prevádzkové napätie. Týmto sa poškodí tlačiareň a zanikne záruka na tlačiareň.

## Rozsah prevádzkového prostredia

#### Tabuľka 1-11 Rozsah prevádzkového prostredia

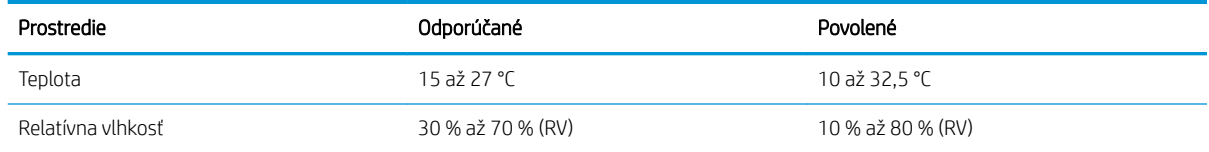

## <span id="page-24-0"></span>Nastavenie hardvéru tlačiarne a inštalácia softvéru

Základné pokyny na inštaláciu nájdete v časti Inštalačný leták a príručke Začíname s prácou dodávanej s tlačiarňou. Ďalšie pokyny získate od oddelenia podpory spoločnosti HP na internete.

Na adrese [www.hp.com/support/ljM255](http://www.hp.com/support/ljM255) môžete získať komplexnú podporu pre vašu tlačiareň od spoločnosti HP. Vyhľadajte nasledujúcu podporu:

- · Inštalácia a konfigurovanie
- Vzdelávanie a používanie
- Riešenie problémov
- Prevezmite și aktualizácie softvéru a firmvéru
- **•** Fóra podpory
- Vyhľadanie informácií o záruke a regulačných podmienkach

# <span id="page-26-0"></span>2 Zásobníky papiera

- [Úvod](#page-27-0)
- [Vkladanie papiera do zásuvky podávania po jednom hárku \(zásobník 1\)](#page-27-0)
- [Vkladanie papiera do zásobníka 2](#page-30-0)
- [Vkladanie a tlač obálok](#page-34-0)
- [Vkladanie a tlač na štítky](#page-36-0)

### Ďalšie informácie:

Tieto informácie sú správne v čase publikácie. Aktuálne informácie nájdete v časti [www.hp.com/support/ljM255.](http://www.hp.com/support/ljM255) Komplexná podpora pre vašu tlačiareň od spoločnosti HP zahŕňa nasledujúce informácie:

- · Inštalácia a konfigurovanie
- Vzdelávanie a používanie
- Riešenie problémov
- Preberanie aktualizácií softvéru a firmvéru
- **•** Fóra podpory
- Vyhľadanie informácií o záruke a regulačných podmienkach

# <span id="page-27-0"></span>Úvod

A UPOZORNENIE: Nikdy naraz nerozkladajte viac než jeden zásobník papiera.

Nepoužívajte zásobník papiera ako schodík.

Pri zatváraní zásobníkov papiera do nich neklaďte ruky.

Pri presúvaní tlačiarne musia byť všetky zásobníky zatvorené.

## Vkladanie papiera do zásuvky podávania po jednom hárku (zásobník 1)

## Úvod

V nasledujúcej časti je opísaný spôsob vloženia papiera do zásobníka 1. Do tohto zásobníka sa vkladá 1 hárok papiera a používa sa na tlač jednostranných dokumentov, dokumentov, ktoré si vyžadujú viacero typov papiera, alebo obálok.

**POZNÁMKA:** Zabránenie zasekávaniu papiera:

- Počas tlače nikdy nepridávajte papier do zásobníka ani ho z neho nevyberajte.
- Používajte papier, ktorý nie je pokrčený, prehnutý ani poškodený.
- 1. Vodiace lišty šírky papiera v prioritnej zásuvke podávania po jednom hárku posuňte smerom von.

2. Horný okraj hárka priložte k otvoru a potom nastavte bočné vodiace lišty tak, aby sa zľahka dotýkali hárka, ale nezohýnali ho.

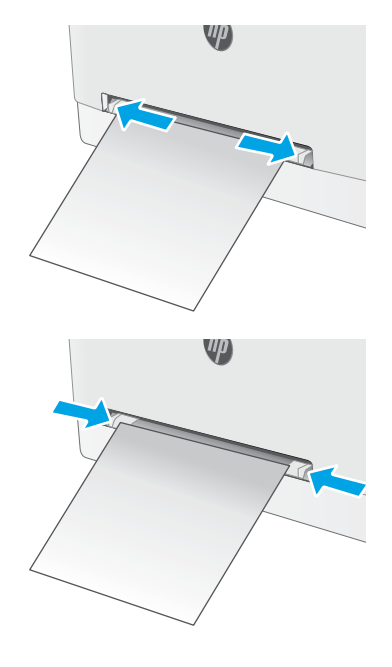

3. Vložte jeden hárok do zásuvky a držte ho. Tlačiareň čiastočne vtiahne hárok do dráhy papiera. Informácie o tom, ako treba otočiť papier, nájdete v časti [Orientácia papiera v zásobníku 1](#page-29-0) [na strane 20](#page-29-0).

POZNÁMKA: V závislosti od veľkosti papiera môže byť potrebné podoprieť hárok dvoma rukami, kým sa hárok vsunie do tlačiarne.

4. Zo softvérovej aplikácie v počítači spusťte proces tlače. Uistite sa, že je ovládač nastavený na správny typ a veľkosť papiera pre papier, na ktorý sa má tlačiť z prioritnej zásuvky podávania po jednom hárku.

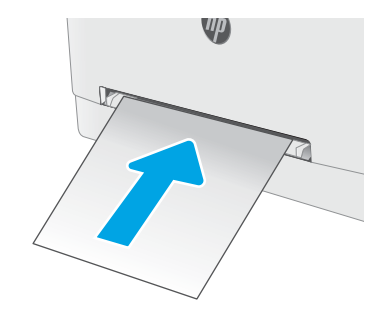

## <span id="page-29-0"></span>Orientácia papiera v zásobníku 1

Ak používate papier, ktorý si vyžaduje špecifickú orientáciu, vložte ho podľa informácií uvedených v nasledujúcej tabuľke.

#### Tabuľka 2-1 Orientácia papiera v zásobníku 1

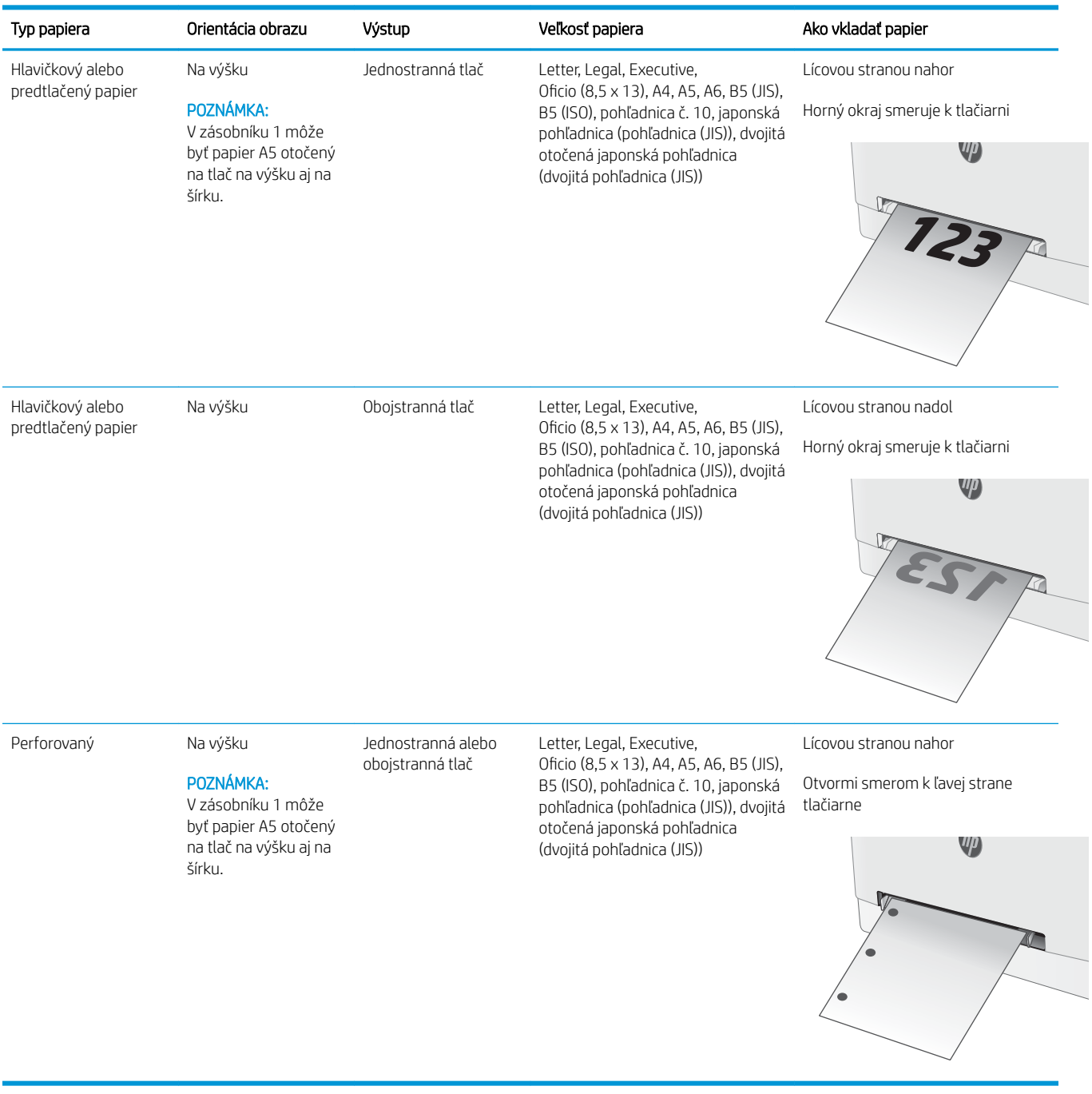

## <span id="page-30-0"></span>Vkladanie papiera do zásobníka 2

## Úvod

V nasledujúcej časti je opísaný spôsob vloženia papiera do zásobníka 2. Tento zásobník pojme až 250 hárkov papiera s hmotnosťou 75 g/m<sup>2</sup>

- **POZNÁMKA:** Zabránenie zasekávaniu papiera:
	- Počas tlače nikdy nepridávajte papier do zásobníka ani ho z neho nevyberajte.
	- Pred pridávaním papiera do zásobníka vyberte všetok papier zo vstupného zásobníka a stoh papiera zarovnajte.
	- Pri vkladaní do zásobníka papier neprelistúvajte.
	- Používajte papier, ktorý nie je pokrčený, prehnutý ani poškodený.
- 1. Otvorte zásobník.

POZNÁMKA: Počas používania zásobník neotvárajte.

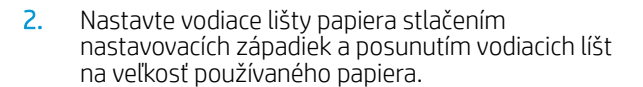

POZNÁMKA: Ak chcete vložiť papier formátu Legal, rozšírte prednú časť zásobníka tak, že stlačíte modrú západku a potiahnete prednú časť zásobníka. Keď je v zásobníku 2 vložený papier veľkosti Legal, zásobník sa vysunie z prednej strany tlačiarne približne o 57,5 mm.

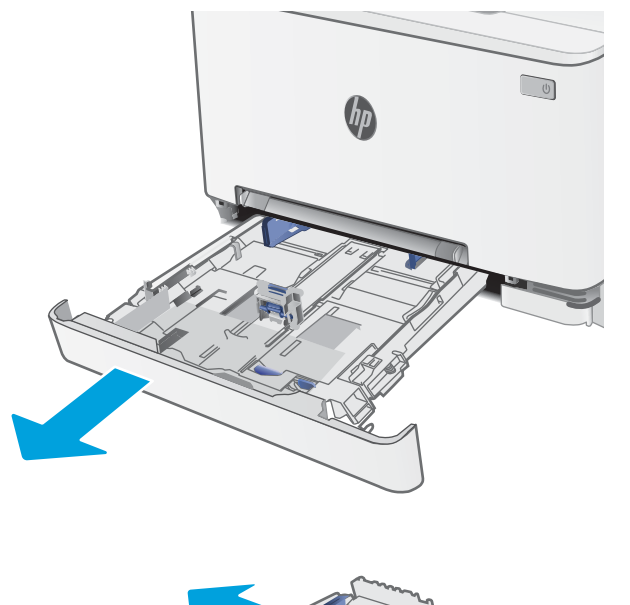

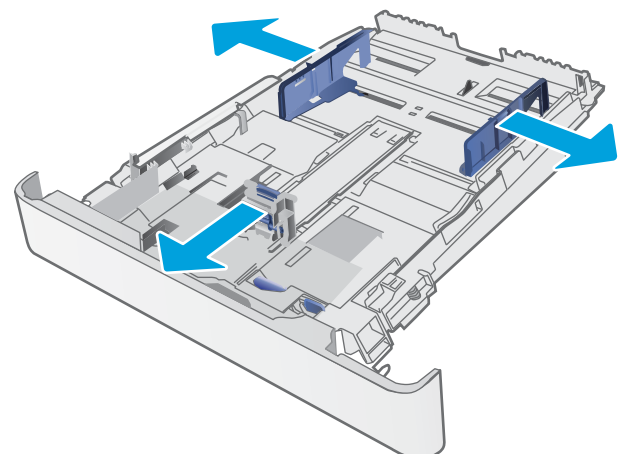

3. Do zásobníka vložte papier. Informácie o tom, ako treba otočiť papier, nájdete v časti <u>[Orientácia](#page-32-0)</u> <u>papiera v zásobníku 2 na strane 23</u>.

4. Nastavte vodiace lišty, aby sa stohu papierov zľahka dotýkali, ale ho neohýbali.

> POZNÁMKA: Vodiace lišty nepritláčajte nasilu k stohu papierov.

POZNÁMKA: Nastavte vodiace lišty papiera na správnu veľkosť a neprepĺňajte zásobníky, aby sa médiá nezasekli.

5. Zatvorte zásobník.

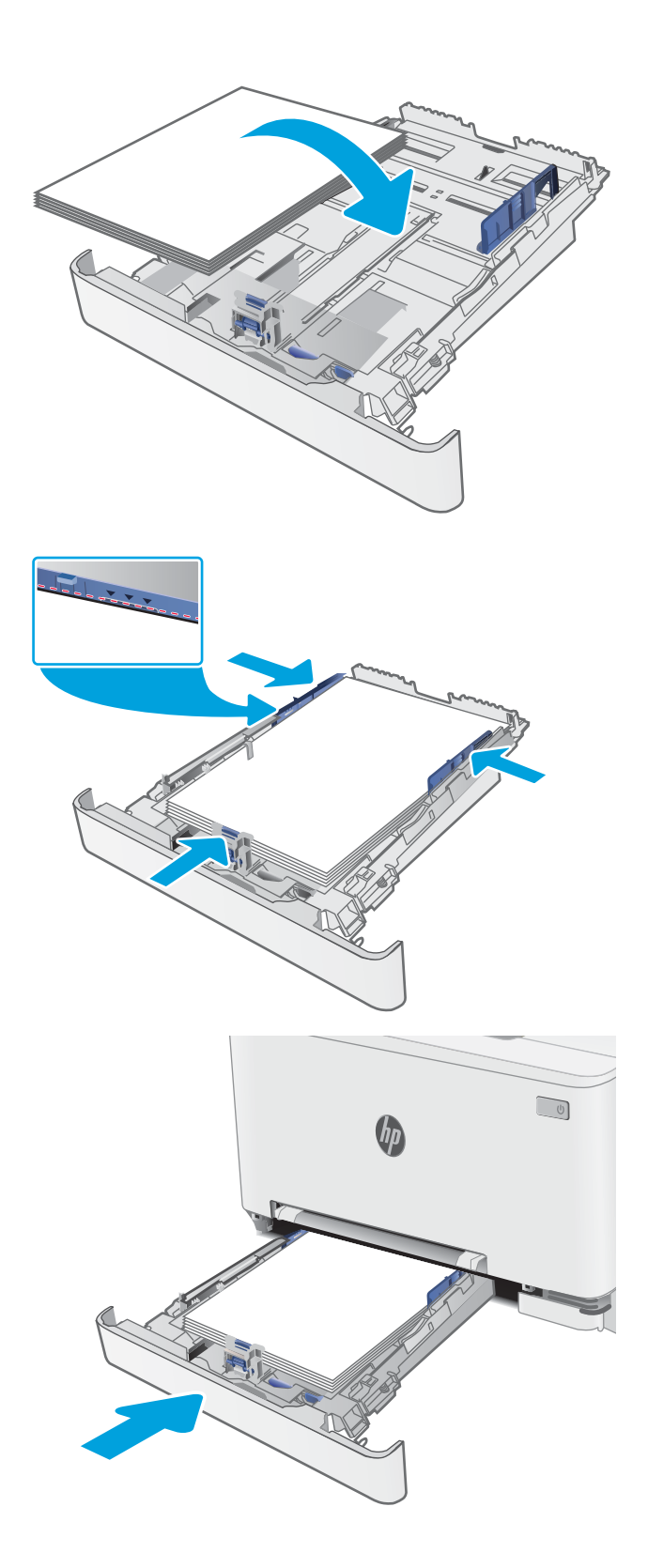

## <span id="page-32-0"></span>Orientácia papiera v zásobníku 2

Ak používate papier, ktorý si vyžaduje špecifickú orientáciu, vložte ho podľa informácií uvedených v nasledujúcej tabuľke.

#### Tabuľka 2-2 Orientácia papiera v zásobníku 2

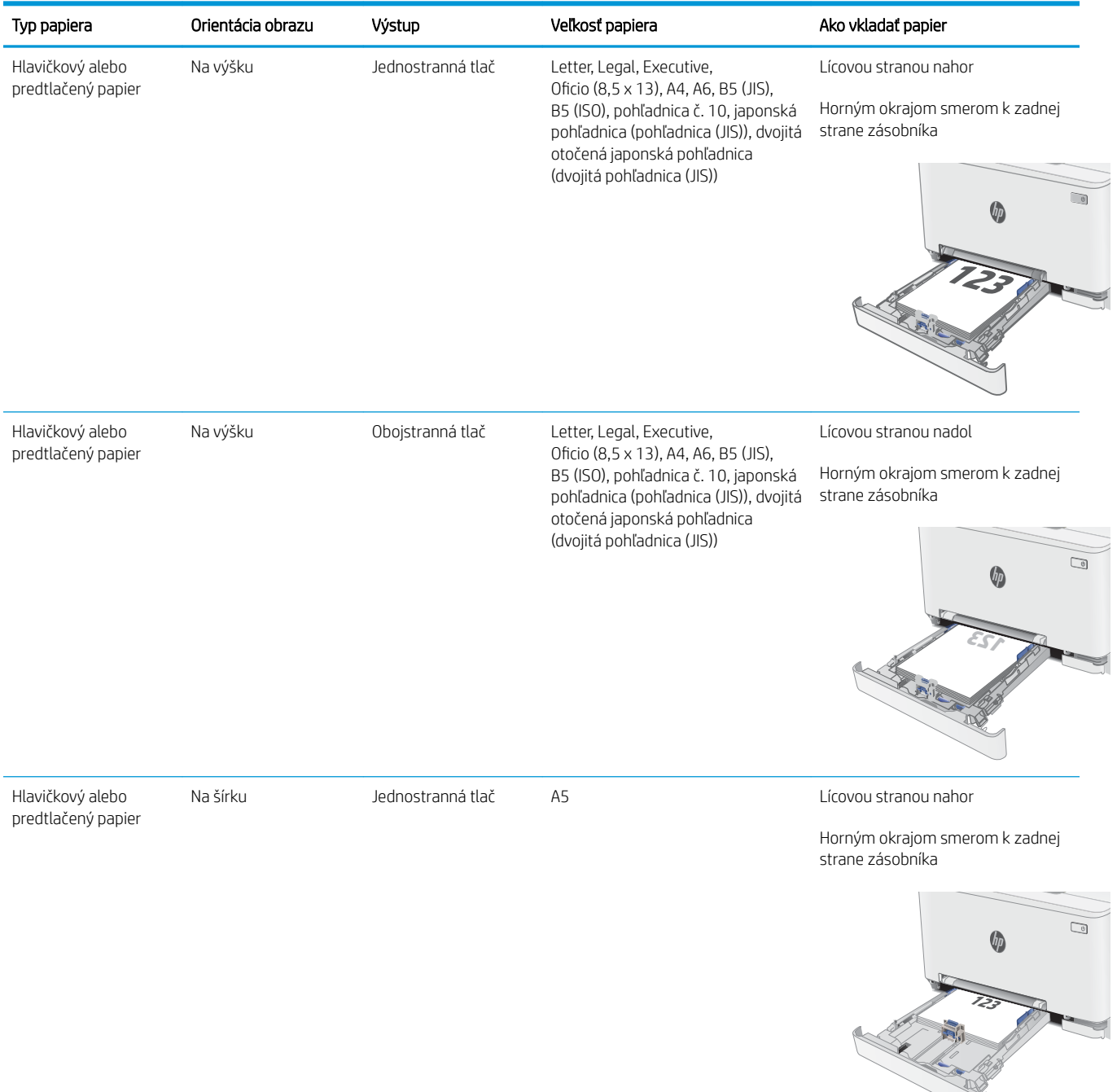

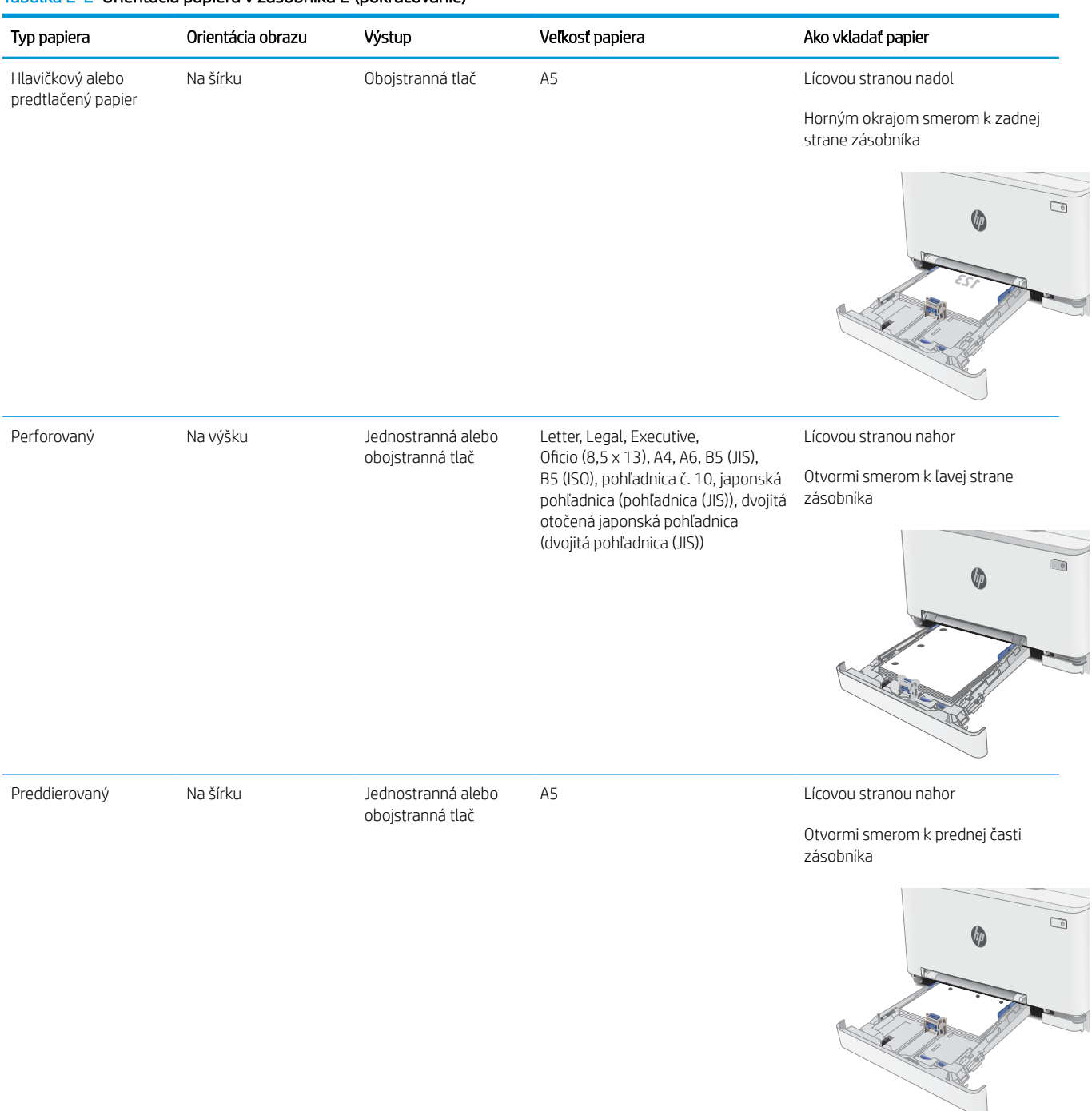

### Tabuľka 2-2 Orientácia papiera v zásobníku 2 (pokračovanie)

## <span id="page-34-0"></span>Vkladanie a tlač obálok

## Úvod

V nasledujúcej časti je opísaný spôsob vkladania a potlač obálok. Zásobník 1 má kapacitu na 1 obálku. Zásobník 2 má kapacitu 5 obálok.

Na tlač na obálky pri použití možnosti manuálneho podávania postupujte podľa nasledujúcich krokov a vyberte správne nastavenie v ovládači tlačiarne, potom odošlite tlačovú úlohu do tlačiarne a vložte obálky do zásobníka.

## Tlač na obálky

- 1. V softvérovom programe vyberte možnosť Print (Tlačiť).
- 2. Vyberte tlačiareň v zozname tlačiarní a kliknutím alebo ťuknutím na tlačidlo Properties (Vlastnosti) alebo Preferences (Preferencie) otvorte ovládač tlače.
- POZNÁMKA: Názov tlačidla sa v rôznych programoch líši.
- POZNÁMKA: Prístup k týmto funkciám v operačnom systéme Windows 8 alebo 8.1 získate, ak na domovskej obrazovke vyberiete v ponuke Devices (Zariadenia) položku Print (Tlač) a potom vyberiete tlačiareň.
- 3. Kliknite alebo ťuknite na tlačidlo Paper/Quality (Papier/Kvalita).
- 4. V rozbaľovacom zozname Paper size (Veľkosť papiera) vyberte správnu veľkosť pre obálky.
- 5. V rozbaľovacom zozname Paper type (Typ papiera) vyberte možnosť Envelope (Obálka).
- 6. V rozbaľovacom zozname Paper source (Zdroj papiera) vyberte možnosť Manual feed (Manuálne podávanie).
- 7. Kliknutím na tlačidlo OK zatvorte dialógové okno Document Properties (Vlastnosti dokumentu).
- 8. V dialógovom okne Print (Tlačiť) spustite tlač úlohy kliknutím na tlačidlo OK.

## <span id="page-35-0"></span>Orientácia obálky

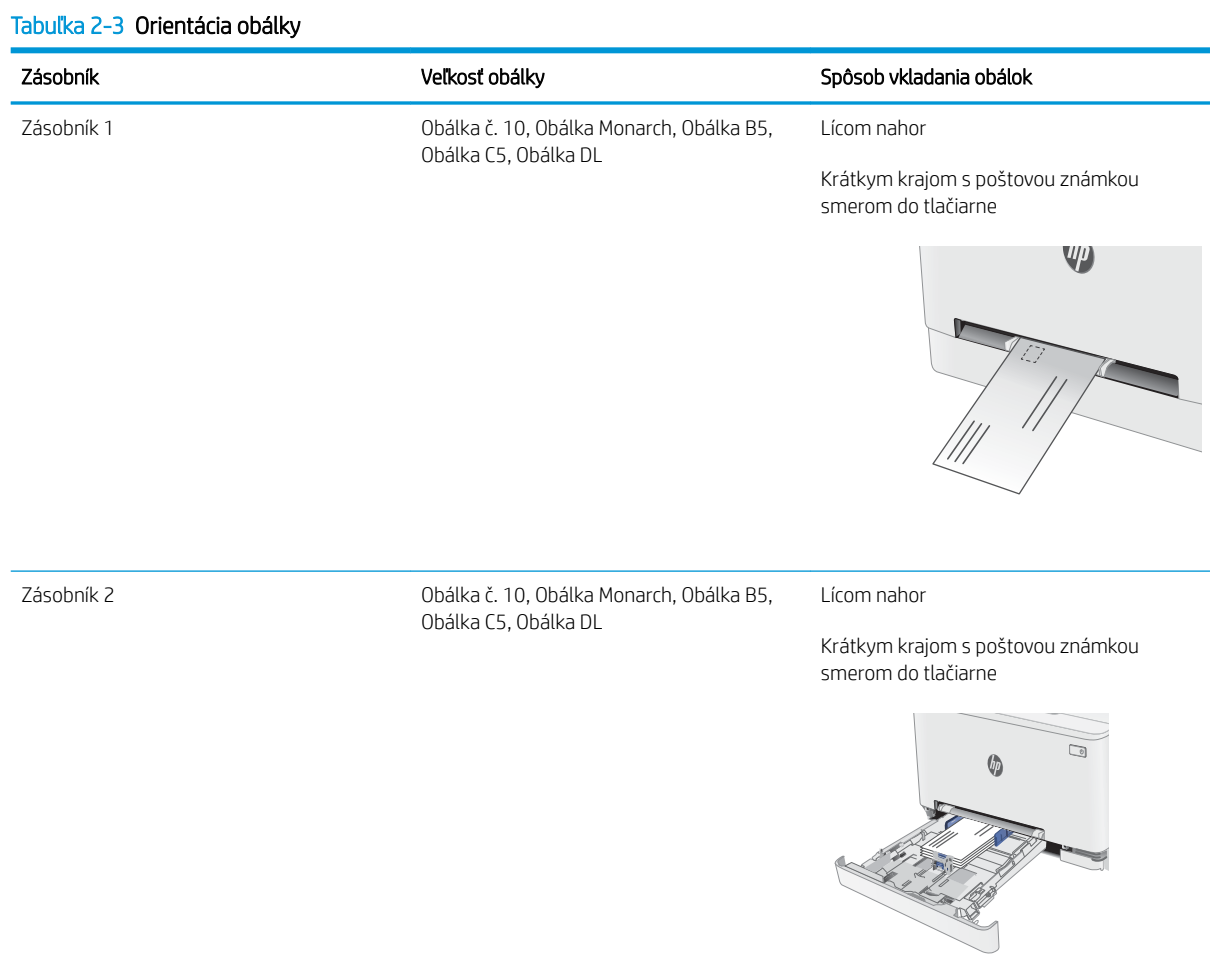
# Vkladanie a tlač na štítky

### Úvod

V nasledujúcej časti je opísaný spôsob vkladania a potlače štítkov. Zásobník 1 má kapacitu na 1 hárok štítkov. Zásobník 2 má kapacitu na 50 hárkov štítkov.

Na tlač na štítky pri použití možnosti manuálneho podávania postupujte podľa nasledujúcich krokov a vyberte správne nastavenie v ovládači tlačiarne, potom odošlite tlačovú úlohu do tlačiarne a vložte štítky do zásobníka. Pri používaní ručného podávania bude tlačiareň čakať na pokračovanie v úlohe, kým nezistí, že zásobník bol otvorený.

### Manuálne podávanie štítkov

- 1. V softvérovom programe vyberte možnosť Print (Tlačiť).
- 2. Vyberte tlačiareň v zozname tlačiarní a kliknutím alebo ťuknutím na tlačidlo Properties (Vlastnosti) alebo Preferences (Preferencie) otvorte ovládač tlače.
- POZNÁMKA: Názov tlačidla sa v rôznych programoch líši.
- POZNÁMKA: Prístup k týmto funkciám v operačnom systéme Windows 8 alebo 8.1 získate, ak na domovskej obrazovke vyberiete v ponuke Devices (Zariadenia) položku Print (Tlač) a potom vyberiete tlačiareň.
- 3. Kliknite na kartu Paper/Quality (Papier a kvalita).
- 4. V rozbaľovacom zozname Paper size (Veľkosť papiera) vyberte správnu veľkosť pre hárky štítkov.
- 5. V rozbaľovacom zozname Paper type (Typ papiera) vyberte možnosť Labels (Štítky).
- 6. V rozbaľovacom zozname Paper source (Zdroj papiera) vyberte možnosť Manual feed (Manuálne podávanie).
- 7. Kliknutím na tlačidlo OK zatvorte dialógové okno Document Properties (Vlastnosti dokumentu).
- 8. V dialógovom okne Print (Tlačiť) spustite tlač úlohy kliknutím na tlačidlo OK.

### Orientácia štítka

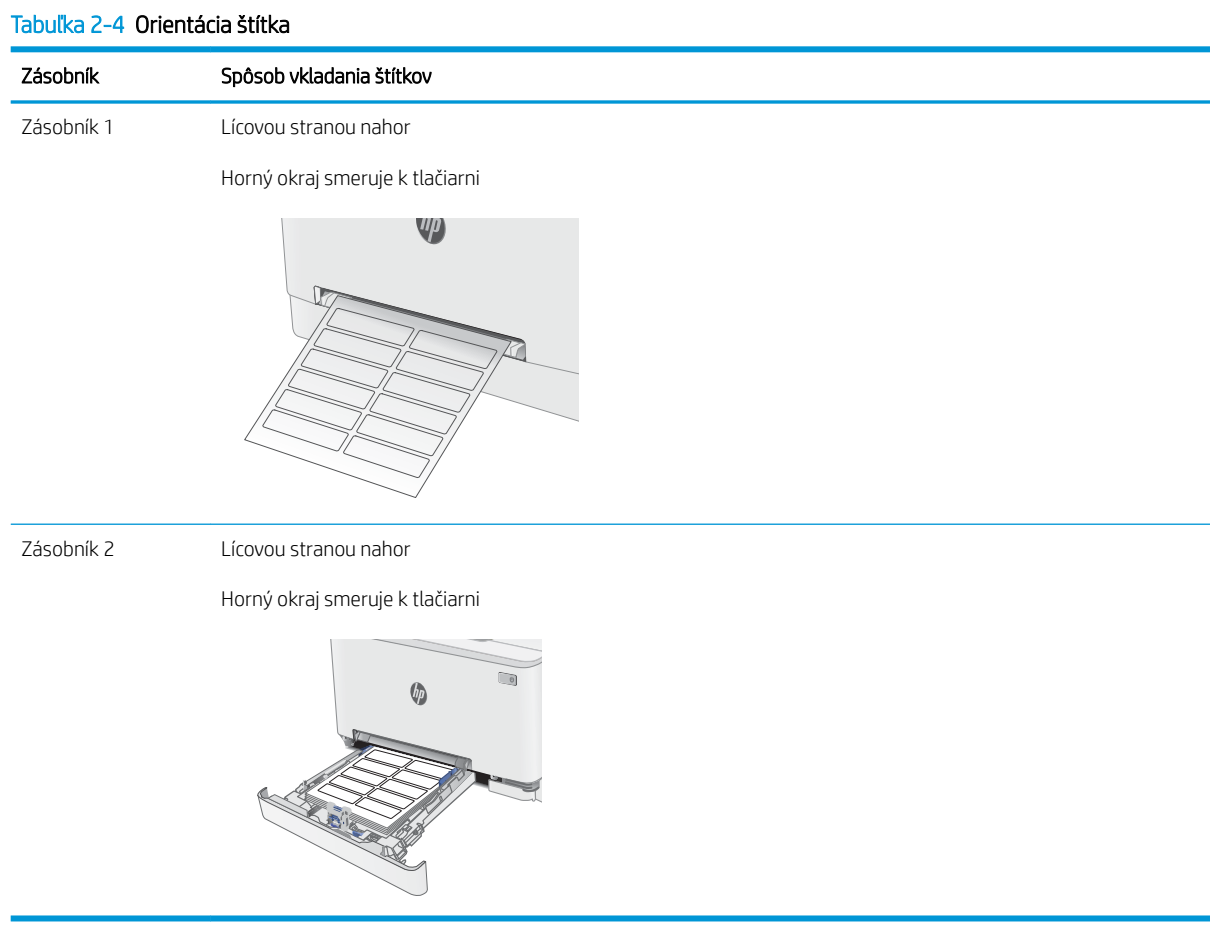

# 3 Spotrebný materiál, príslušenstvo a diely

- [Objednávanie spotrebného materiálu, príslušenstva a dielov](#page-39-0)
- [Výmena tonerových kaziet](#page-41-0)

#### Ďalšie informácie:

Tieto informácie sú správne v čase publikácie. Aktuálne informácie nájdete v časti [www.hp.com/support/ljM255.](http://www.hp.com/support/ljM255) Komplexná podpora pre vašu tlačiareň od spoločnosti HP zahŕňa nasledujúce informácie:

- · Inštalácia a konfigurovanie
- Vzdelávanie a používanie
- Riešenie problémov
- Preberanie aktualizácií softvéru a firmvéru
- Fóra podpory
- Vyhľadanie informácií o záruke a regulačných podmienkach

# <span id="page-39-0"></span>Objednávanie spotrebného materiálu, príslušenstva a dielov

### Objednávanie

#### Tabuľka 3-1 Kde objednať spotrebný materiál, príslušenstvo a diely

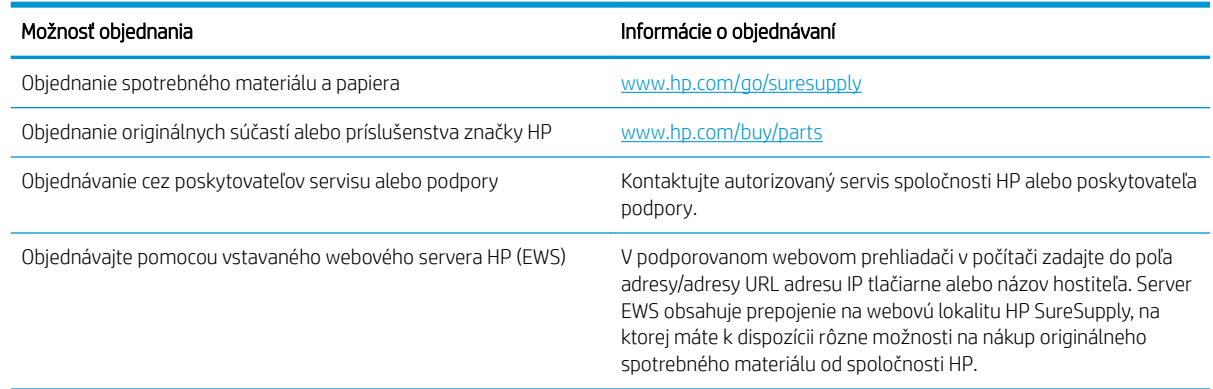

### Spotrebný materiál a príslušenstvo

#### Tabuľka 3-2 Severná Amerika, Latinská Amerika, krajiny/oblasti tichomorskej Ázie a Japonsko

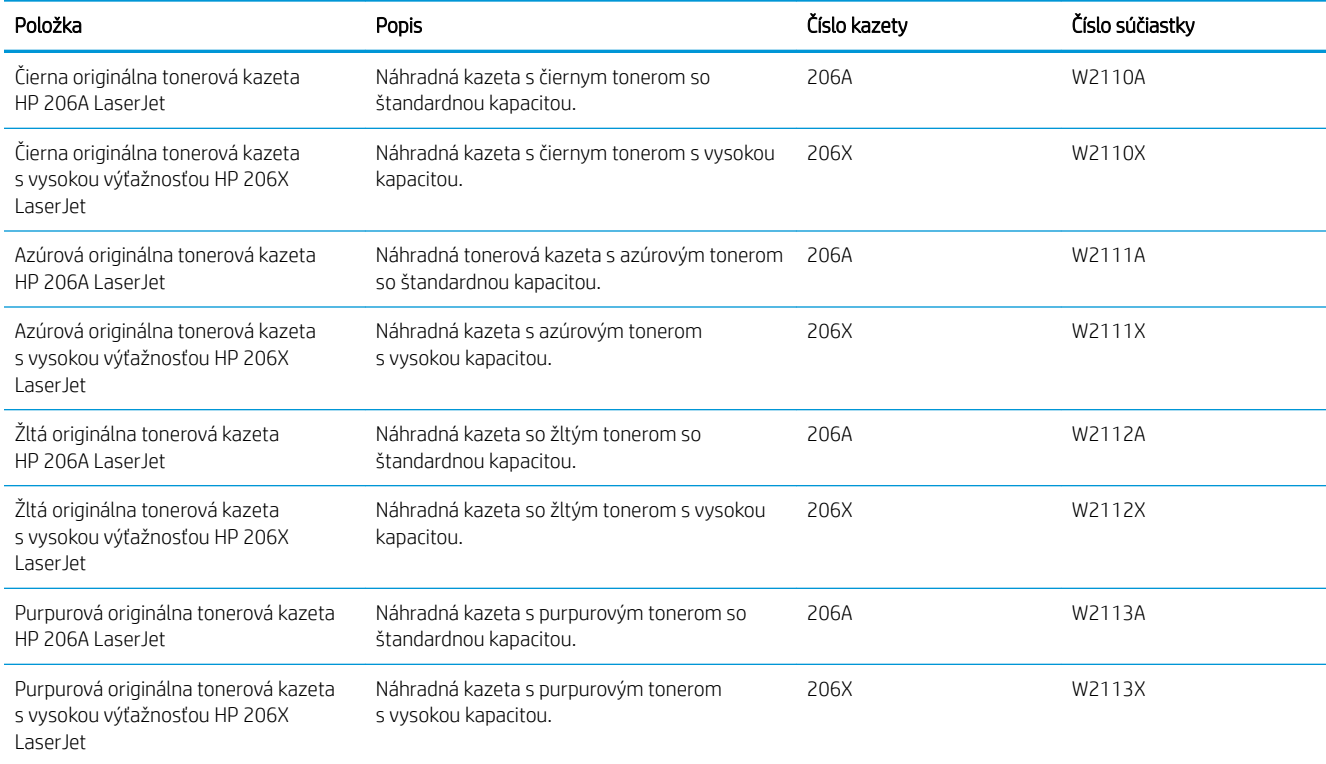

#### Tabuľka 3-3 Európa, Rusko, SNŠ, Blízky východ a Afrika

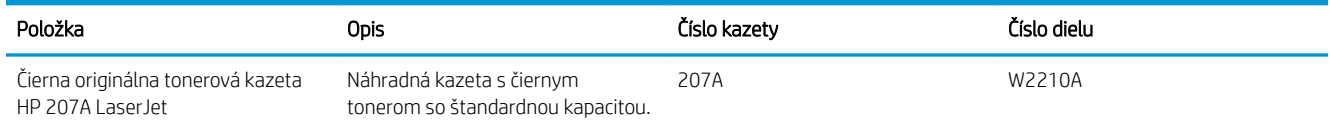

#### Tabuľka 3-3 Európa, Rusko, SNŠ, Blízky východ a Afrika (pokračovanie)

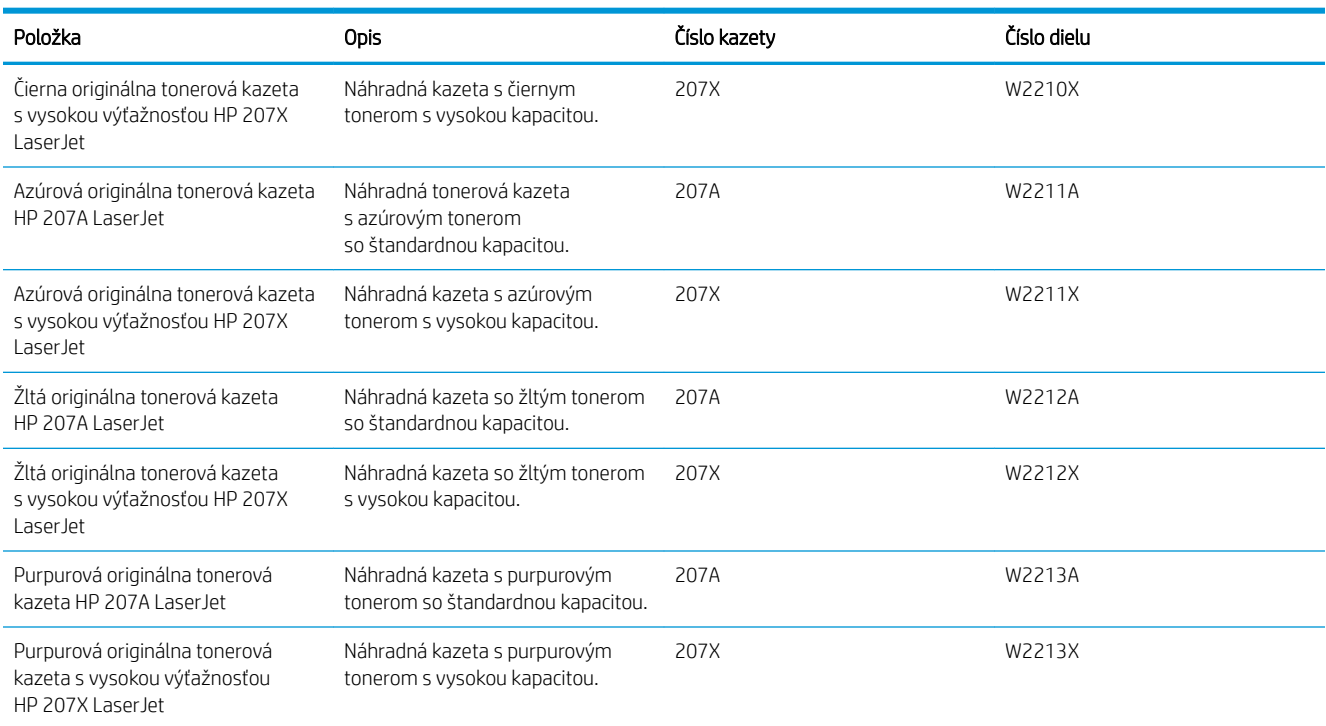

### Diely vymeniteľné zákazníkom

Diely vymeniteľné zákazníkom (Customer Self-Repair – CSR) sú dostupné pri mnohých tlačiarňach HP LaserJet na skrátenie času opravy. Ďalšie informácie o programe CSR a jeho výhodách možno nájsť na lokalitách [www.hp.com/go/csr-support](http://www.hp.com/go/csr-support) a [www.hp.com/go/csr-faq](http://www.hp.com/go/csr-faq).

Originálne náhradné diely HP možno objednať na lokalite [www.hp.com/buy/parts](http://www.hp.com/buy/parts) alebo u poskytovateľa servisu alebo podpory autorizovaného spoločnosťou HP. Pri objednávaní bude potrebný jeden z nasledujúcich údajov: číslo dielu, sériové číslo (nachádzajúce sa na zadnej strane tlačiarne), číslo produktu alebo názov tlačiarne.

- Diely označené v stĺpci Výmena zákazníkom slovom Povinná si musí zákazník nainštalovať sám, ak nie je ochotný zaplatiť za opravu dielu personálu spoločnosti HP. Na tieto diely sa v rámci záruky na zariadenie od spoločnosti HP nevzťahuje podpora na mieste inštalácie ani podpora vrátenia tlačiarne do skladu.
- Diely označené v stĺpci Výmena zákazníkom slovom Voliteľná vám počas záručnej doby tlačiarne na požiadanie zdarma vymení personál spoločnosti HP.

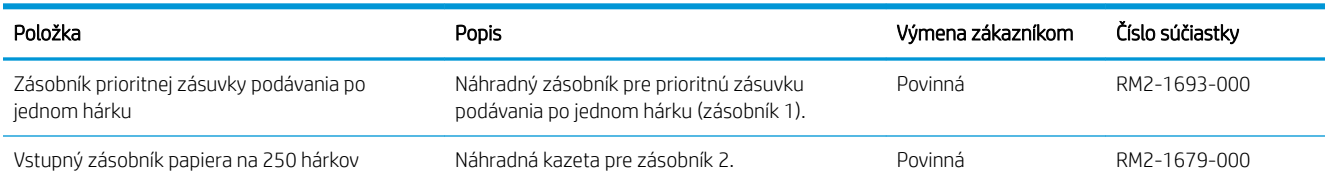

#### Tabuľka 3-4 Diely vymeniteľné zákazníkom

# <span id="page-41-0"></span>Výmena tonerových kaziet

### Úvod

Táto tlačiareň signalizuje nízky stav toneru v kazete. Skutočná zostávajúca životnosť tonerovej kazety sa môže líšiť. Zvážte zaobstaranie náhradnej kazety, aby bola dostupná v čase, keď sa kvalita tlače stane neprijateľnou.

Ak chcete zakúpiť kazety alebo skontrolovať, či sú kazety kompatibilné s tlačiarňou, prejdite na webovú lokalitu HP SureSupply na stránke [www.hp.com/go/suresupply.](http://www.hp.com/go/suresupply) Prejdite na spodnú časť stránky a skontrolujte, či súhlasí krajina/oblasť.

Tlačiareň používa štyri farby a pre každú farbu má samostatnú tonerovú kazetu: žltá (Y), purpurová (M), azúrová (C) a čierna (K). Tonerové kazety sa nachádzajú vo vnútri predných dvierok.

Tabuľka 3-5 Kazety s tonerom na použitie v Severnej Amerike, Latinskej Amerike, krajinách/oblastiach tichomorskej Ázie a Japonsku

| Položka                                                                            | Opis                                                                     | Číslo kazety | Číslo dielu |
|------------------------------------------------------------------------------------|--------------------------------------------------------------------------|--------------|-------------|
| Čierna originálna tonerová kazeta<br>HP 206A Laser Jet                             | Náhradná kazeta s čiernym tonerom so<br>štandardnou kapacitou.           | 206A         | W2110A      |
| Čierna originálna tonerová kazeta<br>s vysokou výťažnosťou HP 206X<br>Laser let    | Náhradná kazeta s čiernym tonerom<br>s vysokou kapacitou.                | 206X         | W2110X      |
| Azúrová originálna tonerová kazeta<br>HP 206A Laser Jet                            | Náhradná tonerová kazeta s azúrovým<br>tonerom so štandardnou kapacitou. | 206A         | W2111A      |
| Azúrová originálna tonerová kazeta<br>s vysokou výťažnosťou HP 206X<br>I aser let  | Náhradná kazeta s azúrovým tonerom<br>s vysokou kapacitou.               | 206X         | W2111X      |
| Žltá originálna tonerová kazeta<br>HP 206A Laser Jet                               | Náhradná kazeta so žltým tonerom so<br>štandardnou kapacitou.            | 206A         | W2112A      |
| Žltá originálna tonerová kazeta<br>s vysokou výťažnosťou HP 206X<br>I aser let     | Náhradná kazeta so žltým tonerom<br>s vysokou kapacitou.                 | 206X         | W2112X      |
| Purpurová originálna tonerová<br>kazeta HP 206A Laser let                          | Náhradná kazeta s purpurovým tonerom<br>so štandardnou kapacitou.        | 206A         | W2113A      |
| Purpurová originálna tonerová<br>kazeta s vysokou výťažnosťou<br>HP 206X Laser Jet | Náhradná kazeta s purpurovým tonerom<br>s vysokou kapacitou.             | 206X         | W2113X      |

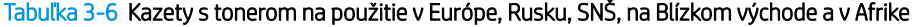

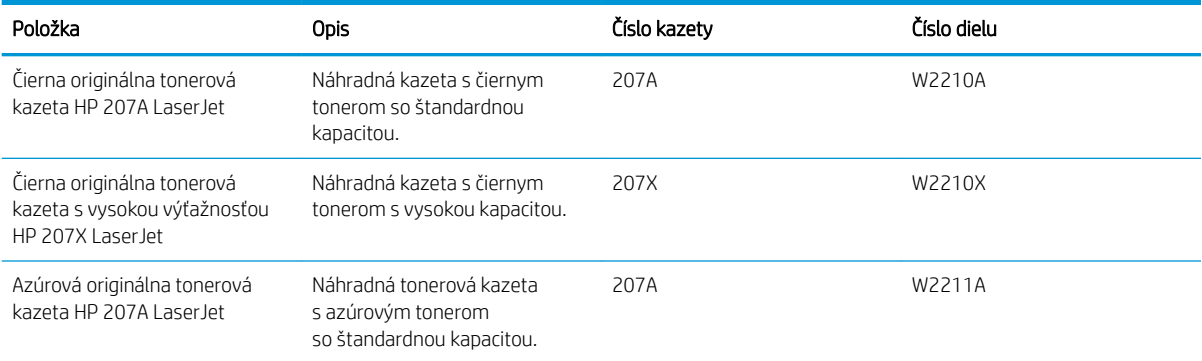

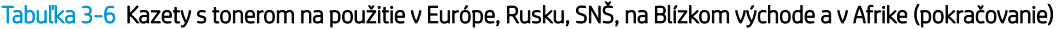

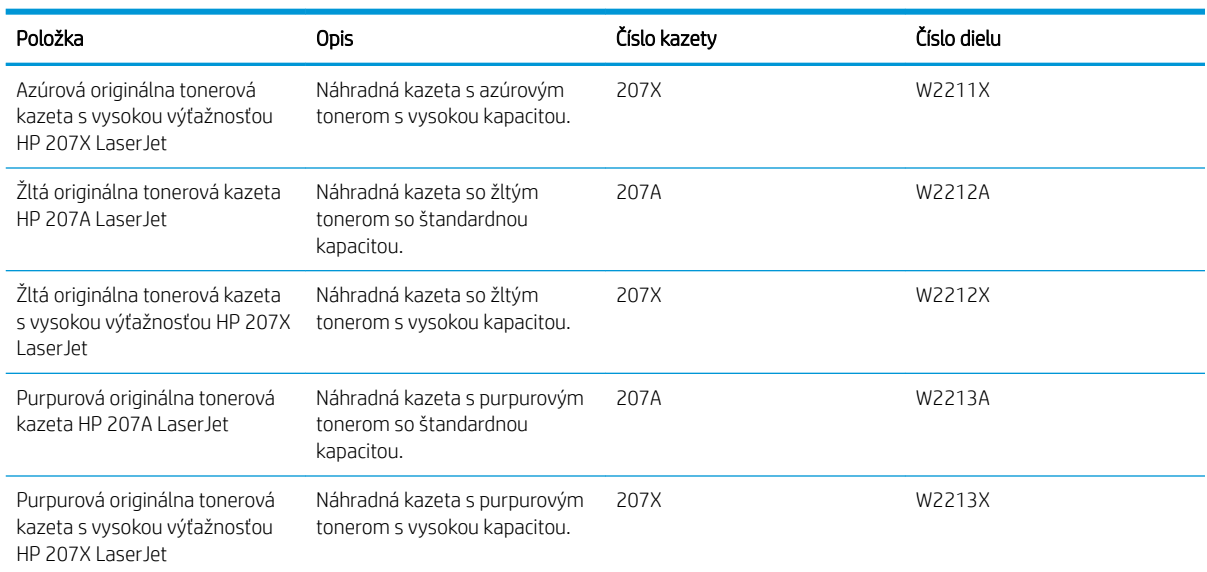

<sup>22</sup> POZNÁMKA: Kazety s vysokou výťažnosťou obsahujú viac tonera ako štandardné kazety pre vyššiu výťažnosť na stránku. Ďalšie informácie nájdete na adrese [www.hp.com/go/learnaboutsupplies](http://www.hp.com/go/learnaboutsupplies).

Nevyberajte tonerovú kazetu z balenia, pokiaľ ju netreba nainštalovať.

<u>A UPOZORNENIE:</u> Ak chcete zabrániť poškodeniu tonerovej kazety, nevystavujte ju svetlu dlhšie ako pár minút. Ak sa tonerová kazeta musí vybrať z tlačiarne na dlhší čas, zakryte zelený zobrazovací valec.

Nasledujúci nákres znázorňuje komponenty tonerovej kazety.

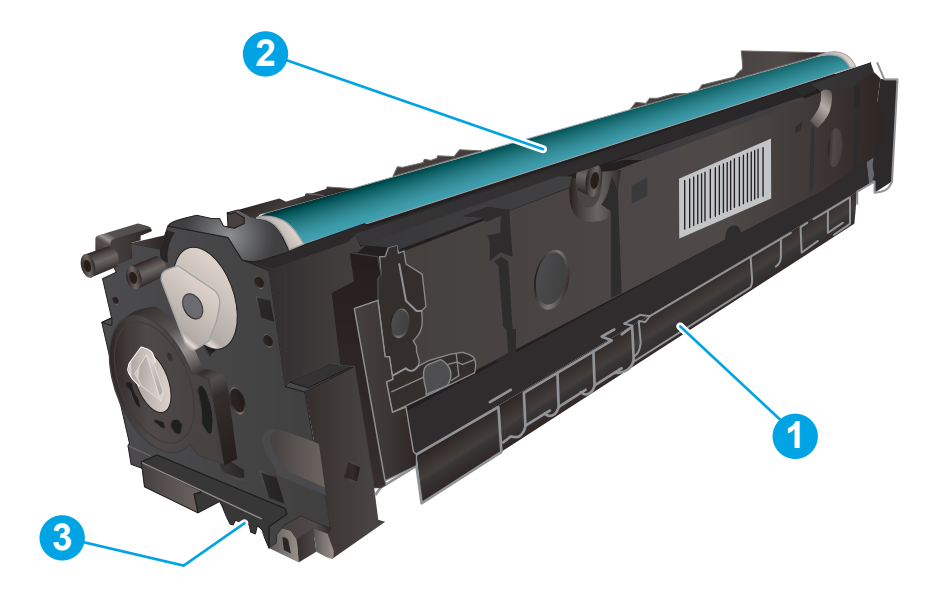

#### Tabuľka 3-7 Popis komponentu kazety s tonerom

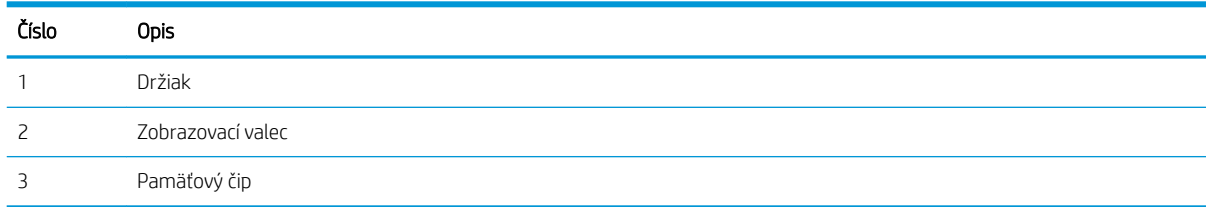

**A UPOZORNENIE:** Ak toner zašpiní odev, otrite ho suchou handrou a vyperte v studenej vode. Horúca voda by spôsobila zapustenie tonera do tkaniny.

POZNÁMKA: Informácie o recyklovaní použitých tonerových kaziet sa nachádzajú v balení tonerovej kazety.

### Vyberanie a výmena tonerových kaziet

1. Otvorte predné dvierka.

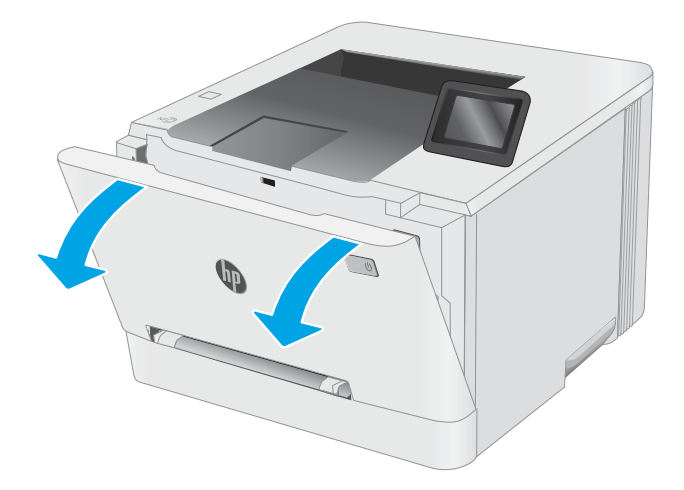

2. Uchopte modrý držiak na zásuvke na tonerové kazety a zásuvku vytiahnite.

3. Uchopte rukoväť na tonerovej kazete a potom ju priamo potiahnite smerom von, aby ste ju vybrali.

4. Vyberte zo škatule balenie novej tonerovej kazety a potom na balení zatiahnite za uvoľňovací štítok.

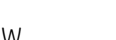

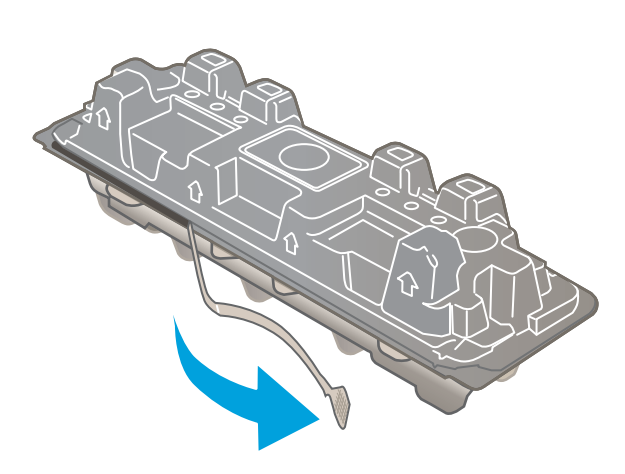

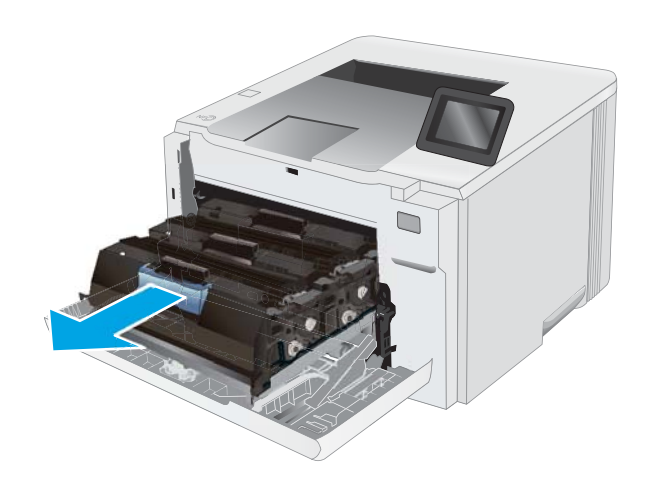

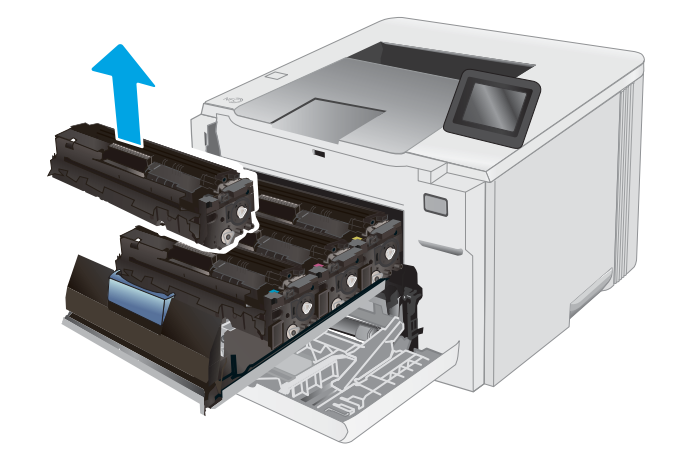

5. Vyberte tonerovú kazetu z otvoreného baliaceho puzdra. Balenie si nechajte na recykláciu použitej tonerovej kazety.

POZNÁMKA: Nedotýkajte sa zeleného zobrazovacieho valca. Odtlačky prstov na zobrazovacom valci môžu spôsobiť tlačové chyby.

6. Uchopte kazetu s tonerom za oba konce a zatraste ňou zboka nabok, aby sa toner vnútri kazety rovnomerne rozložil.

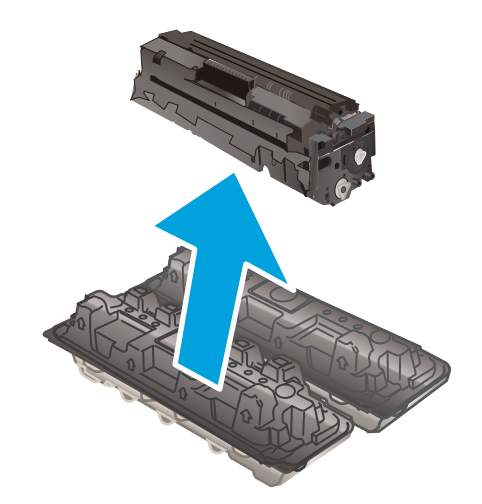

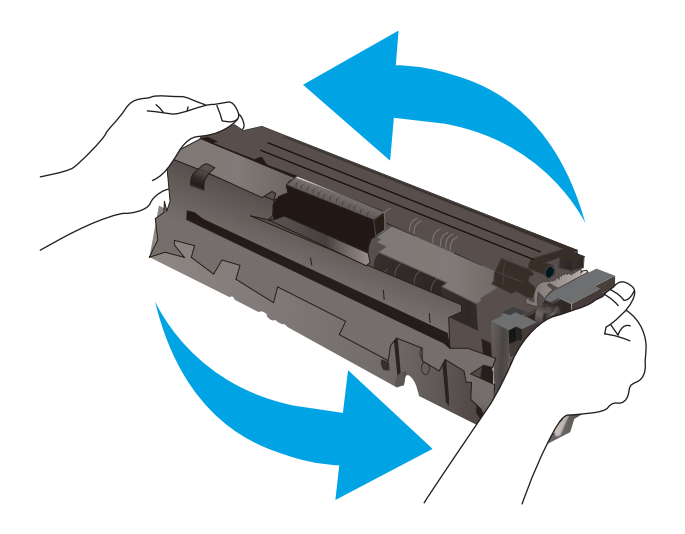

7. Nainštalujte novú kazetu s tonerom. Dajte pozor na to, aby farebný čip na kazete súhlasil s farebným čipom na zásuvke.

POZNÁMKA: Nedotýkajte sa zeleného zobrazovacieho valca. Odtlačky prstov na zobrazovacom valci môžu spôsobiť tlačové chyby.

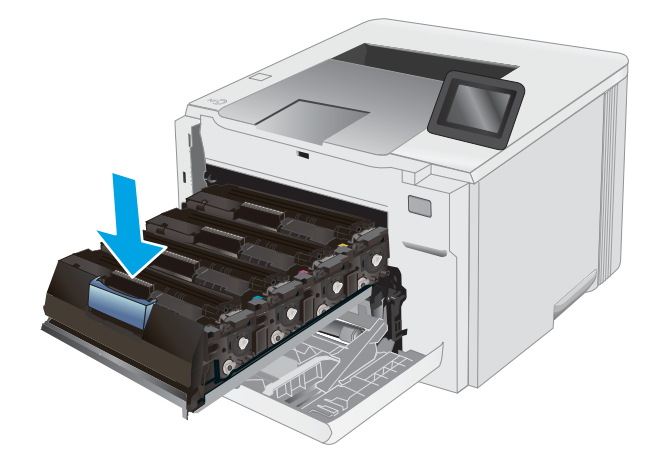

8. Zatvorte zásuvku s tonerovou kazetou.

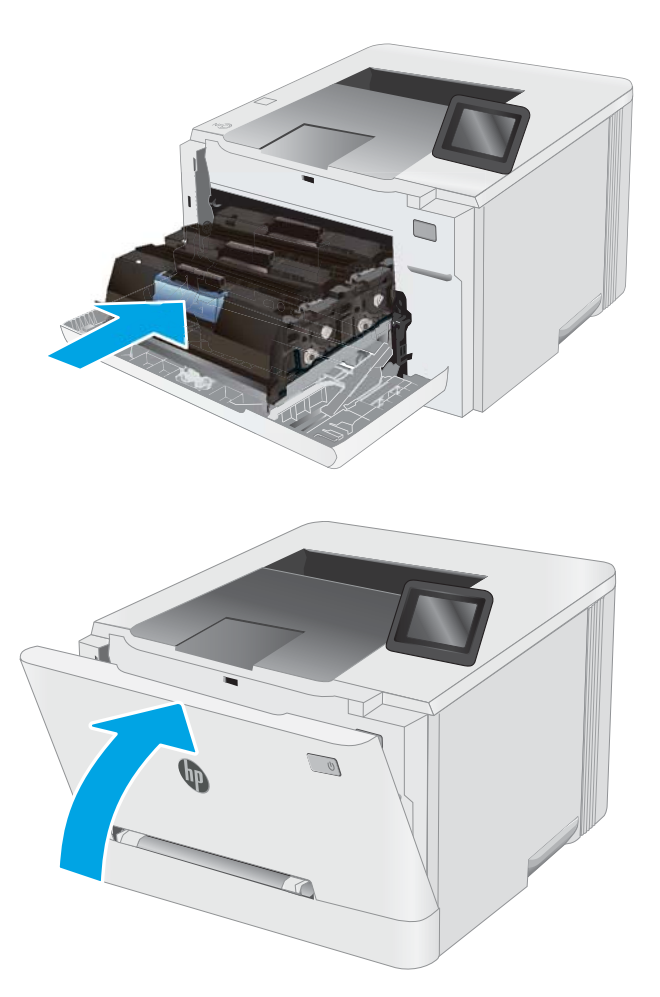

9. Zatvorte predné dvierka.

# 4 Tlač

- · [Tlačové úlohy \(Windows\)](#page-49-0)
- · [Tlačové úlohy \(macOS\)](#page-53-0)
- [Mobilná tlač](#page-56-0)
- · [Použitie prístupovej tlače cez USB \(len modely s dotykovým displejom\)](#page-64-0)

#### Ďalšie informácie:

Tieto informácie sú správne v čase publikácie. Aktuálne informácie nájdete v časti [www.hp.com/support/ljM255.](http://www.hp.com/support/ljM255) Komplexná podpora pre vašu tlačiareň od spoločnosti HP zahŕňa nasledujúce informácie:

- · Inštalácia a konfigurovanie
- Vzdelávanie a používanie
- Riešenie problémov
- · Preberanie aktualizácií softvéru a firmvéru
- **•** Fóra podpory
- Vyhľadanie informácií o záruke a regulačných podmienkach

# <span id="page-49-0"></span>Tlačové úlohy (Windows)

### Tlač (Windows)

Nasledujúci postup opisuje proces základnej tlače pre systém Windows.

- 1. V softvérovom programe vyberte možnosť Print (Tlač).
- 2. V zozname tlačiarní vyberte príslušnú tlačiareň. Ak chcete zmeniť nastavenia, kliknutím na tlačidlo Properties (Vlastnosti) alebo Preferences (Predvoľby) otvorte ovládač tlačiarne.
	- POZNÁMKA: Názov tlačidla sa v rôznych softvérových programoch líši.
	- POZNÁMKA: V operačných systémoch Windows 10, 8.1 a 8 budú mať tieto aplikácie odlišné rozloženie s odlišnými funkciami, ako je popísané nižšie pre počítačové aplikácie. Ak chcete k tejto funkcii tlače získať prístup z aplikácie domovskej obrazovky, vykonajte nasledujúce kroky:
		- Windows 10: Vyberte položku Print (Tlačiť) a potom vyberte tlačiareň.
		- Windows 8.1 alebo Windows 8: Vyberte položku Devices (Zariadenia), vyberte položku Print (Tlačiť) a potom vyberte tlačiareň.

Pre ovládač HP PCL-6 V4 prevezme aplikácia HP Smart ďalšie funkcie ovládača pri vybratí možnosti More settings (Ďalšie nastavenia).

- POZNÁMKA: Ďalšie informácie získate kliknutím na tlačidlo Pomocníka (?) v ovládači tlače.
- 3. Kliknutím na jednotlivé karty v ovládači tlačiarne môžete nakonfigurovať dostupné možnosti. Nastavte napríklad orientáciu papiera na karte Finishing (Dokončovanie) a zdroj papiera, typ papiera, veľkosť papiera a nastavenie kvality na karte Paper/Quality (Papier/Kvalita).
- 4. Kliknutím na tlačidlo OK sa vrátite do dialógového okna Print (Tlač). Na tejto obrazovke vyberte počet kópií na tlač.
- 5. Ak chcete vytlačiť úlohu, kliknite na tlačidlo Print (Tlač).

### Automatická tlač na obidve strany (Windows)

Tento postup použite pre tlačiarne, ktoré majú nainštalovanú automatickú duplexnú jednotku. Ak tlačiareň nemá nainštalovanú automatickú duplexnú jednotku alebo v prípade tlače na typy papiera, ktoré duplexná jednotka nepodporuje, môžete tlačiť na obe strany manuálne.

- 1. V softvérovom programe vyberte možnosť Print (Tlačiť).
- 2. Vyberte tlačiareň zo zoznamu tlačiarní a následne kliknutím na tlačidlo Properties (Vlastnosti) alebo Preferences (Predvoľby) otvorte ovládač tlačiarne.
- **POZNÁMKA:** Názov tlačidla sa v rôznych softvérových programoch líši.
- POZNÁMKA: V operačných systémoch Windows 10, 8.1 a 8 budú mať tieto aplikácie odlišné rozloženie s odlišnými funkciami, ako je popísané nižšie pre počítačové aplikácie. Ak chcete k tejto funkcii tlače získať prístup z aplikácie domovskej obrazovky, vykonajte nasledujúce kroky:
	- Windows 10: Vyberte položku Print (Tlačiť) a potom vyberte tlačiareň.
	- Windows 8.1 alebo Windows 8: Vyberte položku Devices (Zariadenia), vyberte položku Print (Tlačiť) a potom vyberte tlačiareň.

Pre ovládač HP PCL-6 V4 prevezme aplikácia HP Smart ďalšie funkcie ovládača pri vybratí možnosti More settings (Ďalšie nastavenia).

- 3. Kliknite na kartu Finishing (Dokončovanie).
- 4. Vyberte možnosť Print on both sides (Tlač na obe strany). Kliknutím na tlačidlo OK zatvorte dialógové okno Document Properties (Vlastnosti dokumentu).
- 5. V dialógovom okne Print (Tlač) kliknutím na tlačidlo Print (Tlačiť) spustite tlač úlohy.

### Manuálna tlač na obidve strany (Windows)

Tento postup použite v prípade tlačiarní, ktoré nemajú nainštalovanú automatickú duplexnú jednotku, alebo v prípade tlače na papier, ktorý duplexná jednotka nepodporuje.

- 1. V softvérovom programe vyberte možnosť Tlačiť.
- 2. Vyberte tlačiareň zo zoznamu tlačiarní a následne kliknutím na tlačidlo Properties (Vlastnosti) alebo Preferences (Predvoľby) otvorte ovládač tlačiarne.
- POZNÁMKA: Názov tlačidla sa v rôznych programoch líši.
- POZNÁMKA: V operačných systémoch Windows 10, 8.1 a 8 budú mať tieto aplikácie odlišné rozloženie s odlišnými funkciami, ako je popísané nižšie pre počítačové aplikácie. Ak chcete k tejto funkcii tlače získať prístup z aplikácie domovskej obrazovky, vykonajte nasledujúce kroky:
	- Windows 10: Vyberte položku Print (Tlačiť) a potom vyberte tlačiareň.
	- Windows 8.1 alebo Windows 8: Vyberte položku Devices (Zariadenia), vyberte položku Print (Tlačiť) a potom vyberte tlačiareň.

Pre ovládač HP PCL-6 V4 prevezme aplikácia HP Smart ďalšie funkcie ovládača pri vybratí možnosti More settings (Ďalšie nastavenia).

3. Kliknite na kartu Finishing (Dokončovanie).

- 4. Vyberte možnosť Print on both sides (manually) (Obojstranná tlač (manuálne)) a potom kliknutím na tlačidlo OK zatvorte dialógové okno Document Properties (Vlastnosti dokumentu).
- 5. V dialógovom okne Print (Tlač) kliknutím na položku Print (Tlačiť) vytlačíte prvú stranu úlohy.
- 6. Vyberte vytlačený stoh z výstupnej priehradky a potom ho umiestnite do zásobníka 1.
- 7. V prípade výzvy pokračujte výberom príslušného tlačidla na ovládacom paneli.

### Tlač viacerých strán na jeden hárok (Windows)

- 1. V softvérovom programe vyberte možnosť Print (Tlačiť).
- 2. Vyberte tlačiareň zo zoznamu tlačiarní a následne kliknutím na tlačidlo Properties (Vlastnosti) alebo Preferences (Predvoľby) otvorte ovládač tlačiarne.

**POZNÁMKA:** Názov tlačidla sa v rôznych softvérových programoch líši.

POZNÁMKA: V operačných systémoch Windows 10, 8.1 a 8 budú mať tieto aplikácie odlišné rozloženie s odlišnými funkciami, ako je popísané nižšie pre počítačové aplikácie. Ak chcete k tejto funkcii tlače získať prístup z aplikácie domovskej obrazovky, vykonajte nasledujúce kroky:

- Windows 10: Vyberte položku Print (Tlačiť) a potom vyberte tlačiareň.
- Windows 8.1 alebo Windows 8: Vyberte položku Devices (Zariadenia), vyberte položku Print (Tlačiť) a potom vyberte tlačiareň.

Pre ovládač HP PCL-6 V4 prevezme aplikácia HP Smart ďalšie funkcie ovládača pri vybratí možnosti More settings (Ďalšie nastavenia).

- 3. Kliknite na kartu Finishing (Dokončovanie).
- 4. V rozbaľovacom zozname **Pages per sheet** (Počet strán na hárok) vyberte počet strán na hárok.
- 5. Vyberte požadované možnosti pre položky Print page borders (Tlač okrajov strany), Page order (Poradie strán) a Orientation (Orientácia). Kliknutím na tlačidlo OK zatvorte dialógové okno Document Properties (Vlastnosti dokumentu).
- 6. V dialógovom okne Print (Tlač) kliknutím na tlačidlo Print (Tlačiť) spustite tlač úlohy.

### Výber typu papiera (Windows)

- 1. V softvérovom programe vyberte možnosť Print (Tlačiť)
- 2. Vyberte tlačiareň v zozname tlačiarní a kliknutím alebo ťuknutím na tlačidlo Properties (Vlastnosti) alebo Preferences (Preferencie) otvorte ovládač tlače.

POZNÁMKA: Názov tlačidla sa v rôznych softvérových programoch líši.

- POZNÁMKA: V operačných systémoch Windows 10, 8.1 a 8 budú mať tieto aplikácie odlišné rozloženie s odlišnými funkciami, ako je popísané nižšie pre počítačové aplikácie. Ak chcete k tejto funkcii tlače získať prístup z aplikácie domovskej obrazovky, vykonajte nasledujúce kroky:
	- Windows 10: Vyberte položku Print (Tlačiť) a potom vyberte tlačiareň.
	- Windows 8.1 alebo Windows 8: Vyberte položku Devices (Zariadenia), vyberte položku Print (Tlačiť) a potom vyberte tlačiareň.

Pre ovládač HP PCL-6 V4 prevezme aplikácia HP Smart ďalšie funkcie ovládača pri vybratí možnosti More settings (Ďalšie nastavenia).

- 3. Kliknite na kartu Paper/Quality (Papier a kvalita).
- 4. Zvoľte možnosť relevantnú pre používaný typ papiera a kliknite na tlačidlo OK.
- 5. Kliknutím na tlačidlo OK zatvorte dialógové okno Document Properties (Vlastnosti dokumentu).
- 6. V dialógovom okne Print (Tlač) kliknutím na tlačidlo Print (Tlačiť) spustite tlač úlohy.

# <span id="page-53-0"></span>Tlačové úlohy (macOS)

### Tlač (macOS)

Nasledujúci postup opisuje proces základnej tlače pre systém macOS.

- 1. Kliknite na ponuku File (Súbor) a potom kliknite na možnosť Print (Tlačiť).
- 2. Vyberte tlačiareň.
- 3. Kliknite na položku Show Details (Zobraziť podrobnosti) alebo Copies & Pages (Kópie a strany) a potom vyberte iné ponuky na úpravu nastavení tlače.

POZNÁMKA: Názov položky sa v rôznych programoch líši.

4. Kliknite na tlačidlo Print (Tlačiť).

### Automatická tlač na obidve strany (macOS)

POZNÁMKA: Tieto informácie sa vzťahujú na tlačiarne, ktoré sú vybavené automatickou duplexnou jednotkou.

- POZNÁMKA: Táto funkcia je dostupná, ak je nainštalovaný ovládač tlače HP. Nemusí byť dostupná, ak používate službu AirPrint.
	- 1. Kliknite na ponuku File (Súbor) a potom kliknite na možnosť Print (Tlačiť).
	- 2. Vyberte tlačiareň.
	- 3. Kliknite na položku Show Details (Zobraziť podrobnosti) alebo Copies & Pages (Kópie a strany) a potom kliknite na ponuku Lavout (Rozloženie).

POZNÁMKA: Názov položky sa v rôznych programoch líši.

- 4. V rozbaľovacom zozname Two-Sided (Obojstranné) vyberte požadovanú možnosť väzby.
- 5. Kliknite na tlačidlo Print (Tlačiť).

### Manuálna tlač na obidve strany (macOS)

<sup>2</sup> POZNÁMKA: Táto funkcia je dostupná, ak je nainštalovaný ovládač tlače HP. Nemusí byť dostupná, ak používate službu AirPrint.

- 1. Kliknite na ponuku File (Súbor) a potom kliknite na možnosť Print (Tlač).
- 2. Vyberte tlačiareň.
- 3. Kliknite na položku Show Details (Zobraziť podrobnosti) alebo Copies & Pages (Kópie a strany) a potom kliknite na ponuku Manual Duplex (Manuálna obojstranná tlač).

POZNÁMKA: Názov položky sa v rôznych programoch líši.

- 4. Kliknite do rámčeka Manual Duplex (Manuálna obojstranná tlač) a vyberte možnosť viazania.
- 5. Kliknite na tlačidlo Print (Tlačiť).
- 6. Choďte k tlačiarni a zo zásobníka 1 vyberte všetok čistý papier.
- 7. Vyberte vytlačený stoh z výstupnej priehradky a vložte ho do vstupného zásobníka potlačenou stranou nahor.
- 8. V prípade výzvy pokračujte dotykom príslušného tlačidla na ovládacom paneli.

### Tlač viacerých strán na jeden hárok (macOS)

- 1. Kliknite na ponuku File (Súbor) a potom kliknite na možnosť Print (Tlač).
- 2. Vyberte tlačiareň.
- 3. Kliknite na položku Show Details (Zobraziť podrobnosti) alebo Copies & Pages (Kópie a strany) a potom kliknite na ponuku Layout (Rozloženie).

POZNÁMKA: Názov položky sa v rôznych programoch líši.

- 4. V rozbaľovacom zozname Pages per Sheet (Počet strán na hárok) vyberte počet strán, ktoré chcete vytlačiť na každom hárku.
- 5. V oblasti Layout Direction (Poradie strán) vyberte poradie a umiestnenie strán na hárku.
- 6. V ponuke Borders (Okraje) vyberte typ okraja, ktorý chcete vytlačiť okolo každej stránky na hárku.
- 7. Kliknite na tlačidlo Print (Tlačiť).

### Výber typu papiera (macOS)

- 1. Kliknite na ponuku File (Súbor) a potom kliknite na možnosť Print (Tlač).
- 2. Vyberte tlačiareň.
- 3. Kliknite na položku Show Details (Zobraziť podrobnosti) alebo Copies & Pages (Kópie a strany) a potom kliknite na ponuku Media & Quality (Médiá a kvalita) alebo Paper/Quality (Papier/kvalita).

POZNÁMKA: Názov položky sa v rôznych programoch líši.

- 4. Vyberte možnosť Media & Quality (Médiá a kvalita) alebo Paper/Quality (Papier/kvalita).
- POZNÁMKA: Tento zoznam obsahuje hlavné možnosti, ktoré sú k dispozícii. Niektoré možnosti nie sú dostupné na všetkých tlačiarňach.
	- Media Type (Typ média): Zvoľte možnosť pre typ papiera pre tlačovú úlohu.
	- · Print Quality (Kvalita tlače): Zvoľte úroveň rozlíšenia pre tlačovú úlohu.
	- Edge-To-Edge Printing (Tlač od okraja po okraj): Vyberte túto možnosť na tlač blízko k okrajom papiera.
- 5. Kliknite na tlačidlo Print (Tlačiť).

### Doplnkové úlohy tlače

Prejdite na stránku [www.hp.com/support/ljM255.](http://www.hp.com/support/ljM255)

K dispozícii sú pokyny na vykonanie konkrétnych tlačových úloh, napríklad týchto:

- Vytvorenie a používanie klávesových skratiek alebo predvolieb
- Výber veľkosti papiera alebo používanie vlastnej veľkosti papiera
- Výber orientácie strany
- Vytvorenie brožúrky
- Prispôsobenie dokumentu konkrétnej veľkosti papiera
- Vytlačenie prvej alebo poslednej strany dokumentu na iný typ papiera
- Tlač vodotlače na dokument

# <span id="page-56-0"></span>Mobilná tlač

### Úvod

Spoločnosť HP ponúka viacero mobilných riešení a riešení služby ePrint, ktoré umožňujú jednoduchú tlač na tlačiarni HP z prenosného počítača, tabletu, smartfónu alebo iného mobilného zariadenia. Ak si chcete pozrieť úplný zoznam a určiť najlepšiu možnosť, prejdite na stránku [www.hp.com/go/LaserJetMobilePrinting](http://www.hp.com/go/LaserJetMobilePrinting).

- $\mathbb{B}$  POZNÁMKA: V záujme zaistenia podpory všetkých funkcií mobilnej tlače a služby ePrint vykonajte aktualizáciu firmvéru tlačiarne.
	- Wi-Fi Direct (len bezdrôtové modely)
	- [HP ePrint prostredníctvom e-mailu](#page-61-0)
	- [Softvér služby HP ePrint](#page-62-0)
	- **[AirPrint](#page-63-0)**
	- [Zabudované tlačové riešene pre systém Android](#page-63-0)

### Wi-Fi Direct (len bezdrôtové modely)

Rozhranie Wi-Fi Direct umožňuje tlač z bezdrôtového mobilného zariadenia bez potreby pripojenia k sieti alebo internetu.

POZNÁMKA: Nie všetky mobilné operačné systémy v súčasnosti podporujú rozhranie Wi-Fi Direct.

POZNÁMKA: V prípade mobilných zariadení bez podpory pripojenia Wi-Fi Direct vám pripojenie Wi-Fi Direct umožňuje len tlačiť. Po použití pripojenia Wi-Fi Direct na tlač sa musíte opätovne pripojiť k lokálnej sieti na získanie prístupu k internetu.

Na získanie prístupu k pripojeniu Wi-Fi Direct tlačiarne vykonajte nasledujúce kroky:

**POZNÁMKA:** Jednotlivé kroky sa líšia v závislosti od typu ovládacieho panela.

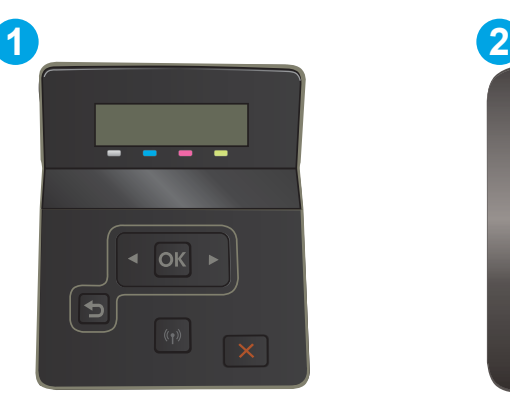

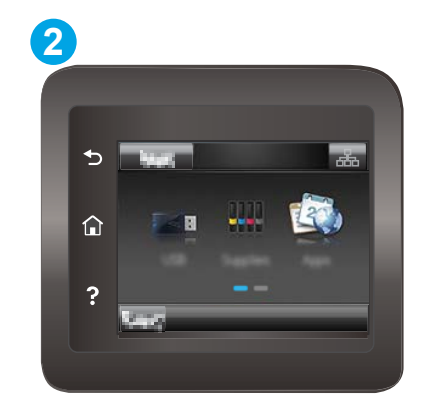

Tabuľka 4-1 Popis ovládacieho panela

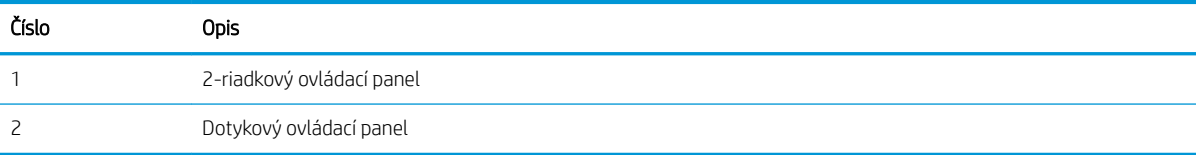

#### 2-riadkové ovládacie panely:

- 1. Na ovládacom paneli tlačiarne stlačte tlačidlo OK.
- 2. Otvorte tieto ponuky:
	- a. Network Setup (Nastavenie siete)
	- b. Wi-Fi Direct
	- c. Connection Method (Spôsob pripojenia)
- 3. Vyberte niektorú z nasledujúcich metód pripojenia:
	- Automatic (Automaticky): Zvolením tejto možnosti sa nastaví heslo 12345678.
	- Manual (Manuálne): Zvolením tejto možnosti sa vytvorí zabezpečené, náhodne generovaného heslo.
- 4. Na mobilnom zariadení otvorte ponuku Wi-Fi alebo Wi-Fi Direct.
- 5. Zo zoznamu dostupných sietí vyberte názov tlačiarne.
- <sup>2</sup> POZNÁMKA: Ak sa názov tlačiarne nezobrazí, možno sa nachádzate mimo dosahu signálu pripojenia Wi-Fi Direct. Zariadenie premiestnite bližšie k tlačiarni.
- 6. Ak sa zobrazí výzva, zadajte heslo pripojenia Wi-Fi Direct alebo vyberte možnosť OK na ovládacom paneli tlačiarne.
- POZNÁMKA: Ak je pre zariadenia so systémom Android a podporou metódy pripojenia Wi-Fi Direct nastavená možnosť pripojenia Automatic (Automaticky), pripojenie sa vytvorí automaticky bez výziev na zadanie hesla. Ak je metóda pripojenia nastavená na možnosť Manual (Manuálne), bude potrebné buď stlačiť tlačidlo OK, alebo zadať osobné identifikačné číslo (PIN) – zobrazuje sa na ovládacom paneli tlačiarne – ako heslo v mobilnom zariadení.
- 7. Otvorte dokument a potom vyberte možnosť Print (Tlačiť).
	- **POZNÁMKA:** Ak mobilné zariadenie nepodporuje tlač, nainštalujte mobilnú aplikáciu HP ePrint.
- 8. Vyberte tlačiareň zo zoznamu dostupných tlačiarní a potom vyberte položku Print (Tlač).
- 9. Po dokončení tlačovej úlohy treba niektoré mobilné zariadenia znova pripojiť k miestnej sieti.

#### Dotykové ovládacie panely:

- 1. Na domovskej obrazovke ovládacieho panela tlačiarne sa dotknite tlačidla Connection Information (Informácie o pripojení)  $\frac{1}{n+1}$   $($   $\left(\frac{1}{n}\right)$ .
- 2. Otvorte tieto ponuky:
	- a. Wi-Fi Direct
	- b. Nastavenia
	- c. Connection Method (Spôsob pripojenia)
- 3. Vyberte niektorú z nasledujúcich metód pripojenia:
- Automaticky: Zvolením tejto možnosti sa nastaví heslo 12345678.
- Manuálne: Zvolením tejto možnosti sa vytvorí zabezpečené, náhodne generovaného heslo.
- 4. Na mobilnom zariadení otvorte ponuku Wi-Fi alebo Wi-Fi Direct.
- 5. Zo zoznamu dostupných sietí vyberte názov tlačiarne.
- $\mathbb{F}$  POZNÁMKA: Ak sa názov tlačiarne nezobrazí, možno sa nachádzate mimo dosahu signálu pripojenia Wi-Fi Direct. Zariadenie premiestnite bližšie k tlačiarni.
- 6. Ak sa zobrazí výzva, zadajte heslo pripojenia Wi-Fi Direct alebo vyberte možnosť OK na ovládacom paneli tlačiarne.
	- **POZNÁMKA:** Ak je pre zariadenia so systémom Android a podporou metódy pripojenia Wi-Fi Direct nastavená možnosť pripojenia **Automatic** (Automaticky), pripojenie sa vytvorí automaticky bez výziev na zadanie hesla. Ak je metóda pripojenia nastavená na možnosť Manual (Manuálne), bude potrebné buď stlačiť tlačidlo OK, alebo zadať osobné identifikačné číslo (PIN) – zobrazuje sa na ovládacom paneli tlačiarne – ako heslo v mobilnom zariadení.
- POZNÁMKA: Ak chcete zistiť heslo pripojenia Wi-Fi Direct, na domovskej obrazovke ovládacieho panela tlačiarne sa dotknite tlačidla Connection Information (Informácie o pripojení)  $\frac{1}{n+1}$   $\big/$  ( $\}$ ).
- 7. Otvorte dokument a potom vyberte možnosť Print (Tlačiť).

**POZNÁMKA:** Ak mobilné zariadenie nepodporuje tlač, nainštalujte mobilnú aplikáciu HP ePrint.

- 8. Vyberte tlačiareň zo zoznamu dostupných tlačiarní a potom vyberte položku Print (Tlač).
- 9. Po dokončení tlačovej úlohy treba niektoré mobilné zariadenia znova pripojiť k miestnej sieti.

Tieto zariadenia a operačné systémy počítačov podporujú pripojenie Wi-Fi Direct:

- Tablety a telefóny so systémom Android 4.0 a novším s nainštalovaným doplnkom na mobilnú tlač HP Print Service alebo Mopria
- Väčšina počítačov, tabletov a laptopov so systémom Windows 8.1, ktoré majú nainštalovaný ovládač tlače HP

Nasledujúce zariadenia a operačné systémy počítačov nepodporujú pripojenie Wi-Fi Direct, ale môžu tlačiť cez tlačiareň, ktorá ho podporuje:

- Apple iPhone a iPad
- Počítače Mac s operačným systémom OS X

Ďalšie informácie o funkcii Wi-Fi Direct nájdete na lokalite [www.hp.com/go/wirelessprinting.](http://www.hp.com/go/wirelessprinting)

Funkcie rozhrania Wi-Fi Direct možno aktivovať alebo deaktivovať pomocou ovládacieho panela tlačiarne.

#### Aktivácia alebo deaktivácia rozhrania Wi-Fi Direct

**POZNÁMKA:** Jednotlivé kroky sa líšia v závislosti od typu ovládacieho panela.

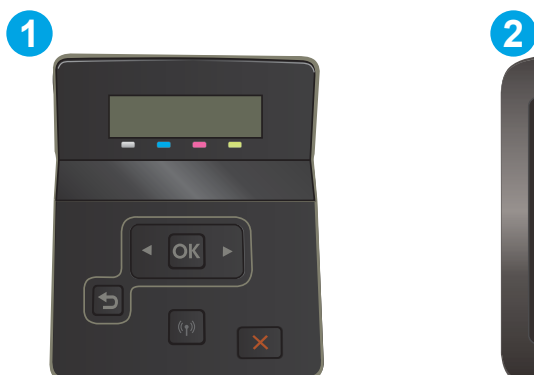

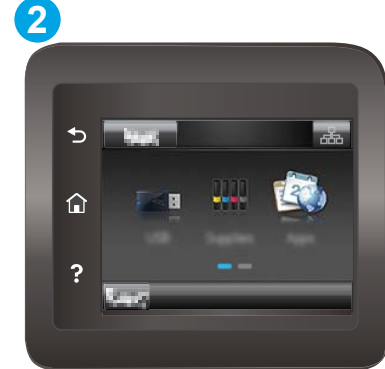

#### Tabuľka 4-2 Popis ovládacieho panela

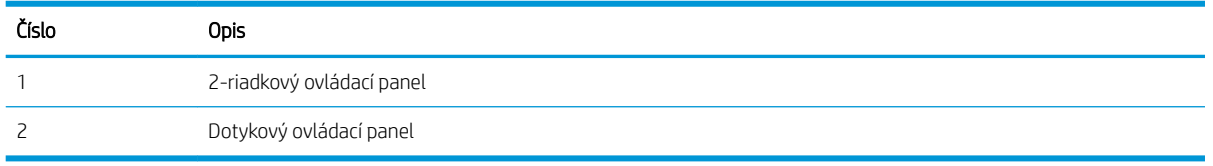

1. 2-riadkové ovládacie panely: Na ovládacom paneli tlačiarne stlačte tlačidlo OK a potom otvorte ponuku Network Setup (Nastavenie siete).

Dotykové ovládacie panely: Na domovskej obrazovke ovládacieho panela tlačiarne stlačte tlačidlo Connection Information (Informácie o pripojení)  $\frac{1}{\sqrt{2}}$  (

- 2. Otvorte tieto ponuky:
	- a. Wi-Fi Direct
	- b. Nastavenie(len dotykové ovládacie panely)
	- c. Zapnúť/vypnúť
- 3. Dotknite sa položky On (Zap.). Dotykom na tlačidlo 2ff (Vyp.) funkciu tlače prostredníctvom rozhrania Wi-Fi Direct deaktivujete.

POZNÁMKA: V prostrediach, kde je nainštalovaný viac ako jeden model tej istej tlačiarne, sa odporúča priradiť ku každej tlačiarni jedinečný identifikátor Wi-Fi Direct, aby sa dala ľahšie identifikovať pri priamej bezdrôtovej tlači Wi-Fi Direct. Na ovládacích paneloch dotykovej obrazovky je názov pripojenia Wi-Fi Direct k dispozícii aj po stlačení ikony Connection Information Informácie o pripojení)  $\frac{1}{n}$  (() na domovskej obrazovke na ovládacom paneli tlačiarne a následnom stlačení ikony Wi-Fi Direct.

#### Zmena názvu tlačiarne pre Direct Wi-Fi

Zmenu názvu tlačiarne pre Direct Wi-Fi pomocou vstavaného webového servera HP (EWS) vykonáte nasledovne:

**POZNÁMKA:** Jednotlivé kroky sa líšia v závislosti od typu ovládacieho panela.

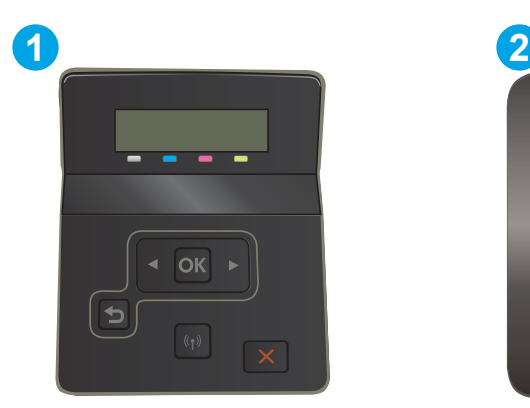

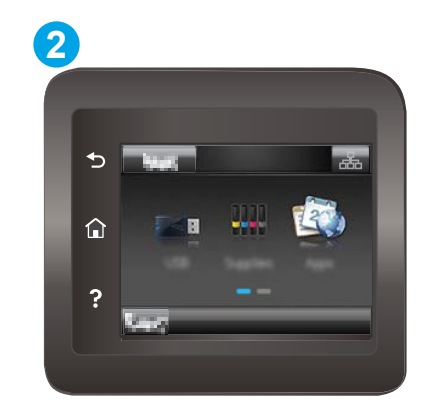

#### Tabuľka 4-3 Popis ovládacieho panela

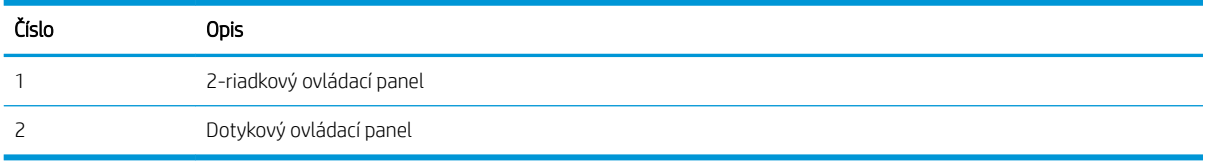

#### Krok č. 1: Otvorenie vstavaného webového servera HP

1. 2-riadkové ovládacie panely: Na ovládacom paneli tlačiarne stlačte tlačidlo OK. Otvorte ponuku Network Setup (Nastavenie siete), vyberte možnosť Show IP Address (Zobraziť IP adresu) a potom vyberte možnosť Yes (Áno). Po návrate na domovskú obrazovku sa zobrazí adresa IP.

Dotykové ovládacie panely: Na úvodnej obrazovke ovládacieho panela tlačiarne stlačte tlačidlo Connection Information (Informácie o pripojení)  $\frac{1}{n+1}$  (() a potom tlačidlo Network Connected (Pripojená sieť)  $\frac{1}{n+1}$ alebo tlačidlo Network Wi-Fi ON (Sieť Wi-Fi zapnutá) (?). Zobrazí sa adresa IP alebo názov hostiteľa.

2. Otvorte webový prehliadač a do riadka s adresou zadajte adresu IP alebo názov hostiteľa presne v takom tvare, v akom sa zobrazuje na ovládacom paneli tlačiarne. Na klávesnici počítača stlačte kláves Enter. Otvorí sa server EWS.

#### https://10.10.XXXXX/

POZNÁMKA: Ak sa vo webovom prehliadači zobrazí hlásenie o tom, že prístup na danú webovú lokalitu nemusí byť bezpečný, vyberte možnosť pokračovania na webovú lokalitu. Prístup na túto webovú lokalitu nie je pre počítač nebezpečný.

#### Krok č. 2: Zmena názvu pre Wi-Fi Direct

- 1. Kliknite na kartu Siet.
- 2. Na ľavej navigačnej table kliknite na prepojenie Wi-Fi Direct Setup (Nastavenie Wi-Fi Direct).
- 3. Do poľa Wi-Fi Direct Name (Názov pre Wi-Fi Direct) zadajte nový názov.
- 4. Kliknite na tlačidlo Použiť.

### <span id="page-61-0"></span>HP ePrint prostredníctvom e-mailu

Softvér HP ePrint umožňuje tlač dokumentov tak, že ich odošlete vo forme e-mailovej prílohy na e-mailovú adresu tlačiarne z akéhokoľvek zariadenia, ktoré podporuje odosielanie e-mailov.

Ak chcete používať softvér HP ePrint, tlačiareň musí spĺňať nasledujúce požiadavky:

- Tlačiareň musí byť pripojená ku káblovej alebo bezdrôtovej sieti a mať prístup na internet.
- V tlačiarni musia byť zapnuté webové služby HP a tlačiareň musí byť zaregistrovaná na lokalite HP Connected.

Podľa nasledujúcich pokynov spustite službu HP Web Services (Webové služby HP) a zaregistrujte sa v službe HP Connected:

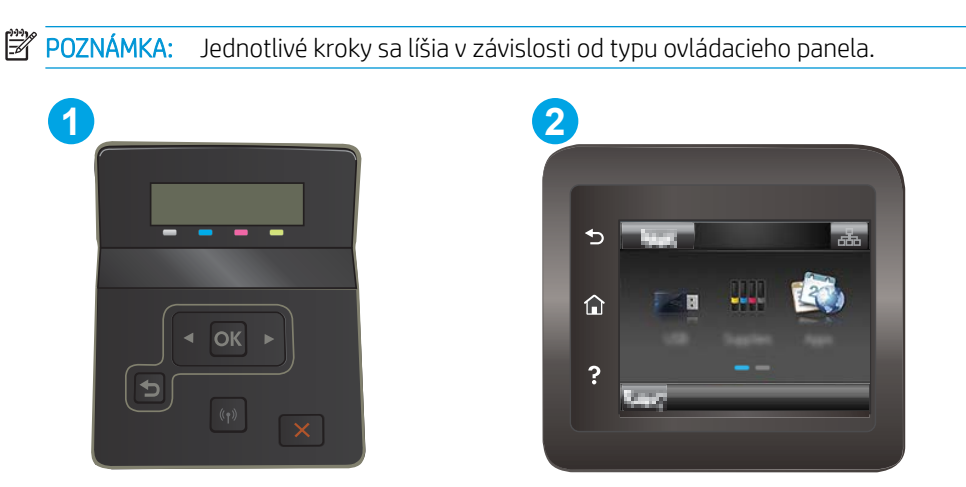

Tabuľka 4-4 Popis ovládacieho panela

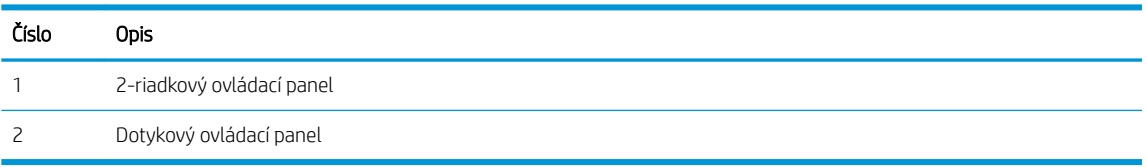

#### 2-riadkové ovládacie panely

- 1. Na ovládacom paneli tlačiarne stlačte tlačidlo OK. Otvorte ponuku Network Setup (Nastavenie siete), vyberte možnosť Show IP Address (Zobraziť IP adresu) a potom vyberte možnosť Yes (Áno). Po návrate na domovskú obrazovku sa zobrazí adresa IP.
- 2. Otvorte webový prehliadač a do riadka s adresou zadajte adresu IP alebo názov hostiteľa presne v takom tvare, v akom sa zobrazuje na ovládacom paneli tlačiarne. Na klávesnici počítača stlačte kláves Enter. Otvorí sa server EWS.

https://10.10.XXXXX/

- POZNÁMKA: Ak sa vo webovom prehliadači zobrazí hlásenie o tom, že prístup na danú webovú lokalitu nemusí byť bezpečný, vyberte možnosť pokračovania na webovú lokalitu. Prístup na túto webovú lokalitu nie je pre počítač nebezpečný.
- 3. Kliknite na kartu Webové služby HP a potom kliknite na položku Enable (Aktivovať). V tlačiarni sa aktivujú webové služby a vytlačí sa stránka s informáciami.

Stránka s informáciami uvádza kód tlačiarne potrebný na zaregistrovanie tlačiarne HP na lokalite HP Connected.

<span id="page-62-0"></span>4. Prejdite na lokalitu [www.hpconnected.com](http://www.hpconnected.com), vytvorte si konto HP ePrint a dokončite proces nastavenia.

#### Dotykové ovládacie panely:

- 1. Na domovskej obrazovke ovládacieho panela tlačiarne sa dotknite tlačidla Connection Information (Informácie o pripojení)  $\frac{1}{\sqrt{2}}$   $($   $\sqrt{2})$
- 2. Otvorte tieto ponuky:
	- a. HP ePrint
	- **b.** Settings (Nastavenia)
	- c. Aktivovať webové služby
- 3. Dotknite sa tlačidla Print (Tlačiť) a prečítajte si podmienky používania. Dotykom na tlačidlo OK vyjadrite súhlas s podmienkami používania a aktivujte webové služby HP.

V tlačiarni sa aktivujú webové služby a vytlačí sa stránka s informáciami. Stránka s informáciami uvádza kód tlačiarne potrebný na zaregistrovanie tlačiarne HP na lokalite HP Connected.

4. Prejdite na lokalitu [www.hpconnected.com](http://www.hpconnected.com), vytvorte si konto HP ePrint a dokončite proces nastavenia.

### Softvér služby HP ePrint

Softvér služby HP ePrint zjednodušuje tlač zo stolových alebo prenosných počítačov so systémom Windows alebo Mac prostredníctvom ľubovoľnej tlačiarne s aplikáciou HP ePrint. Pomocou tohto softvéru môžete jednoducho vyhľadať tlačiarne so softvérom HP ePrint, ktoré sú zaregistrované vo vašom konte HP Connected. Cieľová tlačiareň HP sa môže nachádzať v kancelárii alebo kdekoľvek inde na svete.

- Windows: Po inštalácii softvéru otvorte možnosť Print (Tlačiť) v danej aplikácii a v zozname inštalovaných tlačiarní vyberte možnosť HP ePrint. Kliknite na tlačidlo Properties (Vlastnosti) a nakonfigurujte možnosti tlače.
- macOS: Po inštalácii softvéru vyberte položku File (Súbor), Print (Tlač) a potom vyberte šípku vedľa položky PDF (v spodnej ľavej časti obrazovky ovládača). Vyberte položku HP ePrint.

V systéme Windows podporuje softvér služby HP ePrint aj tlač prostredníctvom adresy TCP/IP použitím lokálnych sieťových tlačiarní v sieti (LAN alebo WAN) do zariadení, ktoré podporujú skript UPD PostScript®.

Systémy Windows aj macOS podporujú tlač IPP prostredníctvom zariadení pripojených do siete LAN alebo WAN s podporou jazyka ePCL.

Systémy Windows a macOS podporujú aj tlač dokumentov PDF prostredníctvom verejných tlačových lokalít a tlač použitím služby HP ePrint prostredníctvom e-mailu cez cloud.

Informácie o ovládačoch a ďalšie súvisiace informácie nájdete na stránke [www.hp.com/go/eprintsoftware.](http://www.hp.com/go/eprintsoftware)

POZNÁMKA: Pre systém Windows je názov softvérového tlačového ovládača HP ePrint "HP ePrint + JetAdvantage".

**EX POZNÁMKA:** Softvér HP ePrint je pomôcka pracovného postupu pre súbory PDF v systéme macOS. Z technického hľadiska teda nejde o ovládač tlačiarne.

POZNÁMKA: Softvér služby HP ePrint nepodporuje tlač prostredníctvom rozhrania USB.

### <span id="page-63-0"></span>**AirPrint**

Priamu tlač prostredníctvom aplikácie AirPrint od spoločnosti Apple podporujú systém iOS a počítače Mac s operačným systémom macOS 10.7 Lion alebo novším. Pomocou aplikácie AirPrint môžete odoslať tlač do tlačiarne priamo zo zariadení iPad, iPhone (3GS alebo novší) alebo iPod touch (tretia generácia alebo novší) z týchto mobilných aplikácií:

- Mail (F-mail)
- Photos (Fotografie)
- Safari
- **iBooks**
- Vybrané aplikácie tretích strán

Ak chcete používať aplikáciu AirPrint, tlačiareň musí byť pripojená k rovnakej sieti (podsieti) ako zariadenie Apple. Ďalšie informácie o používaní aplikácie AirPrint a o tom, ktoré tlačiarne HP sú s ňou kompatibilné, získate na stránke [www.hp.com/go/MobilePrinting.](http://www.hp.com/go/MobilePrinting)

POZNÁMKA: Pred použitím aplikácie AirPrint s pripojením USB skontrolujte číslo verzie. Aplikácia AirPrint verzie 1.3 a staršia nepodporuje pripojenia USB.

### Zabudované tlačové riešene pre systém Android

Zabudované tlačové riešene od spoločnosti HP pre systém Android a zariadenia Kindle umožňuje mobilným zariadeniam automaticky vyhľadať a tlačiť z tlačiarní od spoločnosti HP, ktoré sú pripojené k sieti alebo sa nachádzajú v dosahu bezdrôtového pripojenia určeného na tlač prostredníctvom služby Wi-Fi Direct.

Tlačové riešenie je zabudované v mnohých verziách operačného systému.

**POZNÁMKA:** Ak tlač nie je k dispozícii vo vašom zariadení, prejdite na lokalitu Google Play > aplikácie pre [Android](https://play.google.com/store/apps/details?id=com.hp.android.printservice) a nainštalujte doplnok tlačovej služby HP.

Ak chcete získať ďalšie informácie o používaní zabudovaného tlačového riešenia pre systém Android a o podporovaných zariadeniach so systémom Android, prejdite na stránku [www.hp.com/go/](http://www.hp.com/go/LaserJetMobilePrinting) [LaserJetMobilePrinting](http://www.hp.com/go/LaserJetMobilePrinting).

## <span id="page-64-0"></span>Použitie prístupovej tlače cez USB (len modely s dotykovým displejom)

### Úvod

Táto tlačiareň má funkciu tlače prostredníctvom USB portu s jednoduchým prístupom, aby ste mohli rýchlo tlačiť súbory bez nutnosti odoslať ich z počítača. Tlačiareň akceptuje štandardné pamäťové jednotky USB flash v USB porte. Podporované sú nasledovné typy súborov:

- .pdf
- .jpg
- .prn a .PRN
- .cht a .CHT
- .pxl
- .pcl a .PCL
- $.$ ps a  $.$ PS

### Krok č. 1: Prístup k súborom na USB v tlačiarni

- 1. Vložte pamäťovú jednotku USB flash do USB portu na rýchlu tlač z USB na tlačiarni.
- 2. Otvorí sa ponuka USB Flash Drive (Pamäťová jednotka USB flash) s nasledujúcimi možnosťami:
	- Print Documents (Tlačiť dokumenty)
	- · View and Print Photos (Zobrazenie a tlač fotografií)
	- Scan to USB Drive (Skenovať na jednotku USB)

### Krok č. 2: Tlač dokumentov z USB

#### Možnosť 1: Tlačiť dokumenty

- 1. Ak chcete vytlačiť dokument, vyberte Print Documents (Vytlačiť dokumenty).
- 2. Vyberte názov dokumentu, ktorý chcete vytlačiť. Ak je dokument uložený v priečinku, vyberte najskôr priečinok, a potom vyberte dokument, ktorý chcete vytlačiť.
- 3. Po otvorení obrazovky zhrnutia možno upraviť nasledujúce nastavenia:
	- Počet kópií
	- Paper Size (Formát papiera)
	- Paper Type (Typ papiera)
	- Prispôsobenie na veľkosť strany
	- Collation (Zakladanie)
	- Output Color (Farebný výstup) (len farebné modely)
- 4. Stlačením Print (Tlačiť) dokument vytlačíte.
- 5. Prevezmite vytlačenú úlohu z výstupnej priehradky a odpojte pamäťovú jednotku USB.

### Možnosť 2: Tlač fotografií

- 1. Ak chcete vytlačiť fotografie, vyberte možnosť View and Print Photos (Prezerať a tlačiť fotografie).
- 2. Vyberte náhľad každej fotografie, ktorú chcete vytlačiť, a potom vyberte Done (Hotovo).
- 3. Po otvorení obrazovky zhrnutia možno upraviť nasledujúce nastavenia:
	- Image Size (Veľkosť obrázka)
	- Paper Size (Formát papiera)
	- Paper Type (Typ papiera)
	- Počet kópií
	- Output Color (Farebný výstup) (len farebné modely)
	- svetlejšie/tmavšie
- 4. Stlačením Print (Tlačiť) fotografie vytlačíte.
- 5. Prevezmite vytlačenú úlohu z výstupnej priehradky a odpojte pamäťovú jednotku USB.

# 5 Správa tlačiarne

- [Používanie aplikácií webových služieb HP \(len modely s dotykovým displejom\)](#page-67-0)
- [Zmena typu pripojenia tlačiarne \(Windows\)](#page-68-0)
- · Rozšírená konfigurácia pomocou vstavaného webového servera HP (EWS) a panela nástrojov HP Device [Toolbox \(Windows\)](#page-69-0)
- · Konfigurácia nastavení siete IP
- [Funkcie zabezpečenia tlačiarne](#page-77-0)
- [Nastavenia úspory energie](#page-79-0)
- **•** [Softvér HP Web Jetadmin](#page-83-0)
- Aktualizácia firmvéru

#### Ďalšie informácie:

Tieto informácie sú správne v čase publikácie. Aktuálne informácie nájdete v časti [www.hp.com/support/ljM255.](http://www.hp.com/support/ljM255)

Komplexná podpora pre vašu tlačiareň od spoločnosti HP zahŕňa nasledujúce informácie:

- Inštalácia a konfigurovanie
- Vzdelávanie a používanie
- Riešenie problémov
- Preberanie aktualizácií softvéru a firmvéru
- Fóra podpory
- Vyhľadanie informácií o záruke a regulačných podmienkach

### <span id="page-67-0"></span>Používanie aplikácií webových služieb HP (len modely s dotykovým displejom)

Aplikácie HP Web Services poskytujú užitočný obsah, ktorý je možné automaticky preberať z internetu do tlačiarne. Zvoľte si spomedzi množstva aplikácií vrátane novinových správ, kalendárov, formulárov a ukladania dokumentov v službe cloud.

Aktiváciu a plán preberania týchto aplikácií nastavíte na webovej lokalite HP Connected na adrese [www.hpconnected.com](http://www.hpconnected.com)

POZNÁMKA: Na použitie tejto funkcie musí byť tlačiareň pripojená ku káblovej alebo bezdrôtovej sieti a mať prístup na internet. Na tlačiarni musia byť zapnuté webové služby HP.

#### Aktivovať webové služby

Tento proces aktivuje webové služby HP aj tlačidlo Apps (Aplikácie) **<sup>2</sup>** .

- 1. Prechádzajte prstom po domovskej obrazovke ovládacieho panela tlačiarne, kým sa nezobrazí ponuka Setup (Nastavenie). Stlačením ikony Setup (Nastavenie) · otvoríte ponuku.
- 2. Stlačte položku HP Web Services (Webové služby HP).
- 3. Stlačte položku Enable Web Services (Povoliť webové služby).
- 4. Podmienky používania webových služieb HP vytlačíte stlačením tlačidla Print (Tlačiť).
- 5. Stlačte OK a dokončite úlohu.

Po prevzatí aplikácie z webovej lokality HP Connected bude táto aplikácia dostupná v ponuke Apps (Aplikácie) v ovládacom paneli tlačiarne.

# <span id="page-68-0"></span>Zmena typu pripojenia tlačiarne (Windows)

Ak tlačiareň už používate a chcete zmeniť spôsob jej pripojenia, pripojenie môžete zmeniť pomocou položky Device Setup & Software (Nastavenie a softvér zariadenia). Napríklad môžete pripojiť novú tlačiareň k počítaču pomocou pripojenia USB alebo sieťového pripojenia alebo zmeniť pripojenie z pripojenia USB na bezdrôtové pripojenie.

Na otvorenie položky Device Setup & Software (Nastavenie a softvér zariadenia) použite tento postup:

- 1. Otvorte nástroj HP Printer Assistant.
	- Windows 10: V ponuke Start (Štart) kliknite na tlačidlo All Apps (Všetky aplikácie), kliknite na položku HP a potom vyberte názov tlačiarne.
	- Windows 8.1: Kliknite na šípku nadol v ľavom dolnom rohu obrazovky Start (Štart) a potom vyberte názov tlačiarne.
	- Windows 8: Kliknite pravým tlačidlom do prázdneho priestoru na obrazovke Start (Štart), kliknite na položku All Apps (Všetky aplikácie) na lište aplikácií a potom vyberte názov tlačiarne.
	- Windows 7, Windows Vista a Windows XP: Na pracovnej ploche kliknite na tlačidlo Start (Štart), vyberte položku All Programs (Všetky programy), kliknite na položku HP, kliknite na priečinok tlačiarne a potom vyberte názov tlačiarne.
- 2. Na navigačnej lište programu HP Printer Assistant vyberte možnosť Tools (Nástroje) a potom vyberte položku Device Setup & Software (Nastavenie a softvér zariadenia).

### <span id="page-69-0"></span>Rozšírená konfigurácia pomocou vstavaného webového servera HP (EWS) a panela nástrojov HP Device Toolbox (Windows)

Pomocou vstavaného webového servera HP môžete spravovať funkcie tlače z počítača namiesto ovládacieho panela tlačiarne.

- Zobrazenie informácií o stave tlačiarne
- Určenie zostávajúcej životnosti všetkého spotrebného materiálu a objednanie nového
- · Zobrazenie a zmena konfigurácie zásobníkov
- Zobrazenie a zmena nastavení ponúk ovládacieho panela tlačiarne
- Zobrazenie a tlač interných stránok
- Príjem upozornení na udalosti týkajúce sa tlačiarne a spotrebného materiálu
- Zobrazenie a zmena konfigurácie siete

Vstavaný webový server HP funguje, keď je tlačiareň pripojená k sieti založenej na adrese IP. Vstavaný webový server HP nepodporuje pripojenie tlačiarne na báze IPX. Na otvorenie a používanie vstavaného webového servera HP nie je nutné mať prístup na internet.

Keď je tlačiareň pripojená k sieti, vstavaný webový server HP je automaticky dostupný.

POZNÁMKA: Program HP Device Toolbox sa používa na pripojenie k vstavanému webovému server HP, keď je tlačiareň pripojená k počítaču prostredníctvom USB. Je k dispozícii iba vtedy, ak bola vykonaná úplná inštaláciu, keď bola tlačiareň nainštalovaná v počítači. V závislosti od pripojenia tlačiarne nemusia byť niektoré funkcie dostupné.

POZNÁMKA: Vstavaný webový server HP nie je prístupný mimo sieťovej brány firewall.

### Spôsob č. 1: Otvorenie vstavaného webového servera HP (EWS) zo softvéru

- 1. Otvorte nástroj HP Printer Assistant.
	- Windows 10: V ponuke Start (Štart) kliknite na tlačidlo All Apps (Všetky aplikácie), kliknite na položku HP a potom vyberte názov tlačiarne.
	- Windows 8.1: Kliknite na šípku nadol v ľavom dolnom rohu obrazovky Start (Štart) a potom vyberte názov tlačiarne.
	- Windows 8: Kliknite pravým tlačidlom do prázdneho priestoru na obrazovke Start (Štart), kliknite na položku All Apps (Všetky aplikácie) na lište aplikácií a potom vyberte názov tlačiarne.
	- Windows 7, Windows Vista a Windows XP: Na pracovnej ploche kliknite na tlačidlo Start (Štart), vyberte položku **All Programs** (Všetky programy), kliknite na položku HP, kliknite na priečinok tlačiarne a potom vyberte názov tlačiarne.
- 2. V programe HP Printer Assistant zvoľte položku Print (Tlač) a potom vyberte položku HP Device Toolbox.

### Spôsob č. 2: Otvorenie vstavaného webového servera HP (EWS) z webového prehliadača

**POZNÁMKA:** Jednotlivé kroky sa líšia v závislosti od typu ovládacieho panela.

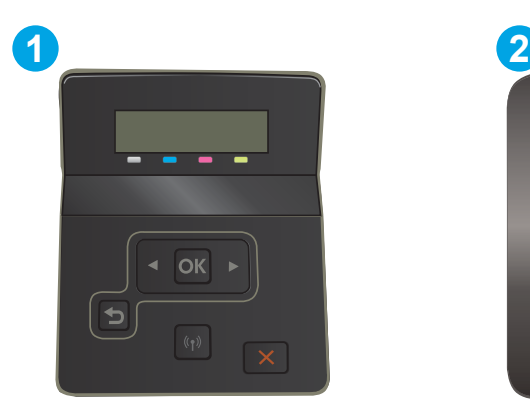

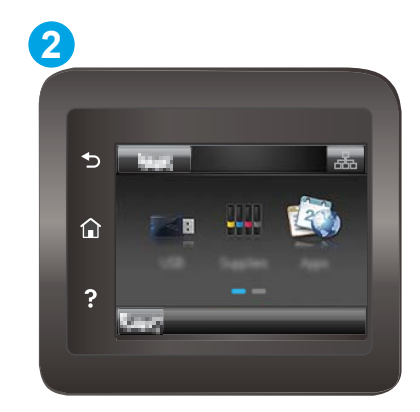

#### Tabuľka 5-1 Popis ovládacieho panela

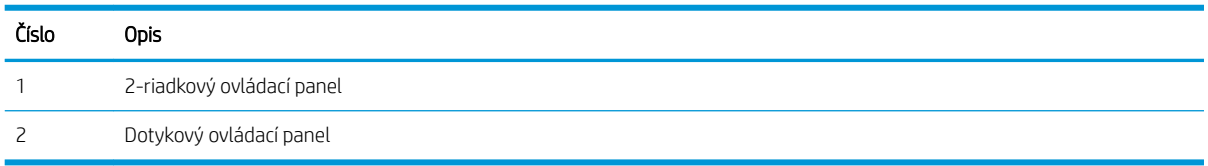

1. 2-riadkové ovládacie panely: Na ovládacom paneli tlačiarne stlačte tlačidlo OK. Otvorte ponuku Network Setup (Nastavenie siete), vyberte možnosť Show IP Address (Zobraziť IP adresu) a potom vyberte možnosť Yes (Áno). Po návrate na domovskú obrazovku sa zobrazí adresa IP.

Dotykové ovládacie panely: Na úvodnej obrazovke ovládacieho panela tlačiarne stlačte tlačidlo Connection Information (Informácie o pripojení)  $\frac{1}{n+1}$  (() a potom tlačidlo Network Connected (Pripojená sieť)  $\frac{1}{n+1}$ alebo tlačidlo Network Wi-Fi ON (Sieť Wi-Fi zapnutá) ((). Zobrazí sa adresa IP alebo názov hostiteľa.

2. Otvorte webový prehliadač a do riadka s adresou zadajte adresu IP alebo názov hostiteľa presne v takom tvare, v akom sa zobrazuje na ovládacom paneli tlačiarne. Na klávesnici počítača stlačte kláves Enter. Otvorí sa server EWS.

### https://10.10.XXXXX/

POZNÁMKA: Ak sa vo webovom prehliadači zobrazí hlásenie o tom, že prístup na danú webovú lokalitu nemusí byť bezpečný, vyberte možnosť pokračovania na webovú lokalitu. Prístup na túto webovú lokalitu nie je pre počítač nebezpečný.

#### Tabuľka 5-2 Karty EWS

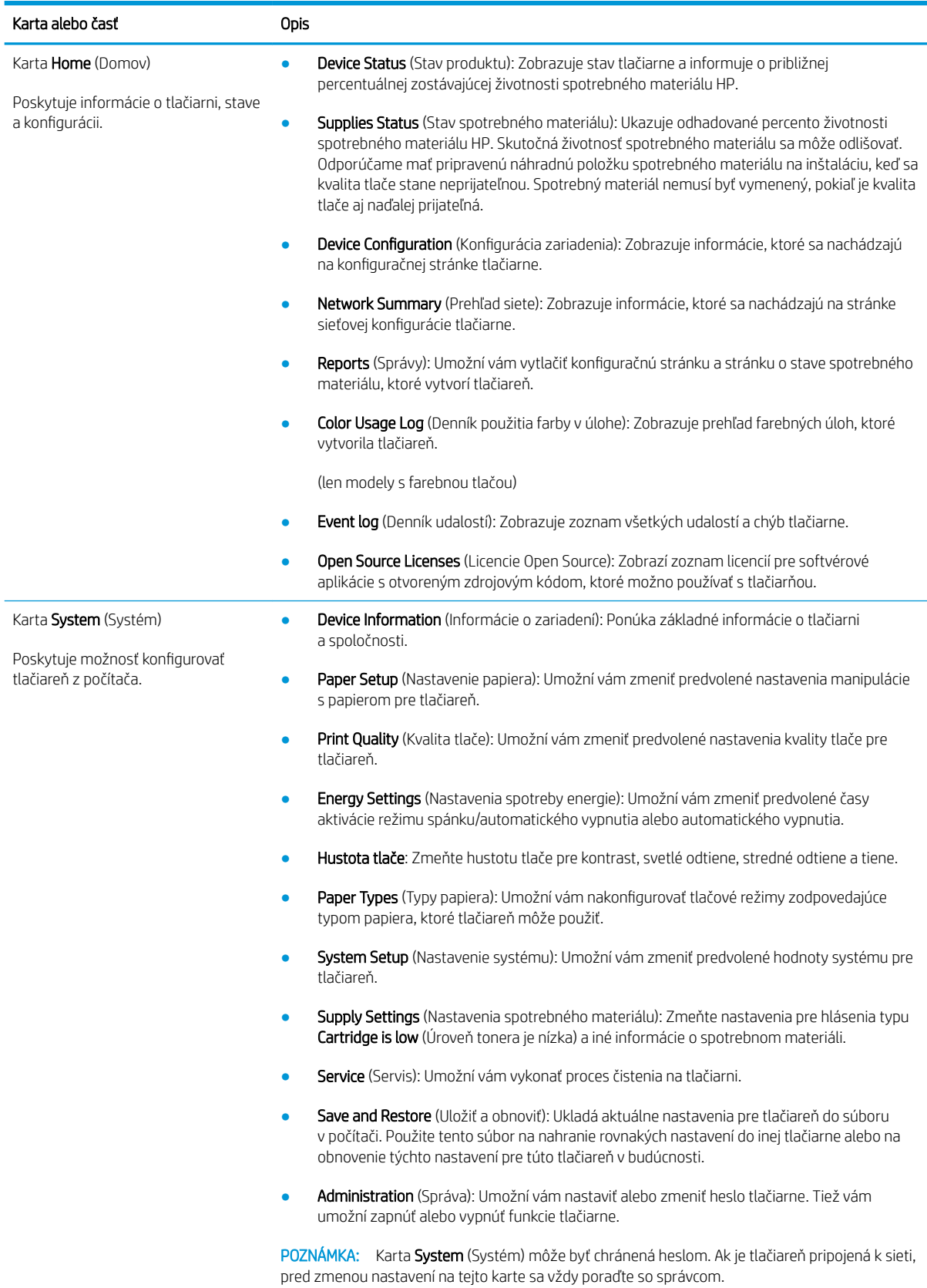
#### Tabuľka 5-2 Karty EWS (pokračovanie)

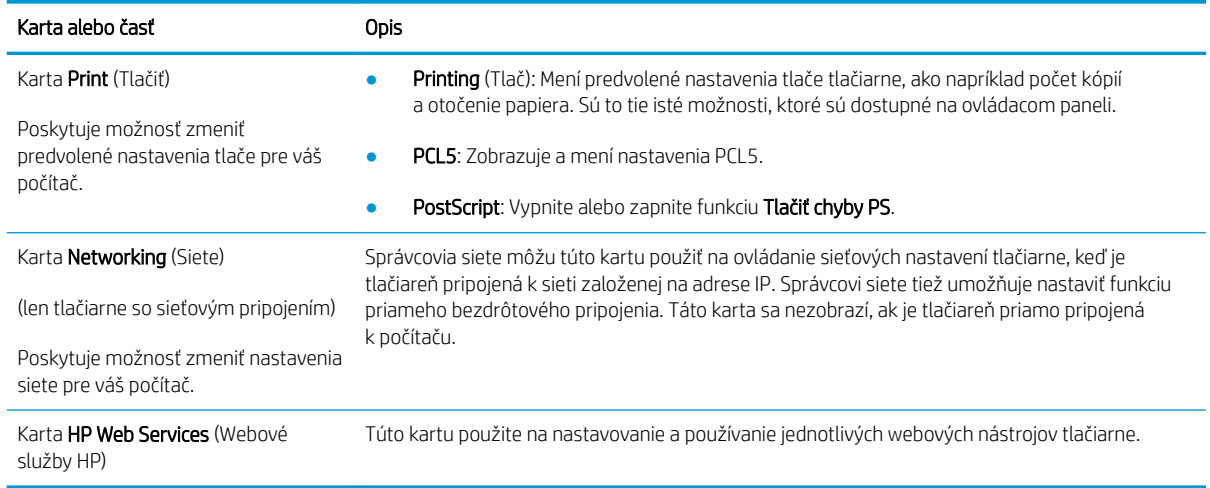

# Konfigurácia nastavení siete IP

- Úvod
- Odmietnutie zdieľania tlačiarne
- Zobrazenie alebo zmena nastavení siete
- [Premenovanie tlačiarne v sieti](#page-74-0)
- [Ručné nastavenie parametrov protokolu IPv4 TCP/IP pomocou ovládacieho panela](#page-75-0)

# Úvod

Podľa informácií v nasledujúcich častiach nakonfigurujte sieťové nastavenia tlačiarne.

### Odmietnutie zdieľania tlačiarne

Spoločnosť HP nepodporuje siete typu peer-to-peer, keďže nejde o funkciu ovládačov tlačiarní HP, ale operačných systémov spoločnosti Microsoft. Prejdite na stránku spoločnosti Microsoft na lokalite [www.microsoft.com](http://www.microsoft.com).

## Zobrazenie alebo zmena nastavení siete

Na zobrazenie alebo zmenu konfiguračných nastavení protokolu IP použite vstavaný webový server HP.

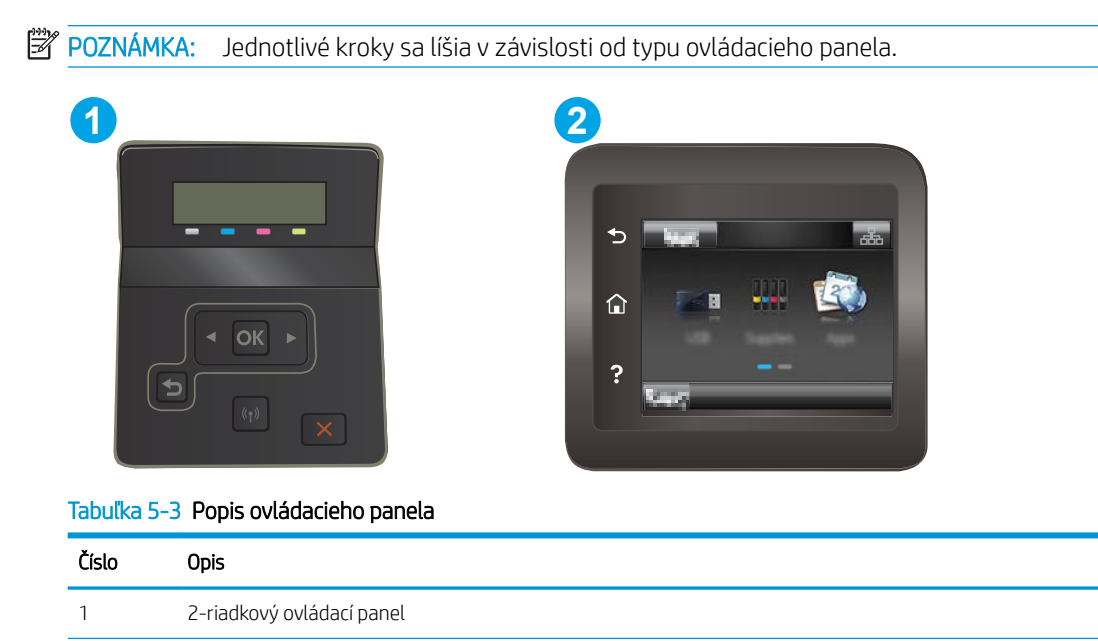

1. Otvorte vstavaný webový server HP (EWS):

2 Dotykový ovládací panel

<span id="page-74-0"></span>a. 2-riadkové ovládacie panely: Na ovládacom paneli tlačiarne stlačte tlačidlo OK. Otvorte ponuku Network Setup (Nastavenie siete), vyberte možnosť Show IP Address (Zobraziť IP adresu) a potom vyberte možnosť Yes (Áno). Po návrate na domovskú obrazovku sa zobrazí adresa IP.

Dotykové ovládacie panely: Na úvodnej obrazovke ovládacieho panela tlačiarne stlačte tlačidlo Connection Information (Informácie o pripojení)  $\frac{1}{n+1}$  () a potom tlačidlo Network Connected (Pripojená sieť)  $\frac{1}{n+1}$ alebo tlačidlo Network Wi-Fi ON (Sieť Wi-Fi zapnutá) ( $\gamma$ ). Zobrazí sa adresa IP alebo názov hostiteľa.

b. Otvorte webový prehliadač a do riadka s adresou zadajte adresu IP alebo názov hostiteľa presne v takom tvare, v akom sa zobrazuje na ovládacom paneli tlačiarne. Na klávesnici počítača stlačte kláves Enter. Otvorí sa server EWS.

#### https://10.10.XXXXX/

- $\mathbb{B}^{\!\!*}$  POZNÁMKA: Ak sa vo webovom prehliadači zobrazí hlásenie o tom, že prístup na danú webovú lokalitu nemusí byť bezpečný, vyberte možnosť pokračovania na webovú lokalitu. Prístup na túto webovú lokalitu nie je pre počítač nebezpečný.
- 2. Kliknutím na kartu Networking (Sieť) získajte informácie o sieti. Zmeňte nastavenia podľa potreby.

### Premenovanie tlačiarne v sieti

Ak chcete tlačiareň v sieti premenovať tak, aby bola jedinečne identifikovaná, použite vstavaný webový server HP.

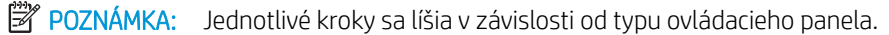

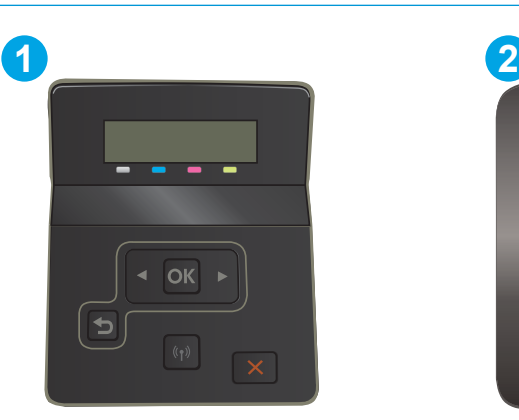

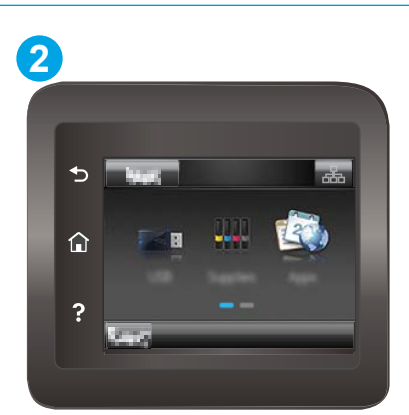

Tabuľka 5-4 Popis ovládacieho panela

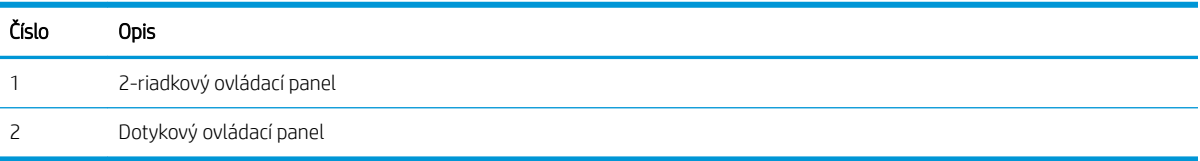

1. Otvorte vstavaný webový server HP (EWS):

<span id="page-75-0"></span>a. 2-riadkové ovládacie panely: Na ovládacom paneli tlačiarne stlačte tlačidlo OK. Otvorte ponuku Network Setup (Nastavenie siete), vyberte možnosť Show IP Address (Zobraziť IP adresu) a potom vyberte možnosť Yes (Áno). Po návrate na domovskú obrazovku sa zobrazí adresa IP.

Dotykové ovládacie panely: Na úvodnej obrazovke ovládacieho panela tlačiarne stlačte tlačidlo Connection Information (Informácie o pripojení)  $\frac{1}{n+1}$  () a potom tlačidlo Network Connected (Pripojená sieť)  $\frac{1}{n+1}$ alebo tlačidlo Network Wi-Fi ON (Sieť Wi-Fi zapnutá) ( $\gamma$ ). Zobrazí sa adresa IP alebo názov hostiteľa.

b. Otvorte webový prehliadač a do riadka s adresou zadajte adresu IP alebo názov hostiteľa presne v takom tvare, v akom sa zobrazuje na ovládacom paneli tlačiarne. Na klávesnici počítača stlačte kláves Enter. Otvorí sa server EWS.

#### https://10.10.XXXXX/

- POZNÁMKA: Ak sa vo webovom prehliadači zobrazí hlásenie o tom, že prístup na danú webovú lokalitu nemusí byť bezpečný, vyberte možnosť pokračovania na webovú lokalitu. Prístup na túto webovú lokalitu nie je pre počítač nebezpečný.
- 2. Otvorte kartu System (Systém).
- 3. Na stránke Device Information (Informácie o zariadení) sa predvolený názov tlačiarne nachádza v poli Device Description (Popis zariadenia). Tento názov môžete zmeniť kvôli jedinečnej identifikácii tejto tlačiarne.

<sup>2</sup> POZNÁMKA: Vyplnenie ostatných polí na tejto stránke je voliteľné.

4. Kliknutím na tlačidlo Apply (Použiť) uložte zmeny.

## Ručné nastavenie parametrov protokolu IPv4 TCP/IP pomocou ovládacieho panela

Na nastavenie adresy IPv4, masky podsiete a predvolenej brány použite ponuky na ovládacom paneli.

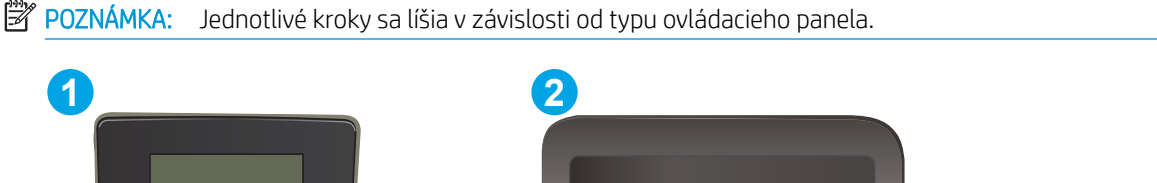

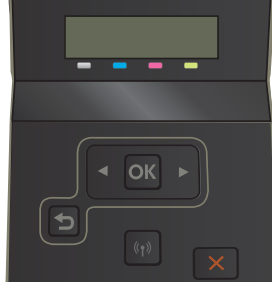

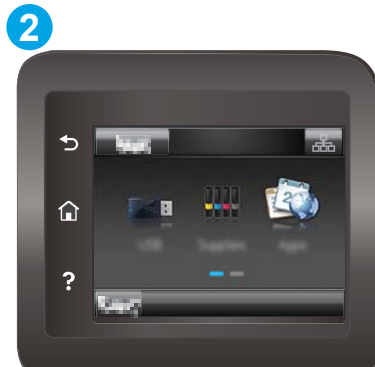

Tabuľka 5-5 Popis ovládacieho panela

| Číslo | <b>Opis</b>               |
|-------|---------------------------|
|       | 2-riadkový ovládací panel |
|       | Dotykový ovládací panel   |

#### 2-riadkové ovládacie panely

- 1. Na ovládacom paneli tlačiarne stlačte tlačidlo OK.
- 2. Otvorte tieto ponuky:
	- a. Network Setup (Nastavenie siete)
	- b. IPv4 Config Method (Metóda konfigurácie IPv4)
	- c. Manual (Manuálne)
- 3. Pomocou tlačidiel so šípkami a tlačidla OK zadajte adresu IP, masku podsiete a predvolenú bránu a potom dotykom na tlačidlo OK uložte zmeny.

#### Dotykový ovládací panel

- 1. Na domovskej obrazovke ovládacieho panela tlačiarne stlačte tlačidlo Setup (Nastavenie) ...
- 2. Prejdite na ponuku Network Setup (Nastavenie siete) a dotknite sa jej.
- 3. Dotknite sa ponuky IPv4 Config Method (Spôsob konfigurácie protokolu IPv4) a potom sa dotknite tlačidla Manual (Manuálne).
- 4. Pomocou klávesnice na dotykovom displeji zadajte adresu IP a potom sa dotknite tlačidla OK. Potvrďte stlačením tlačidla Yes (Áno).
- 5. Pomocou klávesnice na dotykovom displeji zadajte masku podsiete a potom sa dotknite tlačidla OK. Potvrďte stlačením tlačidla Yes (Áno).
- 6. Pomocou klávesnice na dotykovom displeji zadajte predvolenú bránu a potom sa dotknite tlačidla OK. Potvrďte stlačením tlačidla Yes (Áno).

# Funkcie zabezpečenia tlačiarne

# Úvod

Tlačiareň disponuje viacerými funkciami zabezpečenia, ktoré obmedzujú prístup používateľov k nastaveniam konfigurácie, zabezpečujú údaje a bránia prístupu k cenným hardvérovým komponentom.

Priradenie alebo zmena systémového hesla pomocou vstavaného webového servera HP

# Priradenie alebo zmena systémového hesla pomocou vstavaného webového servera HP

Na prístup k tlačiarni a vstavanému webovému serveru HP prideľte heslo správcu, aby neoprávnení používatelia nemohli meniť nastavenia tlačiarne.

PY POZNÁMKA: Jednotlivé kroky sa líšia v závislosti od typu ovládacieho panela.

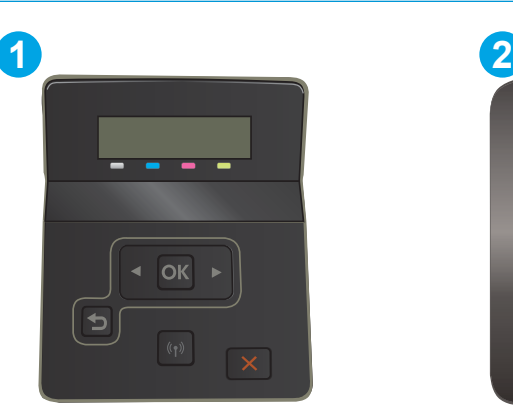

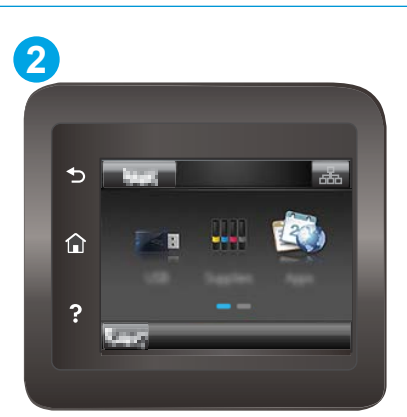

Tabuľka 5-6 Popis ovládacieho panela

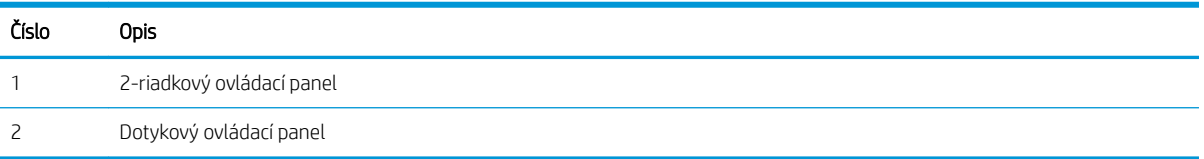

- 1. Otvorte vstavaný webový server HP (EWS):
	- a. 2-riadkové ovládacie panely: Na ovládacom paneli tlačiarne stlačte tlačidlo OK. Otvorte ponuku Network Setup (Nastavenie siete), vyberte možnosť Show IP Address (Zobraziť IP adresu) a potom vyberte možnosť Yes (Áno). Po návrate na domovskú obrazovku sa zobrazí adresa IP.

Dotykové ovládacie panely: Na úvodnej obrazovke ovládacieho panela tlačiarne stlačte tlačidlo Connection Information (Informácie o pripojení)  $\frac{1}{n+1}$  () a potom tlačidlo Network Connected (Pripojená sieť) <sub>BB</sub> alebo tlačidlo Network Wi-Fi ON (Sieť Wi-Fi zapnutá) ((♥)). Zobrazí sa adresa IP alebo názov hostiteľa.

b. Otvorte webový prehliadač a do riadka s adresou zadajte adresu IP alebo názov hostiteľa presne v takom tvare, v akom sa zobrazuje na ovládacom paneli tlačiarne. Na klávesnici počítača stlačte kláves Enter. Otvorí sa server EWS.

https://10.10.XXXXX/

POZNÁMKA: Ak sa vo webovom prehliadači zobrazí hlásenie o tom, že prístup na danú webovú lokalitu nemusí byť bezpečný, vyberte možnosť pokračovania na webovú lokalitu. Prístup na túto webovú lokalitu nie je pre počítač nebezpečný.

- 2. Na karte System (Systém) kliknite na prepojenie Administration (Správa) na ľavej navigačnej table.
- 3. V oblasti s označením Product Security (Zabezpečenie produktu) zadajte nové heslo do poľa Password (Heslo).
- 4. Opäť zadajte nové heslo do poľa Confirm Password (Potvrdiť heslo).
- 5. Kliknite na tlačidlo Apply (Použiť).

POZNÁMKA: Poznačte si heslo a uložte ho na bezpečnom mieste.

# Nastavenia úspory energie

- Úvod
- Tlač v režime EconoMode
- Nastavenie režimu spánku/automatického vypnutia pri nečinnosti
- Nastavte oneskorenie vypnutia pri nečinnosti a nakonfigurujte tlačiareň tak, aby využívala maximálne [1 watt energie](#page-80-0)
- [Nastavenie oneskorenia vypnutia](#page-81-0)

# Úvod

Tlačiareň disponuje viacerými úspornými funkciami, ktoré šetria energiu a spotrebný materiál.

## Tlač v režime EconoMode

Tlačiareň má možnosť EconoMode (Ekonomický režim) pre tlač konceptov dokumentov. Používaním režimu EconoMode spotrebujete menej tonera. Používanie režimu EconoMode však môže tiež znížiť kvalitu tlače.

Spoločnosť HP neodporúča trvalé použitie režimu EconoMode. Pri trvalom používaní režimu EconoMode sa môžu mechanické časti tonerovej kazety opotrebovať skôr, ako sa minie zásoba tonera. Ak kvalita tlače začne klesať a prestane byť prijateľná, zvážte výmenu tonerovej kazety.

PT POZNÁMKA: Ak túto možnosť neponúka ovládač tlačiarne, môžete ju nastaviť pomocou vstavaného webového servera HP.

- 1. V softvérovom programe vyberte možnosť Print (Tlačiť).
- 2. Vyberte tlačiareň a potom kliknite na tlačidlo Properties (Vlastnosti) alebo Preferences (Preferencie).
- 3. Kliknite na kartu Paper/Quality (Papier a kvalita).
- 4. Začiarknite políčko EconoMode.

# Nastavenie režimu spánku/automatického vypnutia pri nečinnosti

Pomocou ponúk ovládacieho panela nastavte časové trvanie nečinnosti pred tým, ako tlačiareň prejde do režimu spánku.

Vykonajte nasledujúci postup na zmenu nastavenia režimu spánku/automatického vypnutia po:

**EZ POZNÁMKA:** Jednotlivé kroky sa líšia v závislosti od typu ovládacieho panela.

<span id="page-80-0"></span>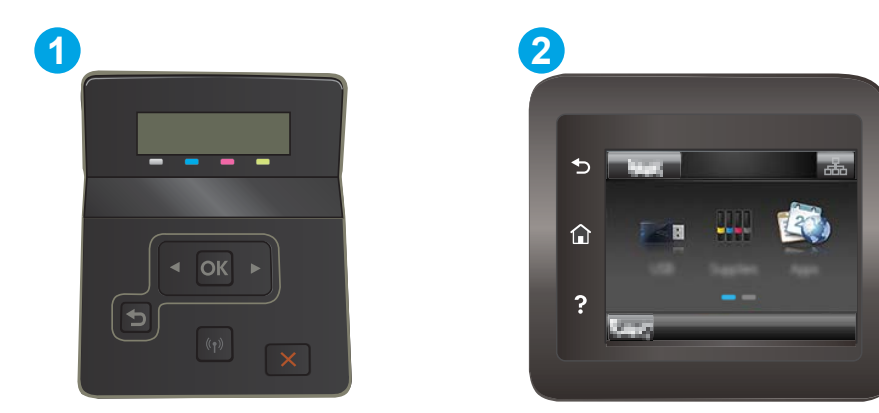

#### Tabuľka 5-7 Popis ovládacieho panela

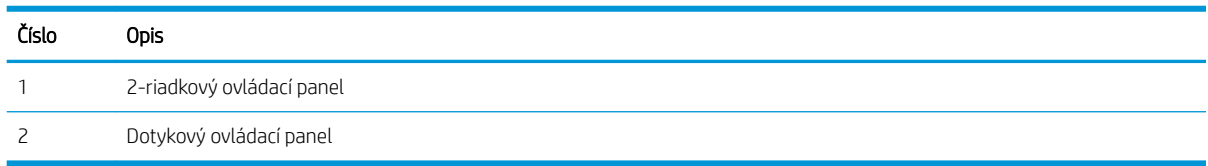

1. 2-riadkové ovládacie panely: Na ovládacom paneli tlačiarne stlačte tlačidlo OK.

Dotykové ovládacie panely: Prechádzajte prstom po domovskej obrazovke ovládacieho panela tlačiarne, kým sa nezobrazí ponuka Setup (Nastavenie). Stlačením ikony Setup (Nastavenie) · otvoríte ponuku.

- 2. Otvorte tieto ponuky:
	- a. System Setup (Nastavenie systému)
	- b. Energy Settings (Nastavenia energie)
	- c. Sleep/Auto 2ff After (Režim spánku/automatické vypnutie)
- 3. 2-riadkové ovládacie panely: Pomocou tlačidiel so šípkami vyberte čas pre oneskorenie režimu spánku/ automatického vypnutia a potom stlačte tlačidlo OK.

Dotykové ovládacie panely: Vyberte čas pre oneskorenie režimu spánku/automatického vypnutia.

### Nastavte oneskorenie vypnutia pri nečinnosti a nakonfigurujte tlačiareň tak, aby využívala maximálne 1 watt energie

Pomocou ponúk ovládacieho panela nastavte časové trvanie pred tým, ako sa tlačiareň vypne.

**POZNÁMKA:** Po vypnutí tlačiarne bude spotreba energie 1 watt alebo menej.

Vykonajte nasledujúci postup na zmenu nastavenia vypnutia po oneskorení:

PY POZNÁMKA: Jednotlivé kroky sa líšia v závislosti od typu ovládacieho panela.

<span id="page-81-0"></span>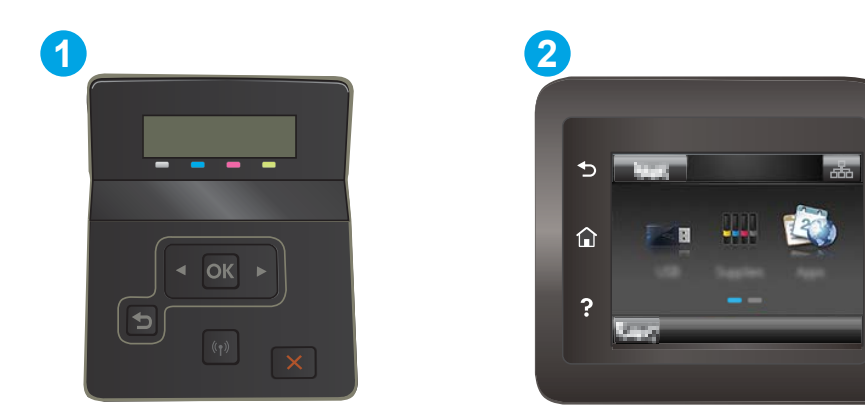

#### Tabuľka 5-8 Popis ovládacieho panela

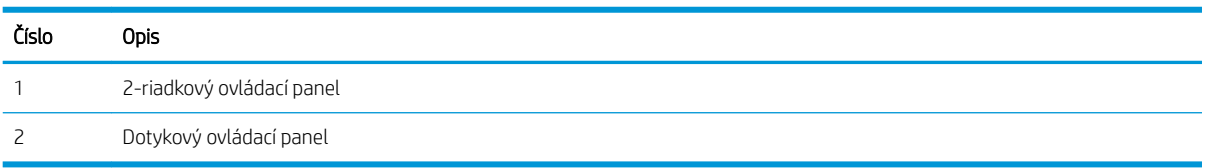

1. 2-riadkové ovládacie panely: Na ovládacom paneli tlačiarne stlačte tlačidlo OK.

Dotykové ovládacie panely: Prechádzajte prstom po domovskej obrazovke ovládacieho panela tlačiarne, kým sa nezobrazí ponuka Setup (Nastavenie). Stlačením ikony Setup (Nastavenie) · otvoríte ponuku.

- 2. Otvorte tieto ponuky:
	- a. System Setup (Nastavenie systému)
	- b. Energy Settings (Nastavenia energie)
	- c. Shut Down After (Vypnúť po)
- 3. Vyberte čas oneskorenia režimu Shut Down After (Vypnúť po).

**POZNÁMKA:** Predvolená hodnota je 4 hodiny.

### Nastavenie oneskorenia vypnutia

Pomocou ponúk ovládacieho panela vyberte, či má tlačiareň oneskoriť vypnutie po stlačení tlačidla napájania.

Vykonajte nasledujúci postup na zmenu nastavenia oneskorenia vypnutia:

**E POZNÁMKA:** Jednotlivé kroky sa líšia v závislosti od typu ovládacieho panela.

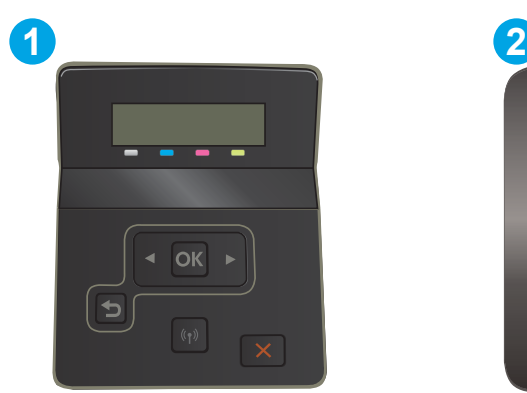

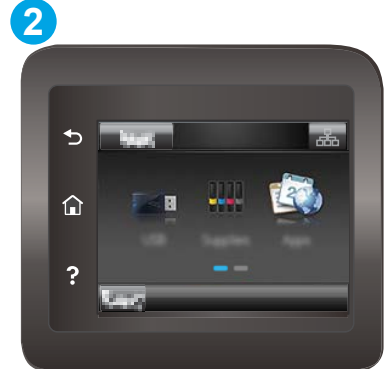

#### Tabuľka 5-9 Popis ovládacieho panela

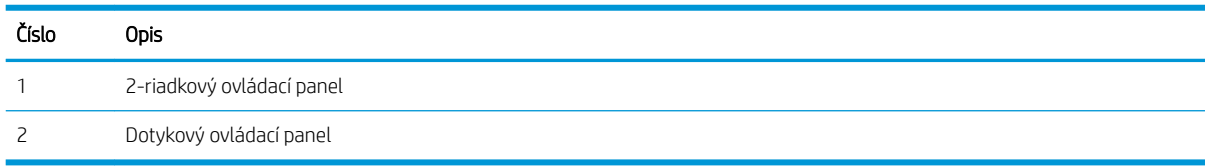

1. 2-riadkové ovládacie panely: Na ovládacom paneli tlačiarne stlačte tlačidlo OK.

Dotykové ovládacie panely: Prechádzajte prstom po domovskej obrazovke ovládacieho panela tlačiarne, kým sa nezobrazí ponuka Setup (Nastavenie). Stlačením ikony Setup (Nastavenie) · otvoríte ponuku.

- 2. Otvorte tieto ponuky:
	- a. System Setup (Nastavenie systému)
	- b. Energy Settings (Energetické nastavenia)
	- c. Oneskorenie vypnutia
- 3. Vyberte jednu z možností oneskorenia:
	- Žiadne oneskorenie: Tlačiareň sa vypne po období nečinnosti stanovenom v nastavení režimu Shut Down After (Vypnúť po).
	- When Ports Are Active (Keď sú porty aktívne): Keď je vybratá táto možnosť, tlačiareň sa nevypne, kým nie sú všetky porty aktívne. Aktívne sieťové pripojenie alebo pripojenie faxu zabráni tlačiarni vypnúť sa.

# Softvér HP Web Jetadmin

Softvér HP Web Jetadmin je cenami ovenčený špičkový nástroj na efektívne spravovanie širokého rozsahu sieťových zariadení HP vrátane tlačiarní, multifunkčných tlačiarní a zariadení na digitálne odosielanie. Toto jednoduché riešenie umožňuje na diaľku inštalovať, monitorovať, vykonávať údržbu, riešiť problémy a vytvárať zabezpečené prostredie tlače a zobrazovania, čím jednoznačne pomáha zvýšiť obchodnú produktivitu tak, že šetrí čas, riadi náklady a chráni vaše investície.

Inovácie softvéru HP Web Jetadmin sú pravidelne k dispozícii a zaisťujú podporu pre špecifické funkcie produktu. Navštívte stránku [www.hp.com/support/webjetadmin,](http://www.hp.com/go/webjetadmin) ktorá obsahuje ďalšie informácie.

# Aktualizácia firmvéru

Spoločnosť HP ponúka pravidelné aktualizácie zariadení, nové aplikácie webových služieb a nové funkcie pre existujúce aplikácie webových služieb. Podľa nasledujúcich krokov môžete aktualizovať firmvér pre jedno zariadenie. Pri aktualizácii firmvéru sa automaticky aktualizujú aj aplikácie webovej služby.

Na vykonanie aktualizácie firmvéru tohto zariadenia existujú dve podporované metódy. Na aktualizáciu firmvéru zariadenia použite len jednu z nasledujúcich metód.

## Metóda č. 1: Aktualizácia firmvéru pomocou ovládacieho panela

Tento postup použite na načítanie firmvéru z ovládacieho panela (len pre produkty pripojené k sieti) a na nastavenie produktu tak, aby automaticky načítavalo budúce aktualizácie firmvéru. Ak je produkt pripojený pomocou kábla USB, prejdite na druhú metódu.

- 1. Uistite sa, že produkt je pripojený ku káblovej sieti (Ethernet) alebo bezdrôtovej sieti s aktívnym internetovým pripojením.
- POZNÁMKA: Na to, aby bolo možné aktualizovať firmvér prostredníctvom sieťového pripojenia, musí byť produkt pripojený na internet.
- 2. Na domovskej obrazovke ovládacieho panela zariadenia otvorte ponuku Setup (Nastavenie).
	- Ak používate dotykové ovládacie panely, dotknite sa tlačidla Setup (Nastavenie) ...
	- Ak používate štandardné ovládacie panely, stlačte tlačidlo so šípkou doľava alebo doprava.
- 3. Prejdite na ponuku Service (Servis), otvorte ju a potom otvorte ponuku LaserJet Update (Aktualizácia LaserJet).
- POZNÁMKA: Ak možnosť LaserJet Update (Aktualizácia LaserJet) nie je zobrazená, použite druhú metódu.
- 4. Vyhľadajte aktualizácie.
	- Ak používate dotykové ovládacie panely, dotknite sa tlačidla Check for Updates Now (Vyhľadať aktualizácie teraz).
	- Ak používate štandardné ovládacie panely, vyberte položku Check for Update (Vyhľadať aktualizáciu).
- <sup>2</sup> POZNÁMKA: Zariadenie automaticky vyhľadá aktualizáciu a ak nájde novšiu verziu, automaticky sa spustí proces aktualizácie.
- 5. Nastavte zariadenie tak, aby automaticky aktualizovalo firmvér, keď sú dostupné aktualizácie.

Na domovskej obrazovke ovládacieho panela zariadenia otvorte ponuku Setup (Nastavenie).

- Ak používate dotykové ovládacie panely, dotknite sa tlačidla Setup (Nastavenie) .
- Ak používate štandardné ovládacie panely, stlačte tlačidlo so šípkou doľava alebo doprava.

Prejdite na ponuku Service (Servis), otvorte ju, otvorte ponuku LaserJet Update (Aktualizácia LaserJet) a vyberte položku Manage Updates (Spravovať aktualizácie).

Nastavte zariadenie na automatickú aktualizáciu firmvéru.

- Ak používate dotykové ovládacie panely, nastavte položku Allow Updates (Povoliť aktualizácie) na možnosť YES (Áno) a potom nastavte položku Check automatically (Vyhľadávať automaticky) na možnosť ON (Zapnuté).
- Ak používate štandardné ovládacie panely, nastavte položku Allow Updates (Povoliť aktualizácie) na možnosť YES (Áno) a potom nastavte položku Automatic Check (Automaticky vyhľadať) na možnosť ON (Zapnuté).

# Metóda č. 2: Aktualizácia firmvéru pomocou aplikácie Firmware Update Utility

Pomocou nasledujúceho postupu manuálne prevezmite a nainštalujte aplikáciu Firmware Update Utility z lokality HP.com.

POZNÁMKA: Táto metóda je jedinou možnosťou na aktualizáciu firmvéru pre produkty pripojené k počítaču pomocou kábla USB. Možno ju použiť aj pre produkty pripojené k sieti.

- 1. Prejdite na stránku [www.hp.com/go/support,](http://www.hp.com/go/support) kliknite na prepojenie Drivers & Software (Ovládače a softvér), zadajte názov produktu do poľa vyhľadávania, stlačte tlačidlo ENTER a vyberte produkt zo zoznamu výsledkov vyhľadávania.
- 2. Vyberte operačný systém.
- 3. V časti Firmware (Firmvér) vyhľadajte aplikáciu Firmware Update Utility.
- 4. Kliknite na položku Download (Prevziať), kliknite na tlačidlo Run (Spustiť) a potom znova kliknite na tlačidlo Run (Spustiť).
- 5. Po spustení aplikácie vyberte zariadenie z rozbaľovacieho zoznamu a potom kliknite na položku Send Firmware (Odoslať firmvér).

POZNÁMKA: Ak chcete vytlačiť stránku konfigurácie s cieľom overenia verzie nainštalovaného firmvéru pred alebo po aktualizácii, kliknite na položku Print Config (Vytlačiť konfiguráciu).

6. Dokončite inštaláciu podľa zobrazených pokynov a potom kliknutím na tlačidlo Exit (Ukončiť) zatvorte aplikáciu.

# 6 Riešenie problémov

- [Podpora zákazníkov](#page-87-0)
- · [Systém pomocníka ovládacieho panela \(len modely s dotykovým displejom\)](#page-88-0)
- [Obnovenie predvolených hodnôt nastavenia](#page-89-0)
- · [Na ovládacom paneli tlačiarne sa zobrazí hlásenie "Nízka úroveň kazety" alebo "Veľmi nízka úroveň kazety"](#page-90-0)
- [Tlačiareň nepreberá papier alebo dochádza k chybe podávania](#page-93-0)
- [Odstránenie zaseknutého papiera](#page-94-0)
- [Zlepšenie kvality tlače](#page-108-0)
- [Riešenie problémov s kvalitou tlače](#page-120-0)
- [Riešenie problémov s káblovou sieťou](#page-129-0)
- [Riešenie problémov s bezdrôtovou sieťou](#page-132-0)

#### Ďalšie informácie:

Tieto informácie sú správne v čase publikácie. Aktuálne informácie nájdete v časti [www.hp.com/support/ljM255.](http://www.hp.com/support/ljM255)

Komplexná podpora pre vašu tlačiareň od spoločnosti HP zahŕňa nasledujúce informácie:

- · Inštalácia a konfigurovanie
- Vzdelávanie a používanie
- Riešenie problémov
- Preberanie aktualizácií softvéru a firmvéru
- **•** Fóra podpory
- Vyhľadanie informácií o záruke a regulačných podmienkach

# <span id="page-87-0"></span>Podpora zákazníkov

#### Tabuľka 6-1 Možnosti technickej podpory zákazníkov

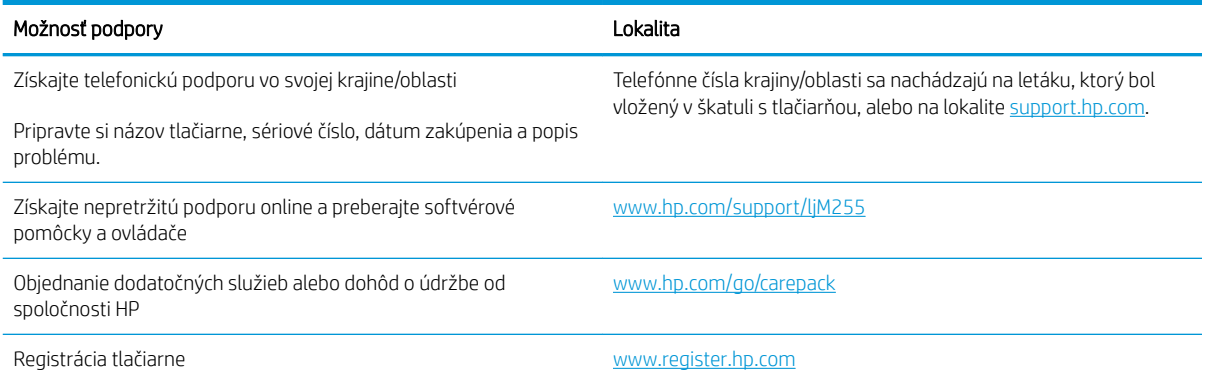

# <span id="page-88-0"></span>Systém pomocníka ovládacieho panela (len modely s dotykovým displejom)

Tlačiareň má integrovaný systém pomocníka, kde nájdete vysvetlenia k používaniu jednotlivých obrazoviek. Systém Pomocníka otvoríte dotykom tlačidla Pomocník ? v ľavom dolnom rohu obrazovky.

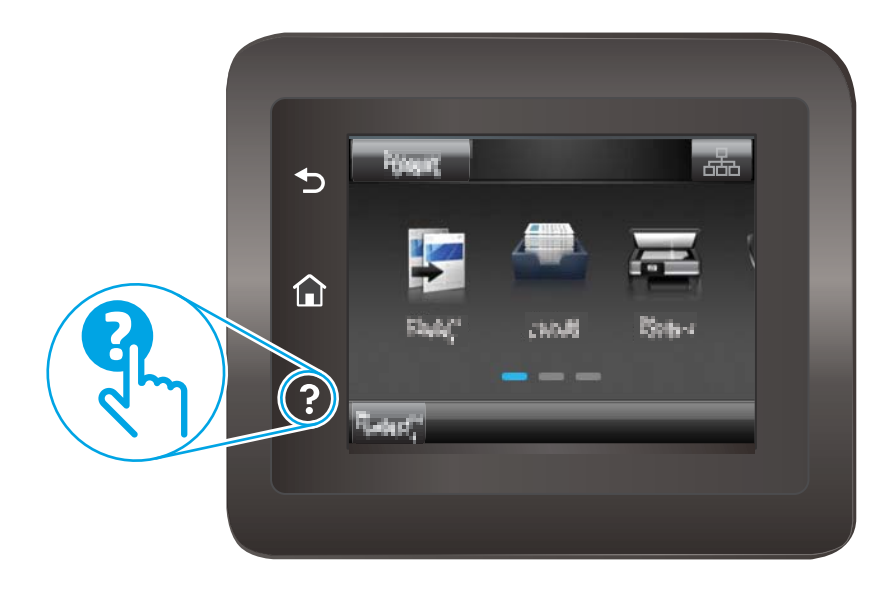

Na niektorých obrazovkách sa Pomocník otvorí do globálnej ponuky, kde môžete vyhľadať konkrétne témy. Stlačením tlačidiel v ponuke môžete prehľadávať štruktúru ponuky.

Obrazovky pomocníka obsahujú animácie, ktoré vás sprevádzajú jednotlivými činnosťami, ako je napr. odstraňovanie zaseknutých médií.

Pre obrazovky, ktoré obsahujú nastavenia pre jednotlivé úlohy, sa v Pomocníkovi otvorí téma, ktorá vysvetľuje možnosti pre túto obrazovku.

Ak tlačiareň zobrazí chybu alebo upozornenie, stlačte tlačidlo pomocníka ?, čím otvoríte správu s popisom problému. Hlásenie tiež obsahuje pokyny užitočné pri riešení problému.

# <span id="page-89-0"></span>Obnovenie predvolených hodnôt nastavenia

Obnovením predvolených hodnôt nastavenia sa prepnú všetky nastavenia tlačiarne a siete na predvolené výrobné nastavenia. Nedôjde k vynulovaniu počtu strán, veľkosti zásobníka. Ak chcete obnoviť výrobné nastavenia tlačiarne, postupujte podľa týchto krokov.

- A UPOZORNENIE: Obnovením predvolených hodnôt nastavenia sa prepnú všetky nastavenia na základné hodnoty nastavené vo výrobe a tiež dôjde k vymazaniu strán uložených v pamäti.
- POZNÁMKA: Jednotlivé kroky sa líšia v závislosti od typu ovládacieho panela.

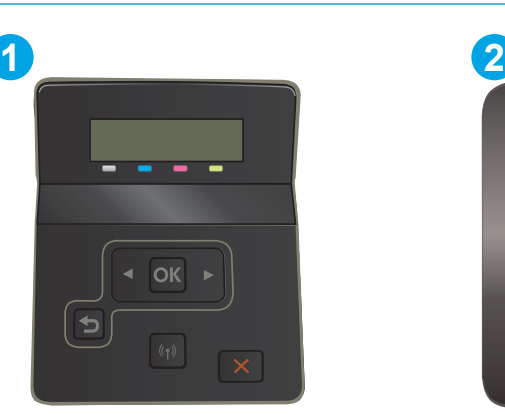

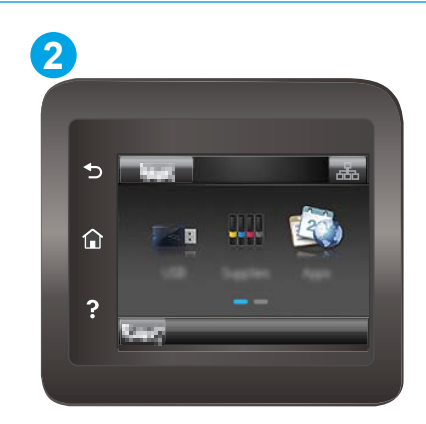

#### Tabuľka 6-2 Popis ovládacieho panela

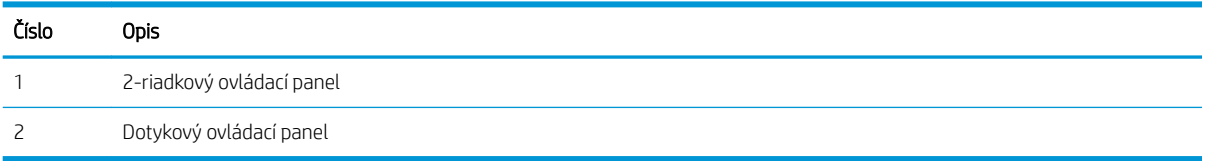

1. 2-riadkové ovládacie panely: Na ovládacom paneli tlačiarne stlačte tlačidlo OK.

Dotykové ovládacie panely: Prechádzajte prstom po domovskej obrazovke ovládacieho panela tlačiarne, kým sa nezobrazí ponuka Setup (Nastavenie). Stlačením ikony Setup (Nastavenie)  $\bullet$ otvoríte ponuku.

- 2. Otvorte tieto ponuky:
	- a. Služba
	- b. Restore Defaults (Obnoviť predvolené nastavenia)
- 3. Dotknite sa tlačidla OK alebo ho stlačte.

Tlačiareň sa automaticky reštartuje.

# <span id="page-90-0"></span>Na ovládacom paneli tlačiarne sa zobrazí hlásenie "Nízka úroveň kazety" alebo "Veľmi nízka úroveň kazety"

Cartridge is low (Nízka úroveň kazety): Tlačiareň signalizuje nízky stav hladiny v kazete. Skutočná zvyšná životnosť kazety sa môže líšiť. Odporúčame mať pripravenú náhradnú kazetu na inštaláciu, keď sa kvalita tlače stane neprijateľnou. Kazetu nie je potrebné vymeniť okamžite.

Pokračujte v tlači pomocou aktuálnej kazety, kým potrasenie na zmenu rozloženia tonera poskytuje prijateľnú kvalitu tlače. Ak chcete rozložiť toner, vyberte kazetu s tonerom z tlačiarne a jemne ňou zatraste po jej horizontálnej osi. Kazetu s tonerom znova vložte do tlačiarne a zatvorte kryt.

Cartridge is very low (Veľmi nízka úroveň kazety): tlačiareň signalizuje veľmi nízky stav hladiny v kazete. Skutočná zostávajúca životnosť kazety sa môže líšiť. Na predĺženie životnosti tonera uchopte za oba konce kazety a opatrne ňou zatraste. Odporúčame mať pripravenú náhradnú kazetu na inštaláciu, keď sa kvalita tlače stane neprijateľnou. Kazetu nie je potrebné vymeniť okamžite, pokiaľ je kvalita tlače aj naďalej prijateľná.

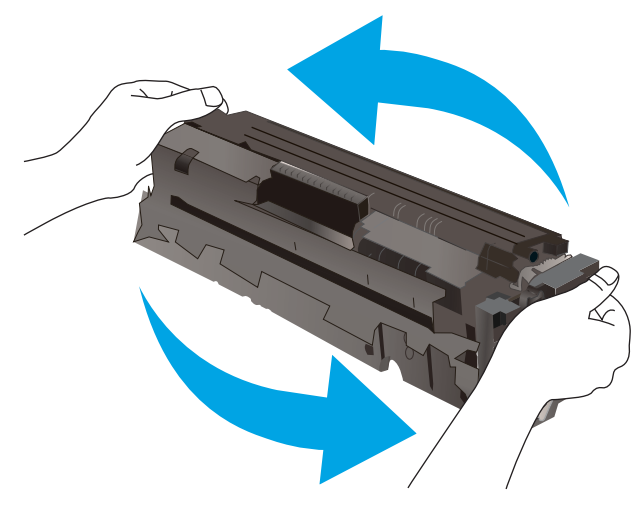

Prémiová ochranná záruka spoločnosti HP vyprší, keď sa na stránke o stave spotrebného materiálu alebo vo vstavanom webovom serveri (EWS) zobrazí správa informujúca o skončení prémiovej ochrannej záruky spoločnosti HP pre danú položku spotrebného materiálu.

### Zmena nastavení pri veľmi nízkom stave

Môžete zmeniť spôsob, akým bude tlačiareň reagovať, keď spotrebný materiál dosiahne veľmi nízky stav. Po inštalácii novej kazety nemusíte znovu zadávať tieto nastavenia.

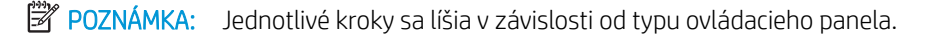

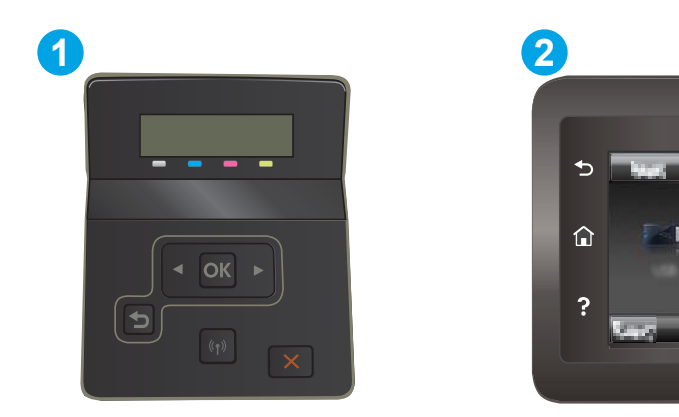

#### Tabuľka 6-3 Popis ovládacieho panela

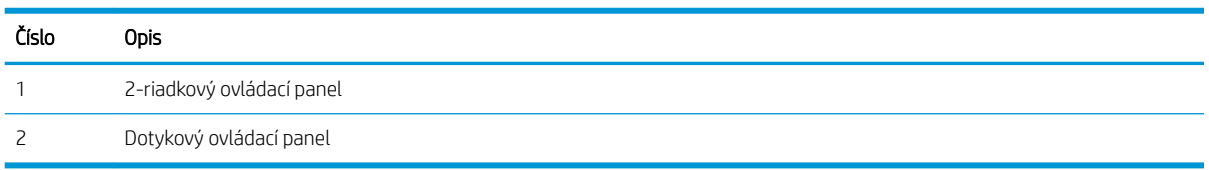

1. 2-riadkové ovládacie panely: Na ovládacom paneli tlačiarne stlačte tlačidlo OK.

Dotykové ovládacie panely: Prechádzajte prstom po domovskej obrazovke ovládacieho panela tlačiarne, kým sa nezobrazí ponuka Setup (Nastavenie). Stlačením ikony Setup (Nastavenie) · tvoríte ponuku.

- 2. Otvorte tieto ponuky:
	- a. System Setup (Nastavenie systému)
	- b. Supply Settings (Nastavenia spotrebného materiálu)
	- c. Black Cartridge (Čierna kazeta) alebo Color Cartridges (Farebné kazety)
	- d. Very Low Setting (Nastavenia pri veľmi nízkej úrovni)
- 3. Vyberte jednu z nasledujúcich možností:
	- Výberom možnosti Continue (Pokračovať) nastavíte tlačiareň tak, aby vás upozornila na veľmi nízku úroveň kazety, ale pokračovala naďalej v tlači.
	- Výberom možnosti Stop (Zastaviť) nastavíte tlačiareň tak, aby zastavila tlač a pokračovala až po výmene kazety.
	- Výberom možnosti Prompt (Upozorniť) nastavíte tlačiareň tak, aby zastavila tlač a vyzvala vás k výmene kazety. Výzvu môžete potvrdiť a pokračovať v tlači. Zákazník môže na tejto tlačiarni nakonfigurovať možnosť "Prompt to Remind Me in 100 pages, 200 pages, 300 pages, 400 pages, or never" (Zobraziť výzvu po 100 stranách, 200 stranách, 300 stranách, 400 stranách alebo nikdy). Táto možnosť sa poskytuje ako pomôcka pre zákazníka a neindikuje, že tieto strany budú vykazovať prijateľnú kvalitu tlače.

#### Pre tlačiarne s funkciou faxu

Keď je tlačiareň nastavená na možnosť Stop (Zastaviť) alebo Prompt (Vyzvať), existuje riziko, že v čase pokračovania zariadenia v tlači sa faxy nevytlačia. Toto sa môže stať, ak tlačiareň prijme viac faxov, ako dokáže pamäť uchovať počas čakania tlačiarne.

Keď sa dosiahne hranica veľmi nízkeho stavu hladiny, tlačiareň môže aj naďalej tlačiť faxy bez prerušenia, ak pre kazetu vyberiete možnosť Continue (Pokračovať). Kvalita tlače sa však môže znížiť.

# Objednanie spotrebného materiálu

#### Tabuľka 6-4 Možnosti objednania

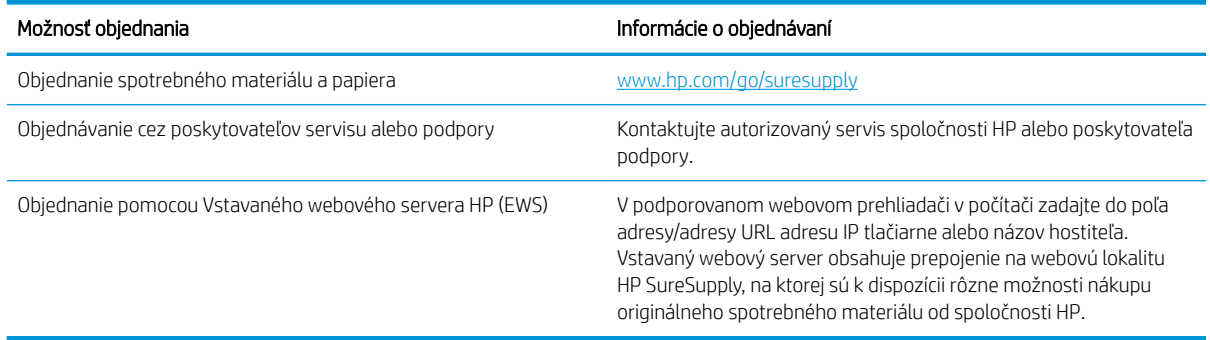

# <span id="page-93-0"></span>Tlačiareň nepreberá papier alebo dochádza k chybe podávania

# Úvod

Nasledujúce riešenia môžu pomôcť vyriešiť problémy, ak tlačiareň nepreberá papier zo zásobníka alebo preberá viac hárkov papiera naraz. Pri každej z týchto situácií môže dôjsť k zaseknutiu papiera.

- Zariadenie nepreberá papier
- Zariadenie prevezme niekoľko hárkov papiera súčasne

### Zariadenie nepreberá papier

Ak zariadenie zo zásobníka nedokáže prebrať papier, vyskúšajte nasledovné riešenia.

- 1. Otvorte zariadenie a odstráňte všetky zaseknuté hárky papiera.
- 2. Do zásobníka vložte papier správnej veľkosti vzhľadom na danú úlohu.
- 3. Overte, či sú na ovládacom paneli produktu správne nastavené veľkosť papiera a jeho typ.
- 4. Skontrolujte, či sú vodiace lišty papiera v zásobníku nastavené na správnu veľkosť papiera. Nastavte vodiace lišty na príslušný zárez v zásobníku.
- 5. Skontrolujte ovládací panel zariadenia a presvedčte sa, či zariadenie nečaká na váš súhlas s manuálnym podávaním papiera. Vložte papier a pokračujte.
- 6. Valčeky nad zásobníkom môžu byť kontaminované. Vyčistite valčeky handričkou nezanechávajúcou vlákna, navlhčenou v teplej vode.

### Zariadenie prevezme niekoľko hárkov papiera súčasne

Ak zariadenie prevezme zo zásobníka niekoľko hárkov papiera, vyskúšajte nasledovné riešenia.

- 1. Vyberte stoh papiera zo zásobníka a poprehýbajte ho, otočte o 180 stupňov a preklopte ho naopak. *Papier neprelistúvajte.* Stoh papiera vráťte do zásobníka.
- 2. Používajte iba papier, ktorý zodpovedá technickým údajom HP pre tento produkt.
- 3. Používajte papier, ktorý nie je pokrčený, prehnutý ani poškodený. V prípade potreby použite papier z iného balenia.
- 4. Skontrolujte, či zásobník nie je nadmerne naplnený. Ak áno, vyberte celý stoh papiera zo zásobníka, zarovnajte ho a potom časť papiera vložte späť do zásobníka.
- 5. Skontrolujte, či sú vodiace lišty papiera v zásobníku nastavené na správnu veľkosť papiera. Nastavte vodiace lišty na príslušný zárez v zásobníku.
- 6. Overte, či prostredie tlače spĺňa odporúčané špecifikácie zariadenia.

# <span id="page-94-0"></span>Odstránenie zaseknutého papiera

# Úvod

Nasledujúce informácie obsahujú pokyny na odstraňovanie zaseknutého papiera v tlačiarni.

- Miesta zaseknutí papiera
- [Dochádza často alebo opakovane k zaseknutiu papiera?](#page-95-0)
- [Odstraňovanie zaseknutí papiera v zásuvke podávania po jednom hárku \(zásobník 1\)](#page-97-0)
- [Odstraňovanie zaseknutí papiera v zásobníku 2](#page-99-0)
- [Odstraňovanie zaseknutého papiera v zadných dvierkach a v oblasti natavovacej jednotky](#page-102-0)
- [Odstraňovanie zaseknutí papiera v duplexnej jednotke \(len modely s duplexnou jednotkou\)](#page-104-0)
- [Odstraňovanie zaseknutého papiera vo výstupnej priehradke](#page-106-0)

# Miesta zaseknutí papiera

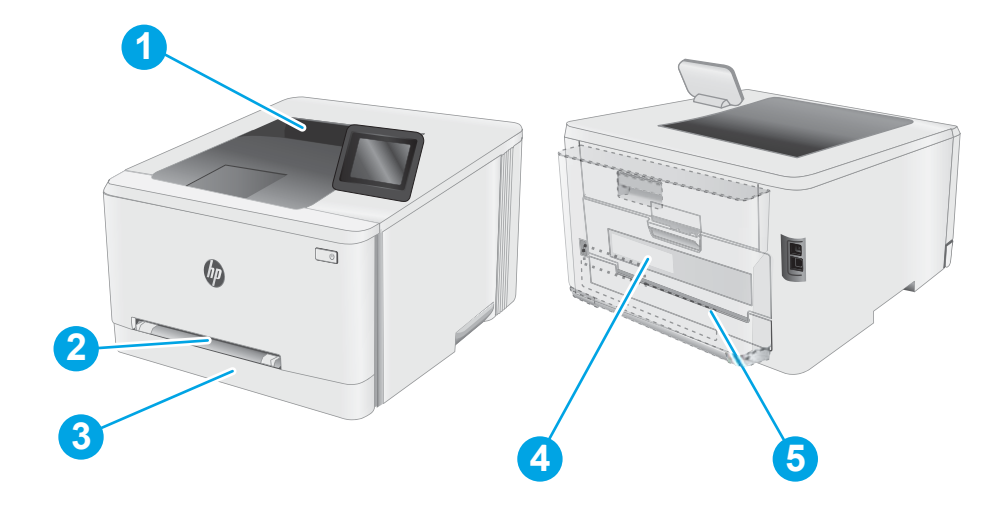

#### Tabuľka 6-5 Popis miest zaseknutia

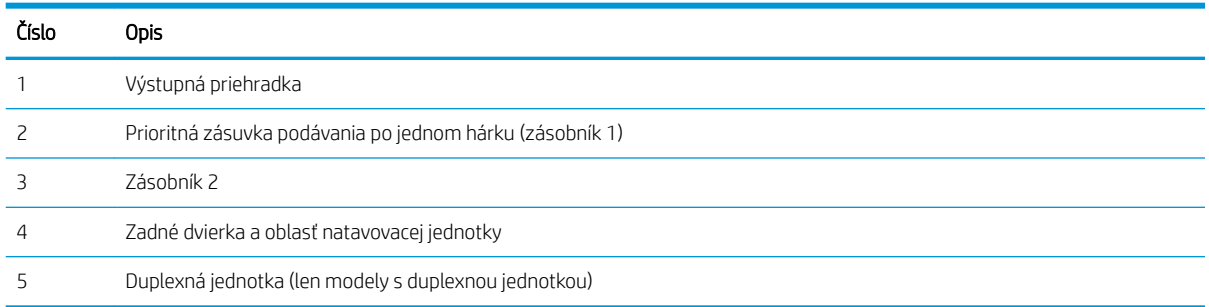

# <span id="page-95-0"></span>Dochádza často alebo opakovane k zaseknutiu papiera?

Pomocou tohto postupu môžete vyriešiť problémy s častým zaseknutím papiera. Ak sa problém nepodarí vyriešiť pomocou prvého kroku, pokračujte ďalším krokom, kým sa problém nevyrieši.

**POZNÁMKA:** Jednotlivé kroky sa líšia v závislosti od typu ovládacieho panela.

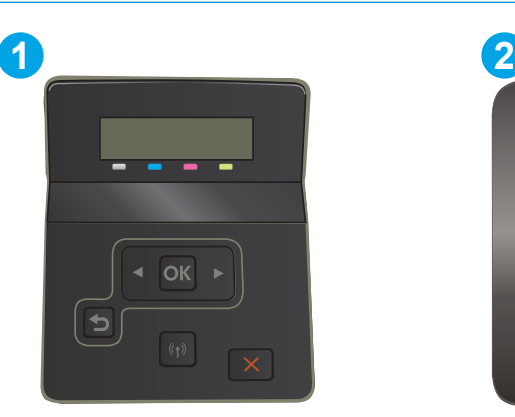

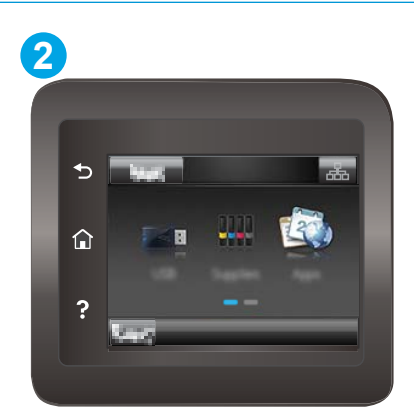

#### Tabuľka 6-6 Popis ovládacieho panela

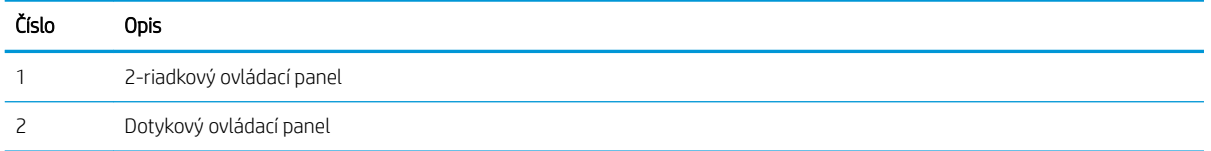

- 1. Ak je v tlačiarni zaseknutý papier, uvoľnite ho a skontrolujte ju vytlačením konfiguračnej stránky.
- 2. Pomocou ovládacieho panela tlačiarne skontrolujte, či je zásobník nakonfigurovaný na správnu veľkosť a typ papiera. V prípade potreby upravte nastavenia papiera.
	- a. 2-riadkové ovládacie panely: Na ovládacom paneli tlačiarne stlačte tlačidlo OK.

Dotykové ovládacie panely: Prechádzajte prstom po domovskej obrazovke ovládacieho panela tlačiarne, kým sa nezobrazí ponuka Setup (Nastavenie). Stlačením ikony Setup (Nastavenie) otvoríte ponuku.

- **b.** Otvorte tieto ponuky:
	- i. Nastavenie systému
	- **ii.** Nastavenie papiera
- c. Vyberte zásobník zo zoznamu.
- d. Vyberte možnosť Default Paper Type (Predvolený typ papiera) a potom vyberte typ papiera, ktorý je vložený v zásobníku.
- e. Vyberte možnosť Default Paper Size (Predvolená veľkosť papiera) a potom vyberte veľkosť papiera, ktorý je vložený v zásobníku.
- 3. Vypnite tlačiareň, počkajte 30 sekúnd a potom ju znova zapnite.
- 4. Vytlačením čistiacej strany odstráňte nadmerné množstvo tonera z vnútorných častí tlačiarne.

a. 2-riadkové ovládacie panely: Na ovládacom paneli tlačiarne stlačte tlačidlo OK.

Dotykové ovládacie panely: Prechádzajte prstom po domovskej obrazovke ovládacieho panela tlačiarne, kým sa nezobrazí ponuka Setup (Nastavenie). Stlačením ikony Setup (Nastavenie) otvoríte ponuku.

- **b.** Otvorte ponuku Service (Servis).
- c. Vyberte možnosť Cleaning Page (Čistiaca strana).
- d. Po výzve systému vložte obyčajný papier formátu Letter alebo A4.

Počkajte, kým sa proces nedokončí. Zahoďte stranu, ktorá sa tlačí.

- 5. Skontrolujte tlačiareň vytlačením konfiguračnej stránky.
	- a. 2-riadkové ovládacie panely: Na ovládacom paneli tlačiarne stlačte tlačidlo OK.

Dotykové ovládacie panely: Prechádzajte prstom po domovskej obrazovke ovládacieho panela tlačiarne, kým sa nezobrazí ponuka Setup (Nastavenie). Stlačením ikony Setup (Nastavenie) otvoríte ponuku.

- b. Otvorte ponuku Reports (Správy).
- c. Vyberte položku Configuration Report (Správa o konfigurácii).

Ak žiaden z týchto krokov nevyriešil problém, tlačiareň pravdepodobne potrebuje servis. Obráťte sa na Zákaznícku podporu spoločnosti HP.

# <span id="page-97-0"></span>Odstraňovanie zaseknutí papiera v zásuvke podávania po jednom hárku (zásobník 1)

Podľa nasledujúceho postupu odstráňte zaseknutý papier v zásobníku 1. Pri výskyte zaseknutia sa na ovládacom paneli môže zobraziť správa a animácia, pomocou ktorej zaseknutie odstránite.

1. Zásobník 2 úplne vytiahnite z tlačiarne.

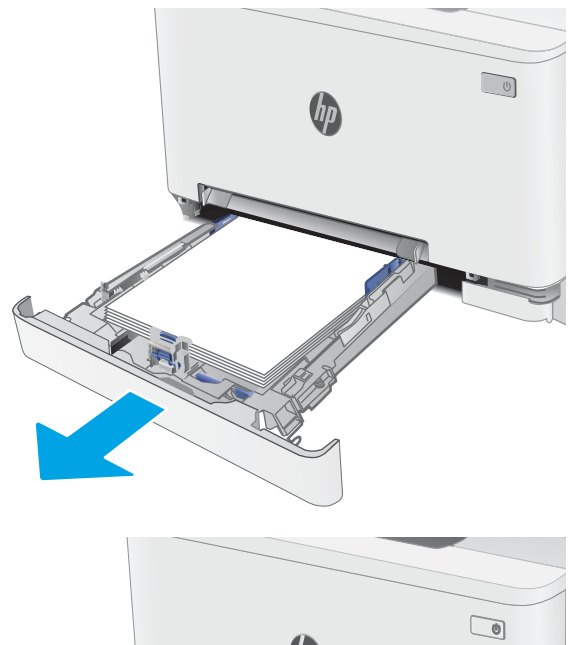

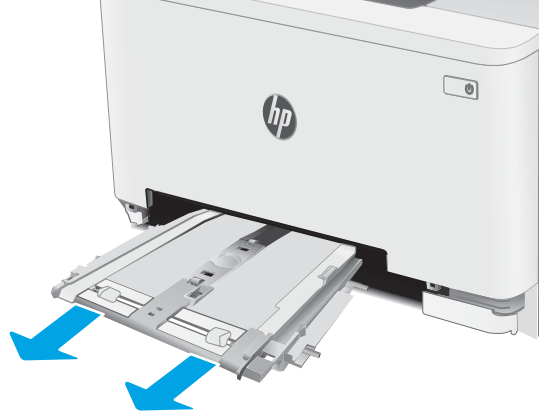

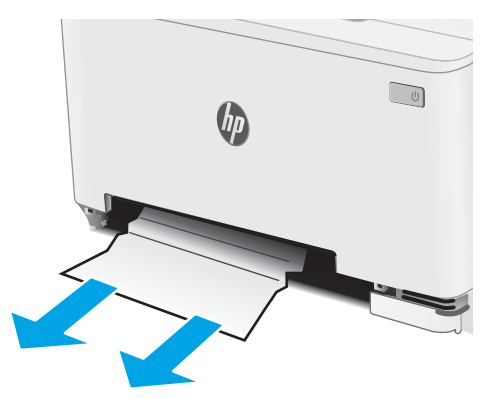

2. Zatlačte nadol prioritnú zásuvku podávania po jednom hárku a potom vytiahnite zásobník zásuvky podávania.

3. Opatrne vytiahnite rovným pohybom všetok zaseknutý papier z prioritnej zásuvky podávania po jednom hárku.

4. Zatlačte zásobník prioritnej zásuvky podávania po jednom hárku do tlačiarne.

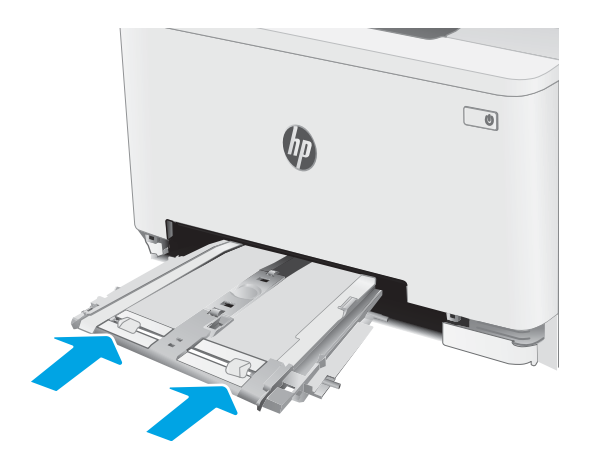

 $\bigcirc$  $\theta_{\mu}$ **RANCH CONTROLLER** 'n

5. Znovu vložte a zatvorte zásobník 2.

# <span id="page-99-0"></span>Odstraňovanie zaseknutí papiera v zásobníku 2

Pomocou nasledujúceho postupu skontrolujte všetky možné miesta v zásobníku 2, či sa v nich nezasekol papier. Pri výskyte zaseknutia sa na ovládacom paneli môže zobraziť správa a animácia, pomocou ktorej zaseknutie odstránite.

1. Zásobník z tlačiarne úplne vytiahnite.

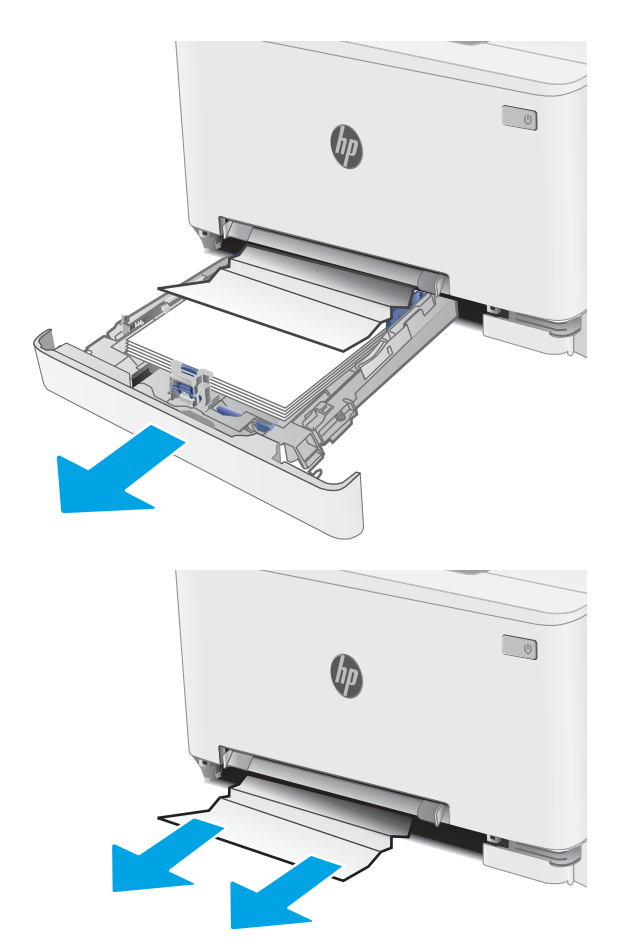

2. Vyberte všetky zaseknuté alebo poškodené hárky papiera.

3. Ak zaseknutý papier nevidno alebo ak sa zaseknutý papier nachádza tak hlboko v oblasti podávania zásobníka 2, že ho je ťažké vybrať, zatlačte nadol prioritnú zásuvku podávania po jednom hárku a potom odstráňte zásobník zásuvky podávania.

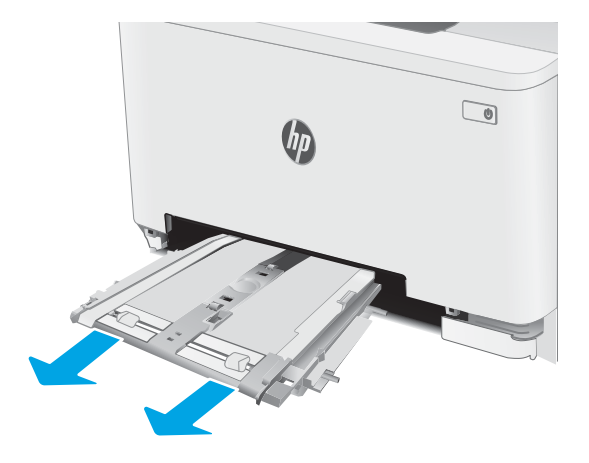

 $\bigcirc$  $\theta_{\mu}$ 

4. Vyberte všetky zaseknuté alebo poškodené hárky papiera.

5. Zatlačte zásobník prioritnej zásuvky podávania po jednom hárku do tlačiarne.

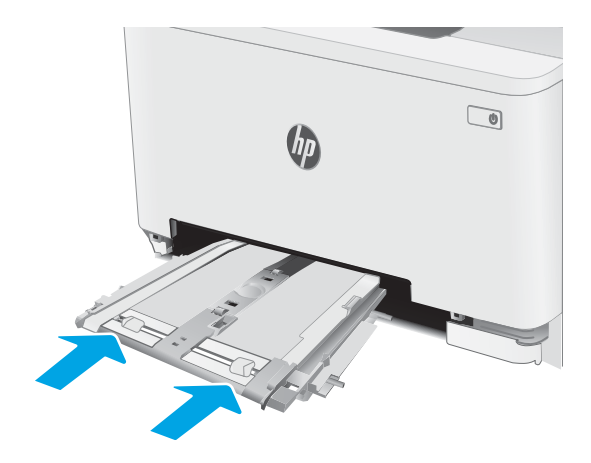

6. Znovu vložte a zatvorte zásobník 2.

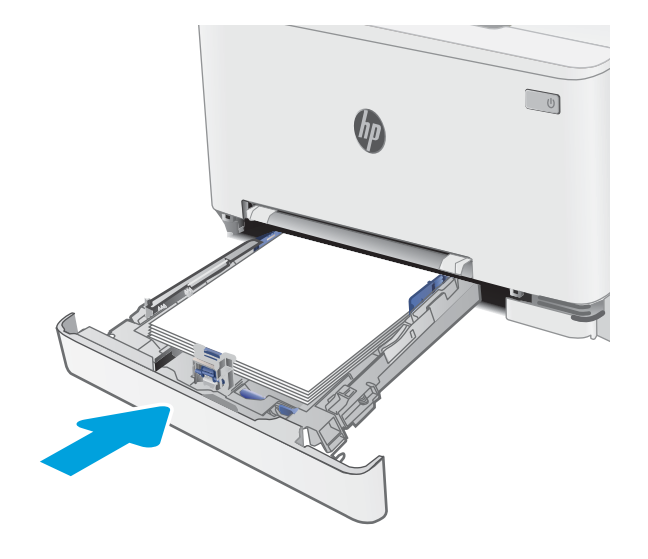

### <span id="page-102-0"></span>Odstraňovanie zaseknutého papiera v zadných dvierkach a v oblasti natavovacej jednotky

Podľa nasledujúceho postupu odstráňte zaseknutý papier v zadných dvierkach a oblasti natavovacej jednotky. Pri výskyte zaseknutia sa na ovládacom paneli môže zobraziť správa a animácia, pomocou ktorej zaseknutie odstránite.

**A UPOZORNENIE:** Natavovacia jednotka môže byť počas používania tlačiarne horúca. Skôr než budete manipulovať s natavovacou jednotkou, počkajte, pokiaľ nevychladne.

1. Otvorte zadné dvierka.

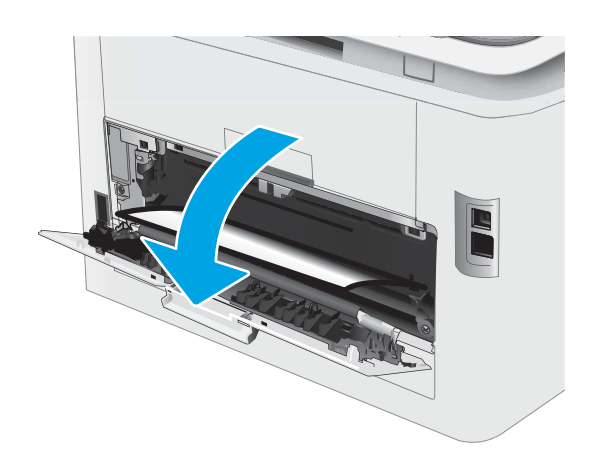

2. Všetok zaseknutý papier jemným ťahaním vyberte z valčekov v oblasti zadných dvierok.

UPOZORNENIE: Natavovacia jednotka môže byť počas používania tlačiarne horúca. Skôr než budete manipulovať s natavovacou jednotkou, počkajte, pokiaľ nevychladne.

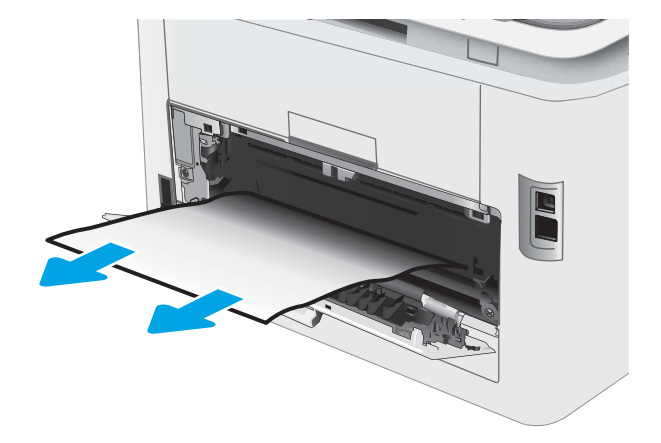

3. Zatvorte zadné dvierka.

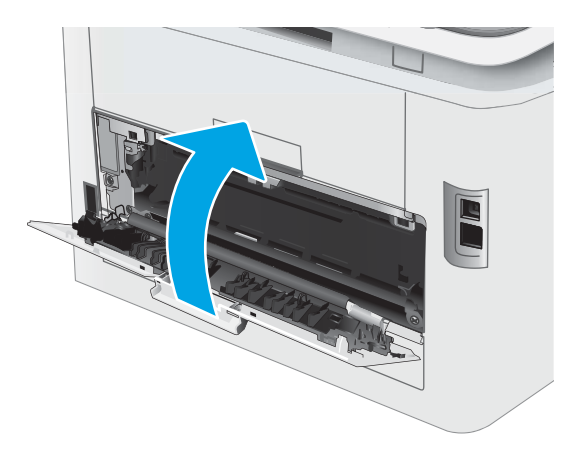

### <span id="page-104-0"></span>Odstraňovanie zaseknutí papiera v duplexnej jednotke (len modely s duplexnou jednotkou)

Podľa nasledujúceho postupu odstráňte zaseknutý papier v duplexnej jednotke. Pri výskyte zaseknutia sa na ovládacom paneli môže zobraziť správa a animácia, pomocou ktorej zaseknutie odstránite.

N UPOZORNENIE: Natavovacia jednotka môže byť počas používania tlačiarne horúca. Skôr než budete manipulovať s natavovacou jednotkou, počkajte, pokiaľ nevychladne.

1. V zadnej časti tlačiarne otvorte duplexnú jednotku.

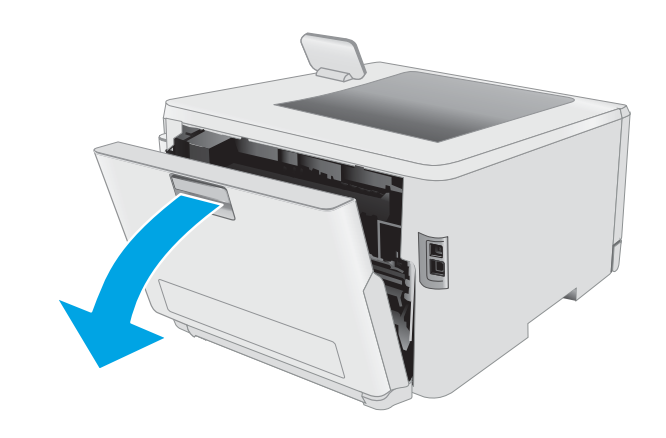

2. Vyberte všetky zaseknuté alebo poškodené hárky papiera.

UPOZORNENIE: Natavovacia jednotka môže byť počas používania tlačiarne horúca. Skôr než budete manipulovať s natavovacou jednotkou, počkajte, pokiaľ nevychladne.

- 
- 

3. Zavrite duplexnú jednotku.

# <span id="page-106-0"></span>Odstraňovanie zaseknutého papiera vo výstupnej priehradke

Pomocou nasledujúceho postupu skontrolujte všetky možné miesta vo výstupnej priehradke, či sa v nich nezasekol papier. Pri výskyte zaseknutia sa na ovládacom paneli môže zobraziť správa a animácia, pomocou ktorej zaseknutie odstránite.

D-VI UPOZORNENIE: Natavovacia jednotka môže byť počas používania tlačiarne horúca. Skôr než budete manipulovať s natavovacou jednotkou, počkajte, pokiaľ nevychladne.

1. Otvorte zadné dvierka.

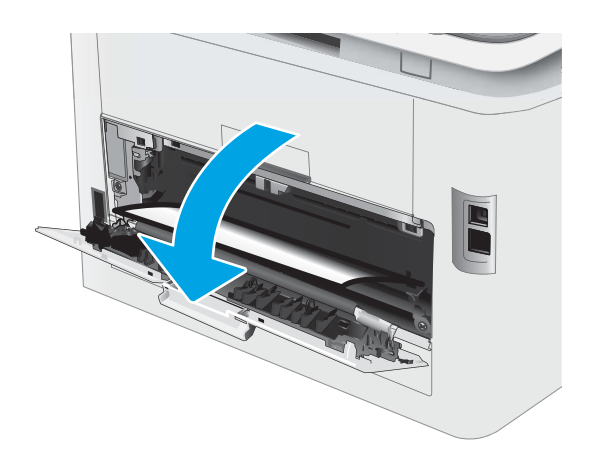

2. Ak vidíte zaseknutý papier vo výstupnej priehradke, uchopte jeho vyčnievajúci koniec a vyberte ho. Zaseknutý papier odstráňte oboma rukami, aby sa neroztrhol.

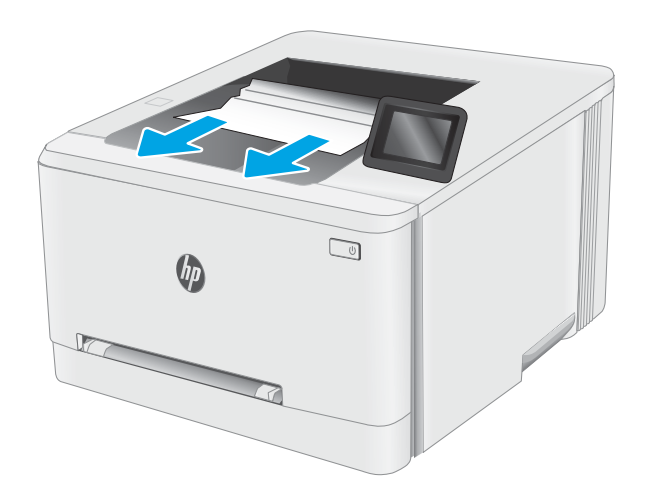

**3.** Všetok zaseknutý papier opatrne vyberte z valčekov v oblasti zadných dvierok.

> UPOZORNENIE: Natavovacia jednotka môže byť počas používania tlačiarne horúca. Skôr než budete manipulovať s natavovacou jednotkou, počkajte, pokiaľ nevychladne.

4. Zatvorte zadné dvierka.

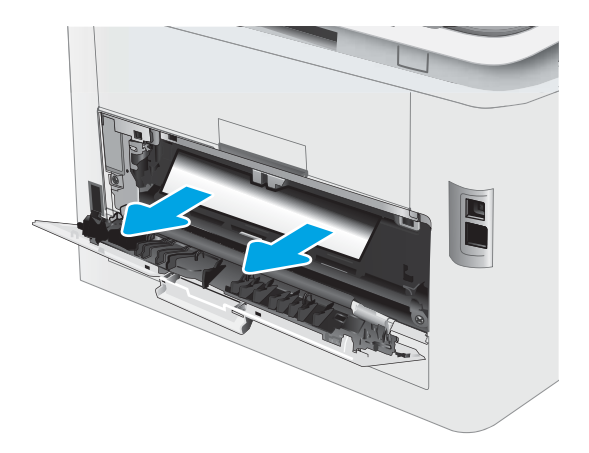

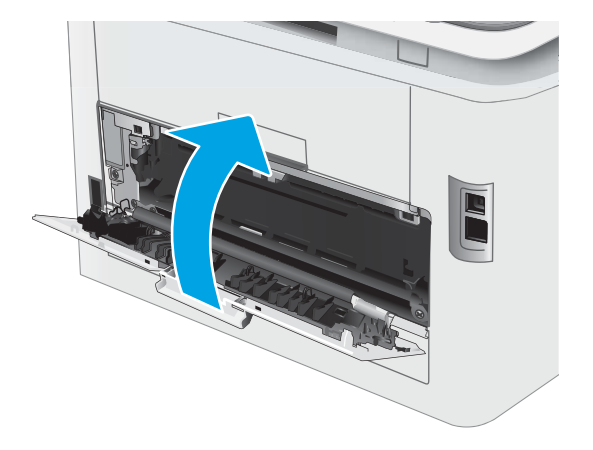
## Zlepšenie kvality tlače

- Úvod
- Aktualizácia firmvéru tlačiarne
- [Tlač z iného softvérového programu](#page-109-0)
- [Kontrola nastavenia typu papiera pre tlačovú úlohu](#page-109-0)
- [Kontrola stavu tonerových kaziet](#page-110-0)
- **[Tlač čistiacej strany](#page-111-0)**
- [Vizuálna kontrola kazety alebo kaziet s tonerom](#page-112-0)
- [Kontrola papiera a prostredia tlače](#page-112-0)
- [Vyskúšanie iného ovládača tlače](#page-114-0)
- [Kontrola nastavení režimu EconoMode](#page-115-0)
- · [Nastavenie hustoty tlače](#page-115-0)
- [Kalibrácia tlačiarne na zosúladenie farieb](#page-116-0)
- **•** [Úprava nastavenia farieb \(Windows\)](#page-117-0)
- [Tlač a interpretácia stránky kvality tlače](#page-117-0)

### Úvod

Nasledujúce informácie uvádzajú kroky pri riešení problémov s kvalitou tlače vrátane týchto problémov:

- šmuhy,
- neostrá tlač,
- tmavá tlač.
- svetlá tlač,
- pruhy,
- chýbajúci toner,
- rozptýlené body tonera,
- unikajúci toner,
- skreslené obrázky.

Skúste tieto alebo iné problémy s kvalitou tlače odstrániť pomocou nasledujúcich riešení v uvedenom poradí.

Informácie o riešení špecifických chýb obrázkov nájdete v časti Riešenie problémov s kvalitou tlače v tejto používateľskej príručke.

### <span id="page-109-0"></span>Aktualizácia firmvéru tlačiarne

Pokúste sa aktualizovať firmvér tlačiarne. Ďalšie informácie nájdete v časti o aktualizácii firmvéru v tejto používateľskej príručke.

### Tlač z iného softvérového programu

Skúste tlačiť iným softvérovým programom. Ak sa strana vytlačí správne, problém spočíva v softvérovom programe, z ktorého ste tlačili.

### Kontrola nastavenia typu papiera pre tlačovú úlohu

Nastavenia typu papiera overte v prípade, ak sa pri tlači zo softvérového programu a na vytlačených stranách objavujú rozmazané časti, pri neostrej alebo tmavej tlači, ak je zvlnený papier, ak sa vyskytnú rozptýlené bodky tonera, uvoľnený toner alebo malé miesta, kde toner chýba.

#### Kontrola nastavenia typu papiera v tlačiarni

- 1. Otvorte zásobník.
- 2. Skontrolujte, či je v zásobníku vložený správny typ papiera.
- 3. Zatvorte zásobník.
- 4. Podľa pokynov na ovládacom paneli potvrďte alebo upravte nastavenia typu papiera pre daný zásobník.

#### Kontrola nastavenia typu papiera (Windows)

- 1. V softvérovom programe vyberte možnosť Print (Tlačiť).
- 2. Vyberte tlačiareň a potom kliknite na tlačidlo Properties (Vlastnosti) alebo Preferences (Preferencie).
- 3. Kliknite na kartu Paper/Quality (Papier a kvalita).
- 4. Z rozbaľovacieho zoznamu Paper Type (Typ papiera) kliknite na možnosť More... (Ďalšie...).
- 5. Rozbaľte zoznam možností Type is: (Typ:). možnosti.
- 6. Rozbaľte kategóriu typov papiera, ktorá najlepšie popisuje váš papier.
- 7. Zvoľte možnosť pre používaný typ papiera a potom kliknite na tlačidlo OK.
- 8. Kliknutím na tlačidlo OK zavrite dialógové okno Document Properties (Vlastnosti dokumentu). V dialógovom okne Print (Tlačiť) spustite tlač úlohy kliknutím na tlačidlo OK.

#### Kontrola nastavenia typu papiera (macOS)

- 1. Kliknite na ponuku File (Súbor) a potom kliknite na možnosť Print (Tlač).
- 2. V ponuke Printer (Tlačiareň) vyberte túto tlačiareň.
- 3. V ovládači tlače sa predvolene zobrazuje ponuka Copies & Pages (Kópie a stránky). Otvorte rozbaľovací zoznam s ponukami a kliknite na ponuku Finishing (Koncová úprava).
- 4. Vyberte požadovaný typ z rozbaľovacieho zoznamu Media Type (Typ média).
- 5. Kliknite na tlačidlo Save (Tlačiť).

### <span id="page-110-0"></span>Kontrola stavu tonerových kaziet

Týmto spôsobom odhadnite zostávajúcu životnosť tonerových kaziet, a ak treba, aj stav ďalších vymeniteľných súčastí na údržbu.

#### Prvý krok: Tlač stránky stavu spotrebného materiálu

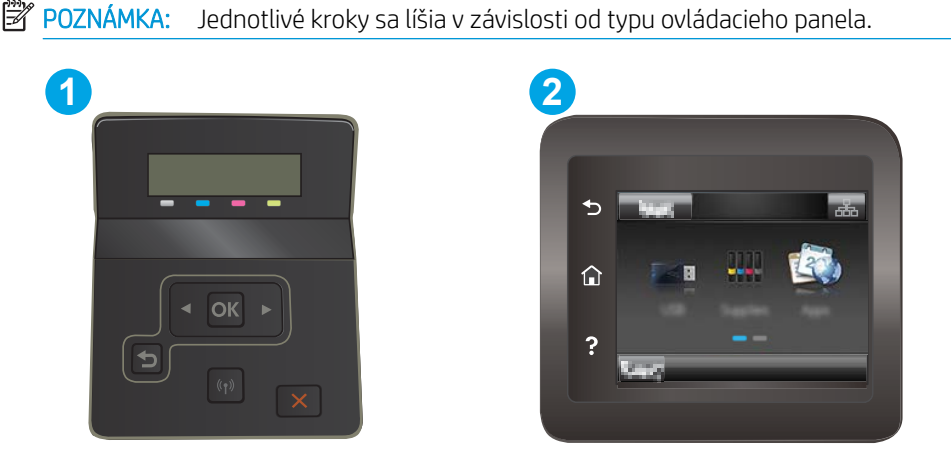

Tabuľka 6-7 Popis ovládacieho panela

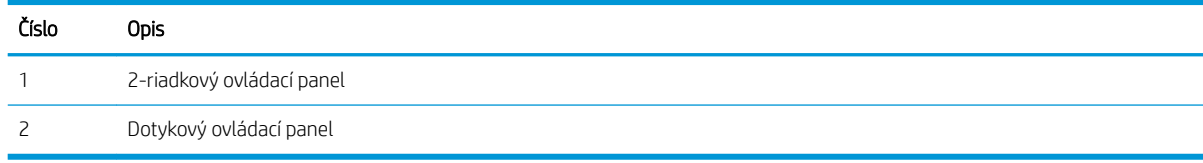

1. 2-riadkové ovládacie panely: Na ovládacom paneli tlačiarne stlačte tlačidlo OK.

Dotykové ovládacie panely: Prechádzajte prstom po domovskej obrazovke ovládacieho panela tlačiarne, kým sa nezobrazí ponuka Setup (Nastavenie). Stlačením ikony Setup (Nastavenie)  $\bullet$ otvoríte ponuku.

- 2. Otvorte tieto ponuky:
	- a. Reports (Hlásenia)
	- b. Supplies Status (Stav spotrebného materiálu)
- 3. 2-riadkové ovládacie panely: Prejdite na položku Print Supplies status page (Vytlačiť stránku o stave spotrebného materiálu) a potom stlačte tlačidlo OK.

#### Druhý krok: Kontrola stavu spotrebného materiálu

1. Podľa správy o stave spotrebného materiálu skontrolujte zostávajúcu životnosť tonerových kaziet v percentách, a ak treba, aj stav ďalších vymeniteľných súčastí na údržbu.

Problémy s kvalitou tlače sa môžu vyskytnúť pri používaní tonerovej kazety, ktorá sa blíži k odhadovanému koncu životnosti. Zariadenie signalizuje, keď niektorá položka spotrebného materiálu dosiahne veľmi nízku úroveň.

Prémiová ochranná záruka spoločnosti HP vyprší, keď sa na stránke o stave spotrebného materiálu alebo vo vstavanom webovom serveri (EWS) zobrazí správa informujúca o skončení prémiovej ochrannej záruky spoločnosti HP pre danú položku spotrebného materiálu.

<span id="page-111-0"></span>Tonerová kazeta sa nemusí vymeniť okamžite, pokiaľ je kvalita tlače aj naďalej prijateľná. Odporúčame mať pripravenú náhradnú kazetu na inštaláciu, keď sa kvalita tlače stane neprijateľnou.

Ak sa rozhodnete vymeniť kazetu s tonerom alebo iné vymeniteľné súčasti na údržbu, na stránke stavu spotrebného materiálu sa zobrazí zoznam čísiel originálnych dielov od spoločnosti HP.

2. Presvedčte sa, či používate originálnu kazetu od spoločnosti HP.

Originálna tonerová kazeta od spoločnosti HP je označená slovom "HP", prípadne logom spoločnosti HP. Bližšie informácie o identifikácii kaziet od spoločnosti HP nájdete na stránke [www.hp.com/go/](http://www.hp.com/go/learnaboutsupplies) [learnaboutsupplies.](http://www.hp.com/go/learnaboutsupplies)

### Tlač čistiacej strany

Počas tlače sa môžu vnútri tlačiarne nahromadiť čiastočky papiera, tonera a prachu a spôsobiť problémy s kvalitou tlače, napríklad kvapky alebo rozstreky tonera, šmuhy, pásy, čiary alebo opakujúce sa značky.

Čistiacu stránku vytlačíte podľa nasledujúceho postupu.

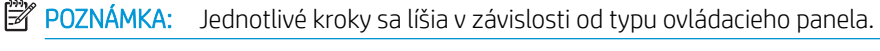

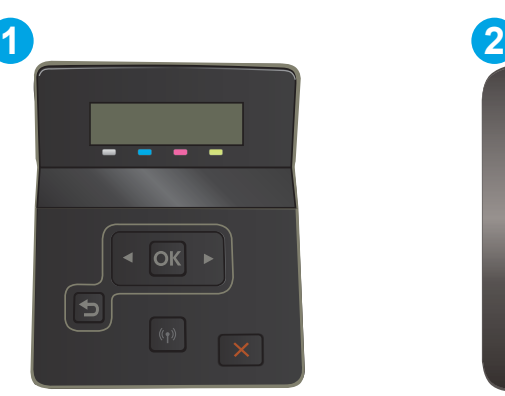

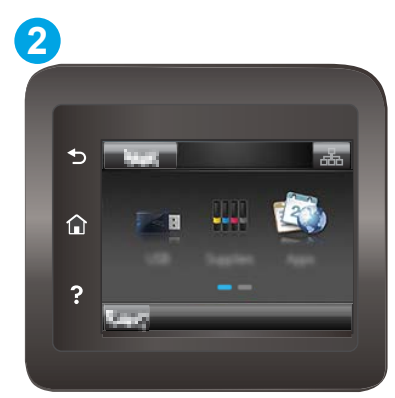

Tabuľka 6-8 Popis ovládacieho panela

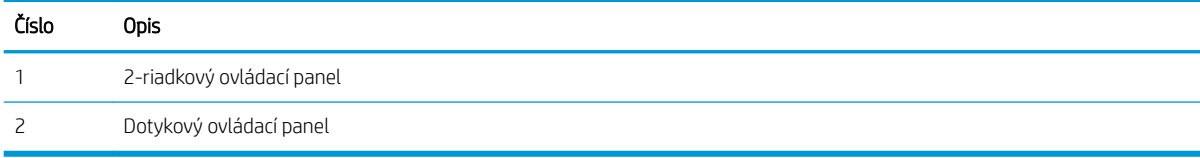

1. 2-riadkové ovládacie panely: Na ovládacom paneli tlačiarne stlačte tlačidlo OK.

Dotykové ovládacie panely: Prechádzajte prstom po domovskej obrazovke ovládacieho panela tlačiarne, kým sa nezobrazí ponuka Setup (Nastavenie). Stlačením ikony Setup (Nastavenie)  $\bullet$ otvoríte ponuku.

- 2. Otvorte tieto ponuky:
	- a. Služba
	- b. Čistiaca stránka
- 3. Po zobrazení výzvy vložte obyčajný papier veľkosti Letter alebo A4 a potom vyberte tlačidlo OK.

Na ovládacom paneli tlačiarne sa zobrazí správa **Cleaning** (Čistenie). Počkajte, kým sa proces nedokončí. Zahoďte stranu, ktorá sa tlačí.

### <span id="page-112-0"></span>Vizuálna kontrola kazety alebo kaziet s tonerom

Podľa nasledujúcich krokov skontrolujte každú tonerovú kazetu.

- 1. Tonerové kazety vyberte z tlačiarne a overte, že je odstránená tesniaca páska.
- 2. Skontrolujte, či pamäťový čip nie je poškodený.
- 3. Skontrolujte povrch zeleného zobrazovacieho valca.

**A UPOZORNENIE:** Nedotýkajte sa zobrazovacieho valca. Odtlačky prstov na zobrazovacom valci môžu spôsobiť problémy s kvalitou tlače.

- 4. Ak na zobrazovacom valci uvidíte škrabance, odtlačky prstov alebo iné poškodenie, kazetu s tonerom vymeňte.
- 5. Tonerovú kazetu znova nainštalujte a vytlačte niekoľko strán, aby ste sa uistili, že sa problém vyriešil.

### Kontrola papiera a prostredia tlače

#### Krok č. 1: Používanie papiera, ktorý zodpovedá technickým údajom od spoločnosti HP

Niektoré problémy s kvalitou tlače vznikajú z používania papiera, ktorý nezodpovedá špecifikáciám spoločnosti HP.

- Vždy používajte papier hmotnosti a typu, ktorý tlačiareň podporuje.
- Používajte papier dobrej kvality a bez výrezov, zárezov, útržkov, škvŕn, voľných častíc, prachu, záhybov, chýbajúcich častí, spiniek či skrútených alebo ohnutých hrán.
- Používajte papier, ktorý nebol v minulosti použitý pri tlači.
- Používajte papier, ktorý neobsahuje kovové časti, napríklad trblietavé ozdoby.
- Používajte papier určený na použitie v laserových tlačiarňach. Nepoužívajte papier určený na použitie v atramentových tlačiarňach.
- Používajte papier, ktorý nie je príliš drsný. Pri používaní hladšieho papiera sa vo všeobecnosti dosahuje vyššia kvalita tlače.

#### Krok č. 2: Kontrola prostredia

Prostredie môže priamo ovplyvniť kvalitu tlače a je bežnou príčinou problémov s kvalitou tlače alebo podávaním papiera. Vyskúšajte nasledujúce riešenia:

- Tlačiareň premiestnite mimo miest so vzdušným prúdením, napríklad mimo otvorených okien alebo dverí alebo ventilačných otvorov klimatizácie.
- Overte, či na tlačiareň nepôsobia teploty alebo vlhkosť mimo povolených špecifikácií tlačiarne.
- Tlačiareň neumiestňujte do stiesnených priestorov (napríklad do skrine).
- Tlačiareň položte na pevný a rovný povrch.
- Odstráňte všetky prekážky blokujúce vetracie otvory tlačiarne. Tlačiareň vyžaduje dobrý prietok vzduchu na všetkých stranách vrátane vrchnej časti.
- Tlačiareň chráňte pred vzduchom prenášanými nečistotami, prachom, parou, mastnotou a inými prvkami, ktoré sa môžu zachytávať vo vnútri tlačiarne.

#### Krok č. 3: Nastavenie zarovnania pri individuálnom zásobníku

Postupujte podľa nasledujúcich krokov, ak pri tlači zo špecifických zásobníkov nie sú obrázky alebo text na vytlačenej strane správne vycentrované alebo zarovnané.

**EZ POZNÁMKA:** Jednotlivé kroky sa líšia v závislosti od typu ovládacieho panela.

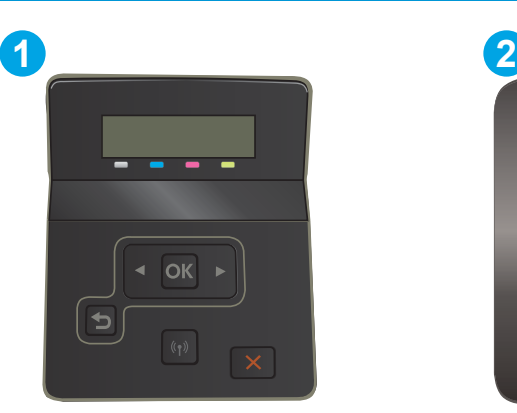

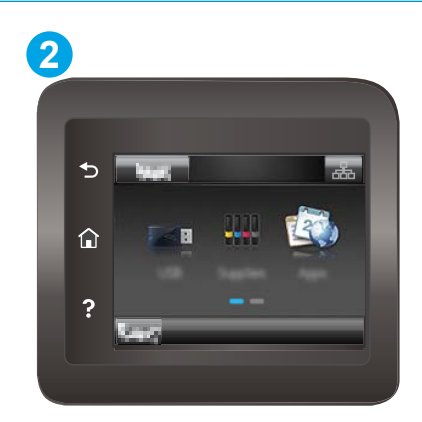

#### Tabuľka 6-9 Popis ovládacieho panela

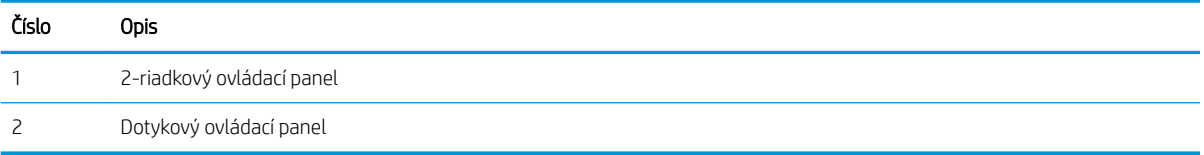

1. 2-riadkové ovládacie panely: Na ovládacom paneli tlačiarne stlačte tlačidlo OK.

Dotykové ovládacie panely: Prechádzajte prstom po domovskej obrazovke ovládacieho panela tlačiarne, kým sa nezobrazí ponuka Setup (Nastavenie). Stlačením ikony Setup (Nastavenie) @® otvoríte ponuku.

- 2. Otvorte tieto ponuky:
	- a. System Setup (Nastavenie systému)
	- b. Kvalita tlače
	- c. Upraviť zarovnanie
	- d. Vytlačiť testovaciu stránku
- 3. Vyberte zásobník, ktorý chcete upraviť, a potom postupujte podľa pokynov na vytlačených stranách.
- 4. Opätovným vytlačením testovacej stránky overte výsledky. V prípade potreby vykonajte ďalšie nastavenia.
- 5. Ak chcete nové nastavenia uložiť, vyberte položku OK.

### <span id="page-114-0"></span>Vyskúšanie iného ovládača tlače

Ak tlačíte zo softvérového programu a na vytlačených stranách sa nachádzajú neočakávané čiary v obrázkoch, chýbajúci text, chýbajúce grafické prvky, nesprávne formátovanie alebo nahradené typy písma, skúste použiť iný ovládač tlače.

Prevezmite si niektorý z nasledujúcich ovládačov z webovej lokality spoločnosti HP: [www.hp.com/support/](http://www.hp.com/support/ljM255) [ljM255](http://www.hp.com/support/ljM255).

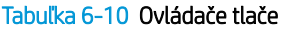

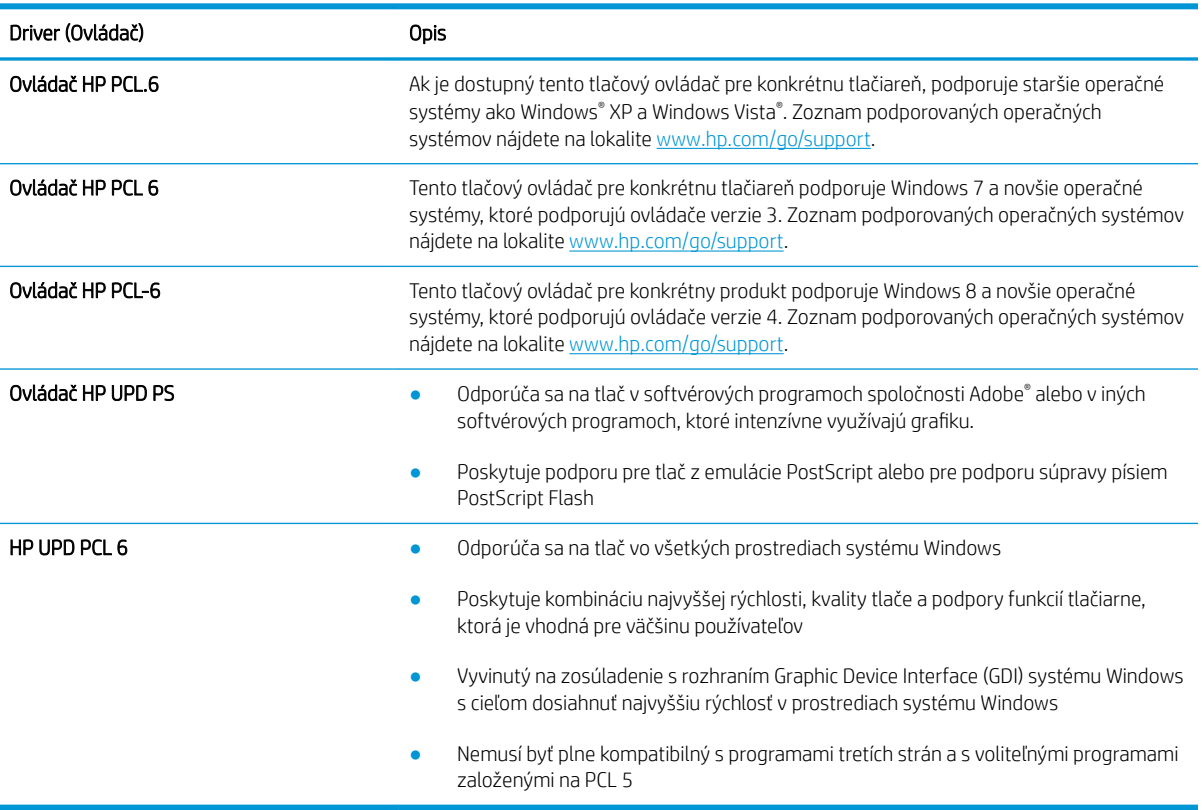

### <span id="page-115-0"></span>Kontrola nastavení režimu EconoMode

Spoločnosť HP neodporúča trvalé použitie režimu EconoMode. Pri trvalom používaní režimu EconoMode sa môžu mechanické časti tonerovej kazety opotrebovať skôr, ako sa minie zásoba tonera. Ak kvalita tlače začne klesať a prestane byť prijateľná, zvážte výmenu tonerovej kazety.

<sup>2</sup> POZNÁMKA: Táto funkcia je k dispozícii, ak používate ovládač tlačiarne PCL 6 pre systém Windows. Ak tento ovládač nepoužívate, funkciu môžete povoliť pomocou vstavaného servera HP.

Ak je celá strana príliš tmavá alebo príliš svetlá, postupujte podľa nasledujúcich krokov.

- 1. V softvérovom programe vyberte možnosť Print (Tlačiť).
- 2. Vyberte tlačiareň a potom kliknite na tlačidlo Properties (Vlastnosti) alebo Preferences (Preferencie).
- 3. Kliknite na kartu Paper/Quality (Papier/Kvalita) a vyhľadajte oblasť Print Quality (Kvalita tlače).
- 4. Ak je celá stránka príliš tmavá, použite tieto nastavenia:
	- Vyberte možnosť 600 dpi, pokiaľ je dostupná.
	- Výberom začiarkavacieho políčka EconoMode aktivujte tento režim.

Ak je celá stránka príliš svetlá, použite tieto nastavenia:

- Vyberte možnosť FastRes 1200, pokiaľ je dostupná.
- Zrušením výberu začiarkavacieho políčka EconoMode vypnete tento režim.
- 5. Kliknutím na tlačidlo OK zavrite dialógové okno Document Properties (Vlastnosti dokumentu). V dialógovom okne Tlačiť kliknutím na tlačidlo OK spustite tlač úlohy.

#### Nastavenie hustoty tlače

Nastavenie hustoty tlače vykonajte podľa nasledujúcich krokov.

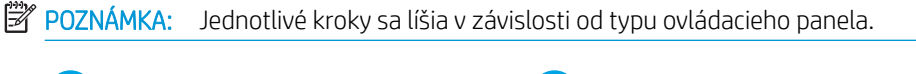

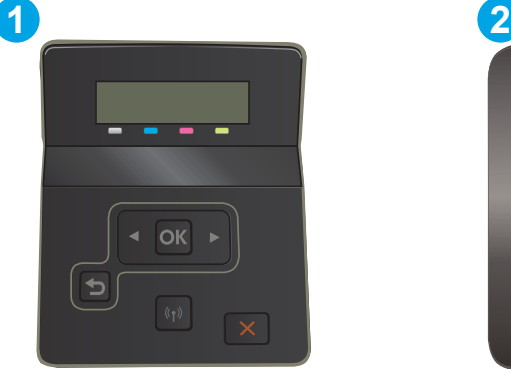

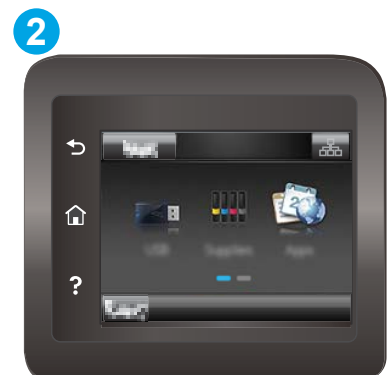

Tabuľka 6-11 Popis ovládacieho panela

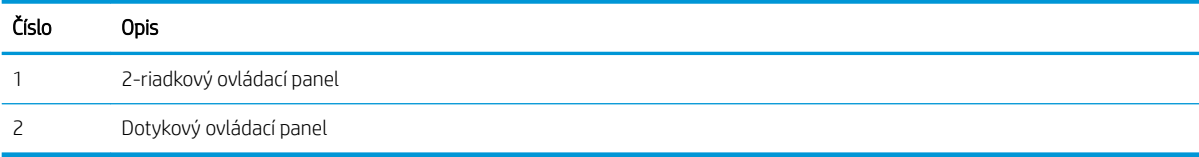

- <span id="page-116-0"></span>1. Otvorte vstavaný webový server HP (EWS):
	- a. 2-riadkové ovládacie panely: Na ovládacom paneli tlačiarne stlačte tlačidlo OK. Otvorte ponuku Network Setup (Nastavenie siete), vyberte možnosť Show IP Address (Zobraziť IP adresu) a potom vyberte možnosť Yes (Áno). Po návrate na domovskú obrazovku sa zobrazí adresa IP.

Dotykové ovládacie panely: Na úvodnej obrazovke ovládacieho panela tlačiarne potiahnite prstom, kým sa nezobrazí ponuka Setup (Nastavenie). Stlačte tlačidlo Connection Information (Informácie o pripojení)  $\frac{1}{\sqrt{2}}$  (**?**) a potom tlačidlo Network Connected (Pripojená sieť)  $\frac{1}{\sqrt{2}}$ alebo tlačidlo Network Wi-Fi ON (Sieť Wi-Fi zapnutá) ((). Zobrazí sa adresa IP alebo názov hostiteľa.

b. Otvorte webový prehliadač a do riadka s adresou zadajte adresu IP alebo názov hostiteľa presne v takom tvare, v akom sa zobrazuje na ovládacom paneli tlačiarne. Na klávesnici počítača stlačte kláves Enter. Otvorí sa server EWS.

https://10.10.XXXXX/

- $\mathbb{B}$  POZNÁMKA: Ak sa vo webovom prehliadači zobrazí hlásenie o tom, že prístup na danú webovú lokalitu nemusí byť bezpečný, vyberte možnosť pokračovania na webovú lokalitu. Prístup na túto webovú lokalitu nie je pre počítač nebezpečný.
- 2. Kliknite na kartu System (Systém) a potom vyberte stranu Print Density (Hustota tlače).
- 3. Vyberte správne nastavenia hustoty.
- 4. Kliknutím na tlačidlo Apply (Použiť) uložte zmeny.

### Kalibrácia tlačiarne na zosúladenie farieb

Kalibrácia predstavuje funkciu tlačiarne, ktorá optimalizuje kvalitu tlače.

Pri riešení problémov s kvalitou tlače, napríklad pri zdvojených farbách, farebných tieňoch, rozmazanej grafike alebo iných problémoch s kvalitou tlače, postupujte podľa nasledujúcich krokov.

**POZNÁMKA:** Jednotlivé kroky sa líšia v závislosti od typu ovládacieho panela.

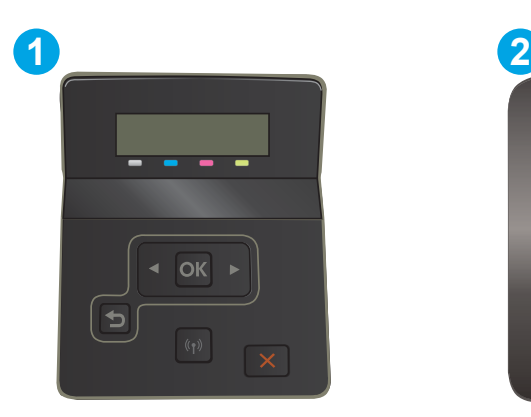

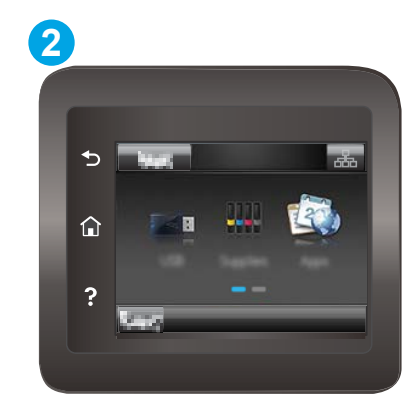

Tabuľka 6-12 Popis ovládacieho panela

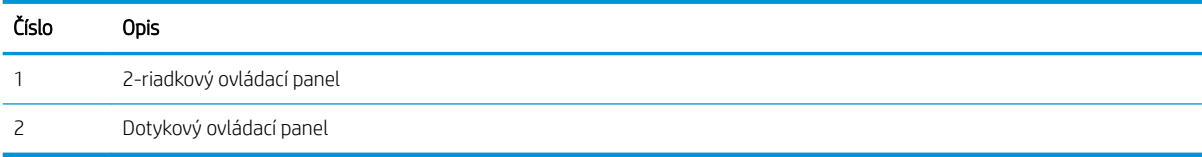

<span id="page-117-0"></span>1. 2-riadkové ovládacie panely: Na ovládacom paneli tlačiarne stlačte tlačidlo OK.

Dotykové ovládacie panely: Prechádzajte prstom po domovskej obrazovke ovládacieho panela tlačiarne, kým sa nezobrazí ponuka Setup (Nastavenie). Stlačením ikony Setup (Nastavenie) · otvoríte ponuku.

- 2. Otvorte tieto ponuky:
	- a. System Setup (Nastavenie systému)
	- b. Print Quality (Kvalita tlače)
	- c. Calibrate Color (Kalibrácia farby)
	- d. Calibrate Now (Kalibrovať teraz)
- 3. Len 2-riadkové ovládacie panely: Výberom položky OK spustíte proces kalibrácie.
- 4. Na ovládacom paneli tlačiarne sa zobrazí hlásenie **Calibrating** (Prebieha kalibrácia). Proces kalibrácie môže trvať niekoľko minút. Tlačiareň nevypínajte, kým sa kalibrácia nedokončí. Počkajte na dokončenie kalibrácie tlačiarne a potom skúste tlač zopakovať.

### Úprava nastavenia farieb (Windows)

Pri tlači zo softvérového programu postupujte podľa nasledujúcich krokov, ak farby na vytlačenej stránke nezodpovedajú farbám na obrazovke počítača alebo ak nie sú farby na vytlačenej stránke uspokojivé.

#### Zmena možností farieb

- 1. V softvérovom programe vyberte možnosť Print (Tlačiť).
- 2. Vyberte tlačiareň a potom kliknite na tlačidlo Properties (Vlastnosti) alebo Preferences (Preferencie).
- 3. Kliknite na kartu Color (Farba).
- 4. Ak chcete vytlačiť farebný dokument čiernobielo a v odtieňoch sivej, kliknite na možnosť Print in Grayscale (Tlač v odtieňoch sivej). Túto možnosť použite, ak chcete tlačiť farebné dokumenty s cieľom vytvoriť fotokópie alebo odoslať faxom. Táto možnosť sa používa aj na tlač konceptových kópií alebo na šetrenie farebného tonera.
- 5. Kliknutím na tlačidlo OK zavrite dialógové okno Document Properties (Vlastnosti dokumentu). V dialógovom okne Print (Tlačiť) spustite tlač úlohy kliknutím na tlačidlo OK.

### Tlač a interpretácia stránky kvality tlače

**EZ POZNÁMKA:** Jednotlivé kroky sa líšia v závislosti od typu ovládacieho panela.

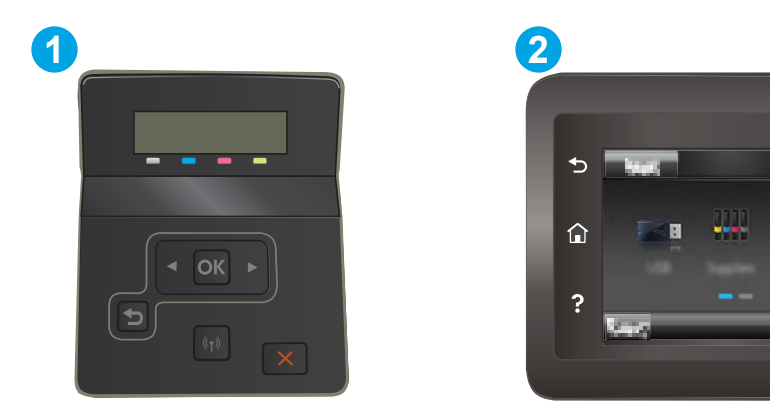

#### Tabuľka 6-13 Popis ovládacieho panela

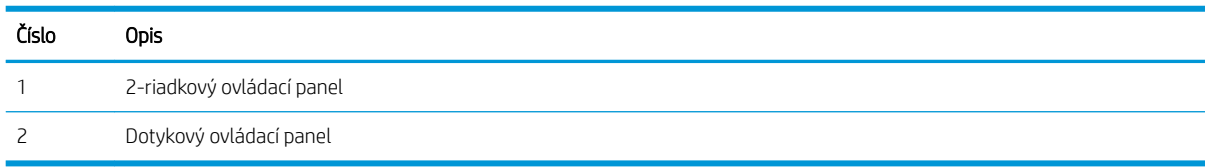

1. 2-riadkové ovládacie panely: Na ovládacom paneli tlačiarne stlačte tlačidlo OK.

Dotykové ovládacie panely: Prechádzajte prstom po domovskej obrazovke ovládacieho panela tlačiarne, kým sa nezobrazí ponuka Setup (Nastavenie). Stlačením ikony Setup (Nastavenie) · otvoríte ponuku.

- 2. Vyberte ponuku Reports (Správy).
- 3. Vyberte položku Print Quality Page (Stránka kvality tlače).

Táto stránka obsahuje päť farebných pruhov, ktoré sú rozdelené do štyroch skupín, ako znázorňuje nasledujúci obrázok. Preskúmaním každej skupiny môžete problém pripísať konkrétnej tonerovej kazete.

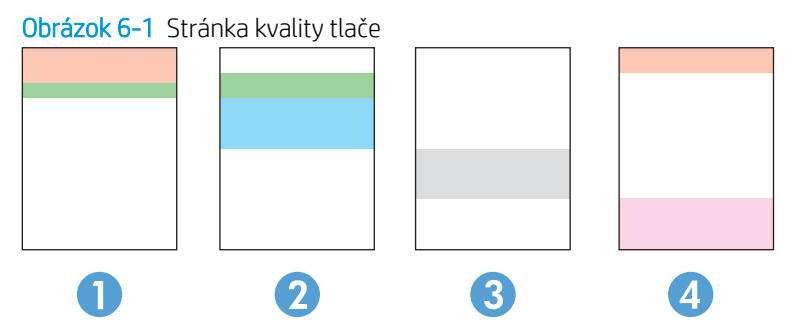

Tabuľka 6-14 Popis stránky kvality tlače

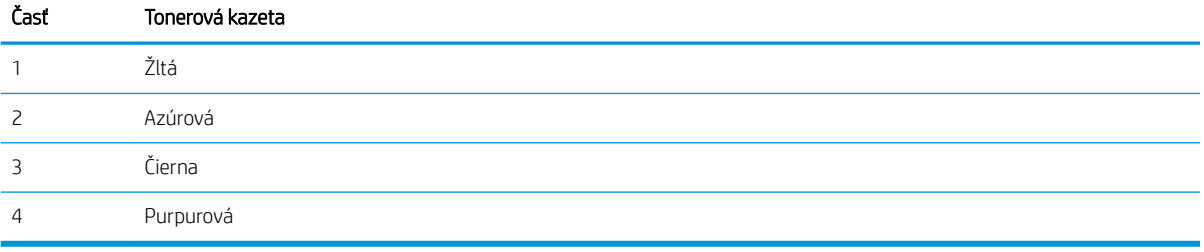

- Ak sa bodky alebo prúžky objavujú len u jednej skupiny, vymeňte tonerovú kazetu prislúchajúcu k príslušnej skupine.
- Ak sa bodky objavujú u viac ako jednej skupiny, vytlačte čistiacu stránku. Ak sa tým problém nevyrieši, zistite, či majú bodky vždy rovnakú farbu; ak sa napríklad purpurové bodky objavujú na všetkých piatich farebných pruhoch. Ak majú všetky bodky rovnajú farbu, príslušnú tonerovú kazetu vymeňte.
- Ak sa prúžky objavujú na viacerých farebných pruhoch, kontaktujte spoločnosť HP. Problém pravdepodobne spôsobuje iná súčasť ako tonerová kazeta.

## <span id="page-120-0"></span>Riešenie problémov s kvalitou tlače

- <u>Úvod</u>
- Riešenie problémov s kvalitou tlače

## Úvod

Nasledujúce informácie uvádzajú kroky pri riešení problémov týkajúcich sa chýb obrázkov vrátane týchto chýb:

- svetlá tlač,
- sivé pozadie alebo tmavá tlač,
- prázdne strany,
- čierne strany,
- svetlé alebo tmavé pásy,
- svetlé alebo tmavé šmuhy,
- · chýbajúci toner,
- skreslené obrázky,
- nezarovnané farby,
- · zvlnený papier.

### Riešenie problémov s kvalitou tlače

#### Tabuľka 6-15 Stručná referenčná tabuľka chýb obrázka

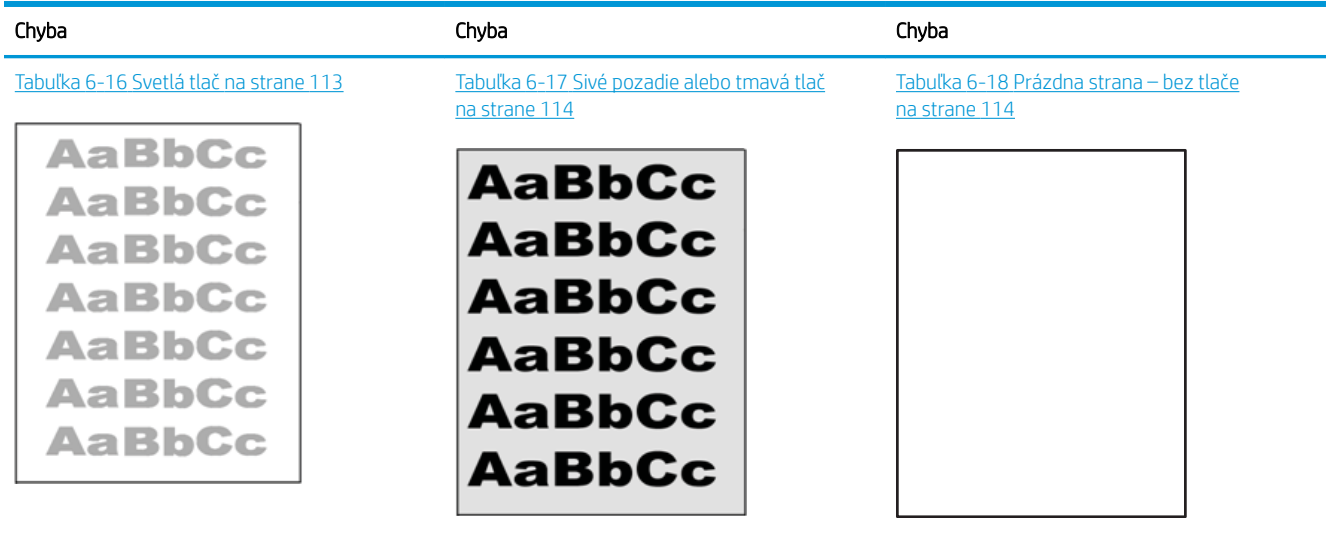

#### Tabuľka 6-15 Stručná referenčná tabuľka chýb obrázka (pokračovanie)

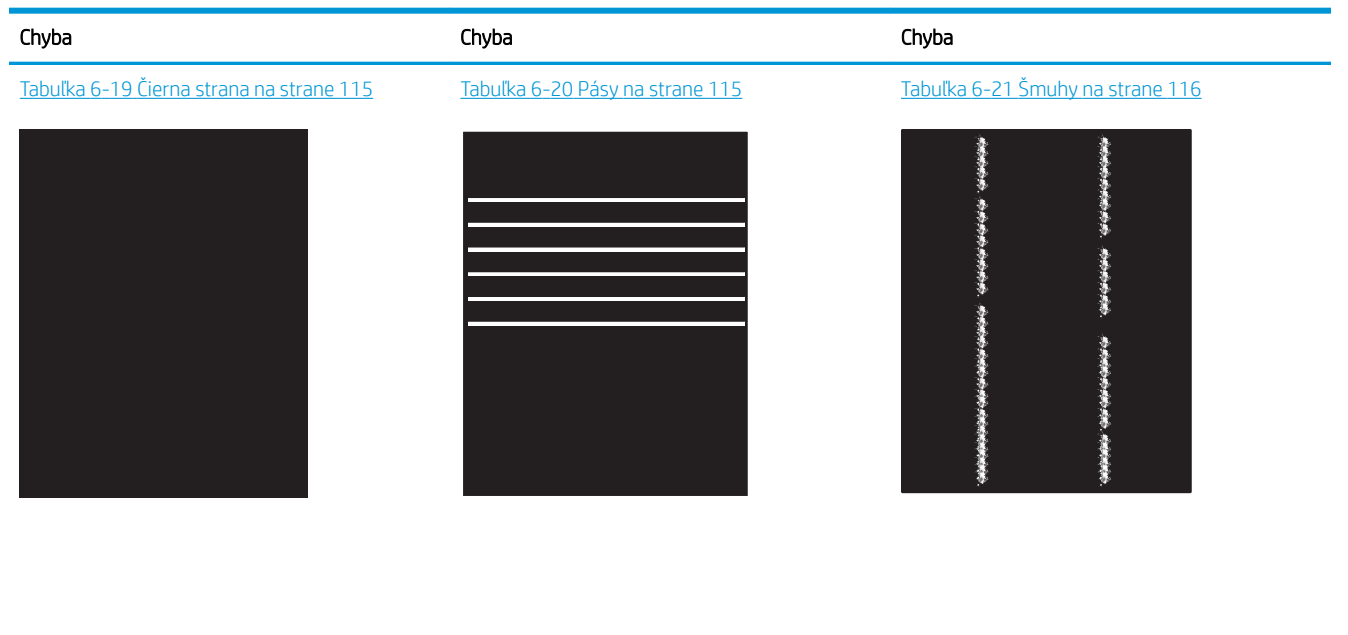

Tabuľka 6-22 Chyby fixácie/natavovacej jednotky [na strane 117](#page-126-0) Tabuľka 6-23 [Chyby umiestnenia obrázkov](#page-127-0) [na strane 118](#page-127-0)

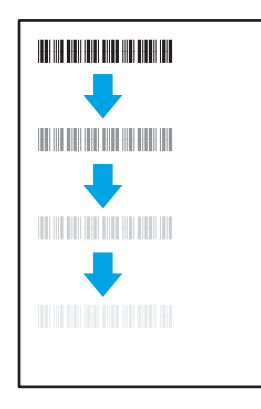

Tabuľka 6-25 [Chyby na výstupe na strane 119](#page-128-0)

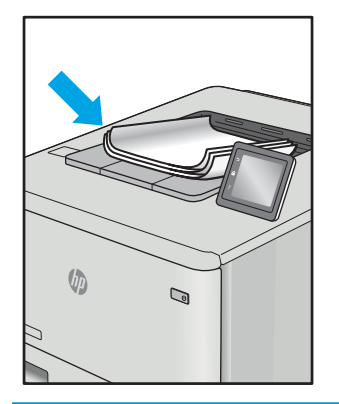

**LP** 

Tabuľka 6-24 [Chyby registrácie farebného](#page-127-0)  [spektra \(len modely s farebnou tlačou\)](#page-127-0)

[na strane 118](#page-127-0)

Chyby obrázkov, bez ohľadu na príčinu, možno často vyriešiť pomocou rovnakého postupu. Použite nasledujúce kroky ako východiskový bod pri riešení problémov s chybami obrázkov.

- <span id="page-122-0"></span>1. Dokument znova vytlačte. Nedostatky kvality tlače môžu byť občasné alebo môžu s ďalším tlačením úplne zmiznúť.
- 2. Skontrolujte stav kazety alebo kaziet. Ak je kazeta v stave Very Low (Veľmi nízka hladina) (uplynula jej menovitá životnosť), vymeňte ju.
- 3. Uistite sa, že nastavenia ovládača a režimu tlače zásobníka sa zhodujú s médiom, ktoré je vložené v zásobníku. Skúste použiť inú dávku média alebo iný zásobník. Vyskúšajte použiť iný režim tlače.
- 4. Uistite sa, že sa tlačiareň nachádza v podporovanom rozsahu prevádzkovej teploty a vlhkosti.
- 5. Uistite sa, že hmotnosť, veľkosť a typ papiera sú podporované tlačiarňou. Na stránke podpory tlačiarne na lokalite [support.hp.com](http://support.hp.com) nájdete zoznam podporovaných veľkostí a typov papiera pre vašu tlačiareň.

#### POZNÁMKA: Výraz "tavenie" sa týka časti procesu tlače, kedy sa toner prichytí na papier.

Nasledujúce príklady znázorňujú papier veľkosti Letter, ktorý prešiel cez tlačiareň krátkym okrajom napred.

#### Tabuľka 6-16 Svetlá tlač

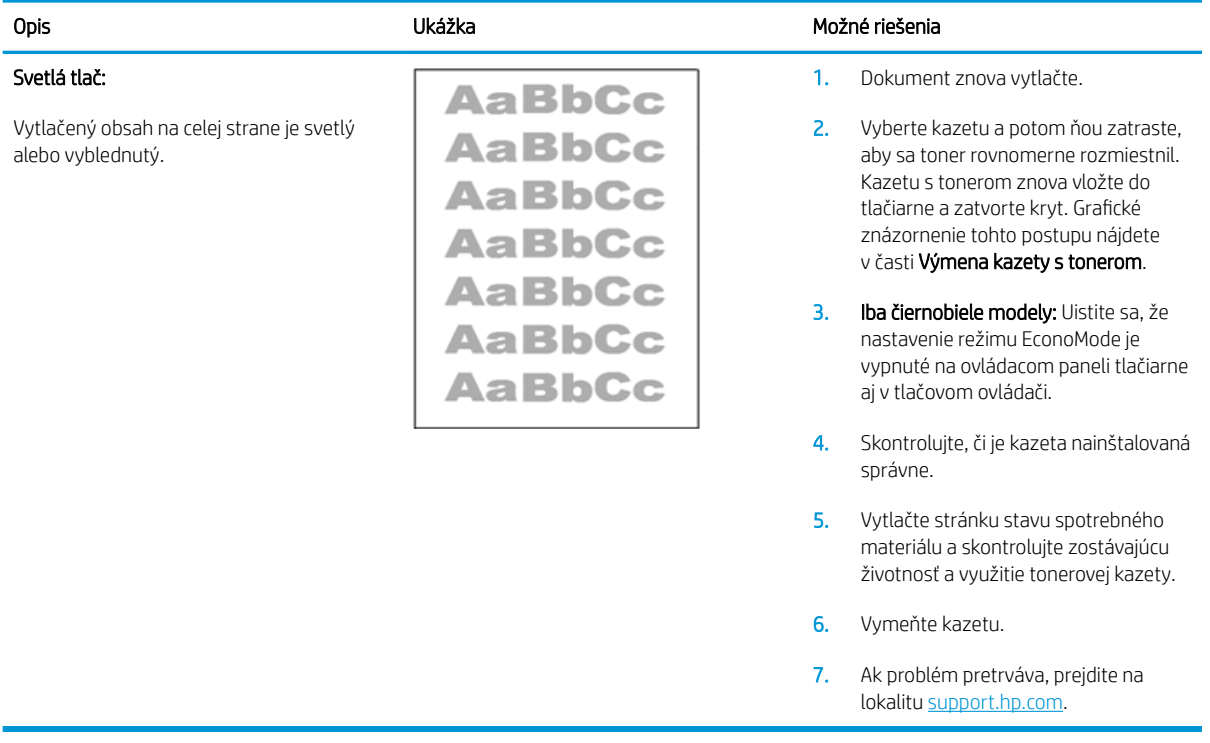

#### <span id="page-123-0"></span>Tabuľka 6-17 Sivé pozadie alebo tmavá tlač

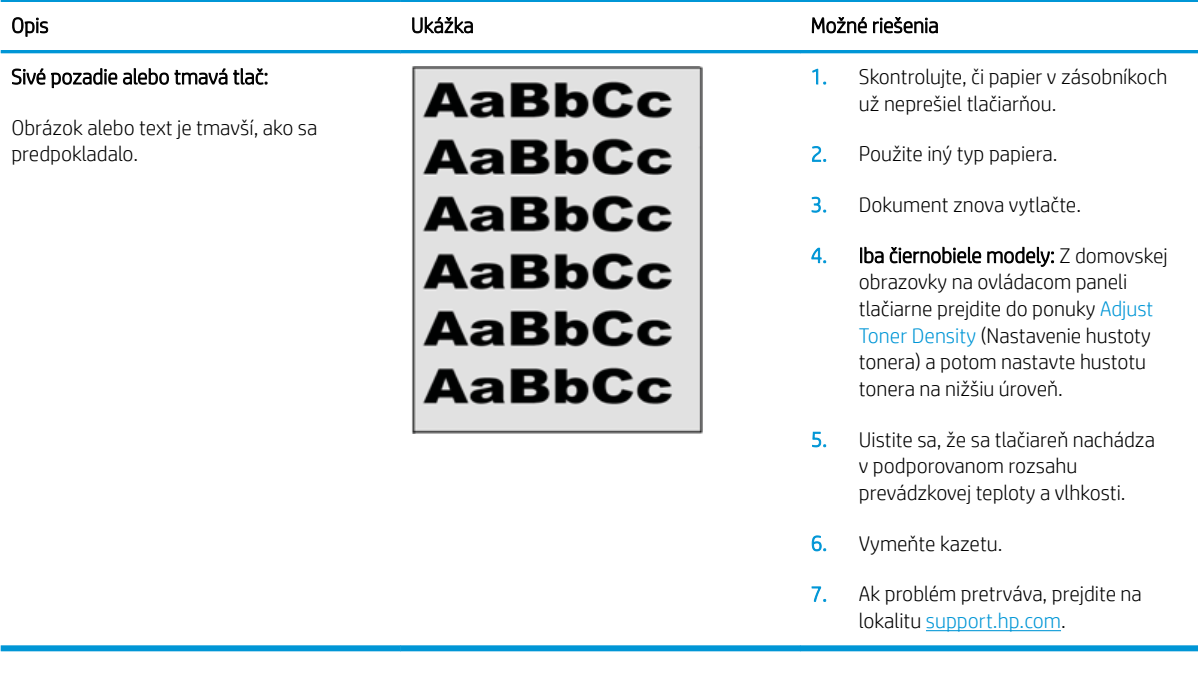

#### Tabuľka 6-18 Prázdna strana – bez tlače

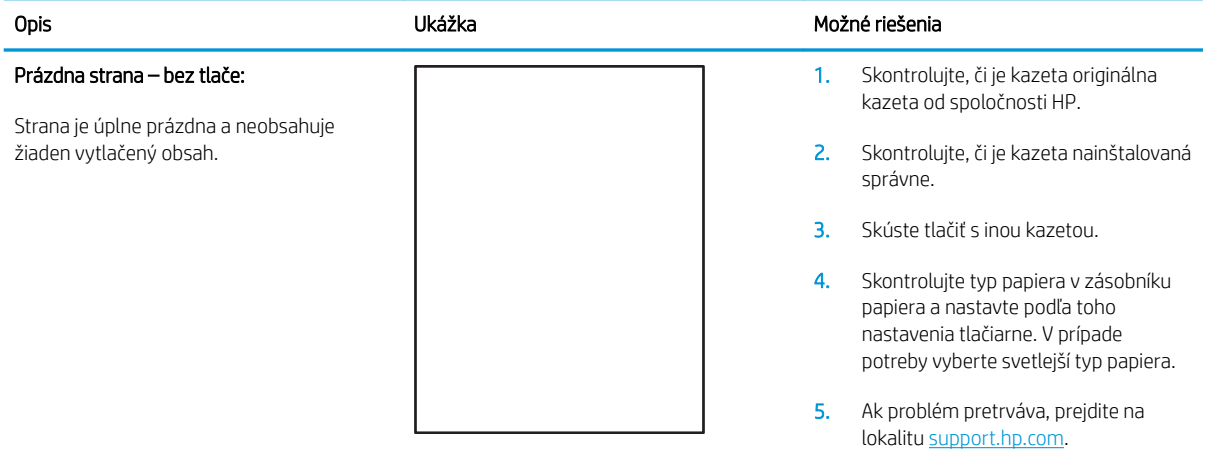

#### <span id="page-124-0"></span>Tabuľka 6-19 Čierna strana

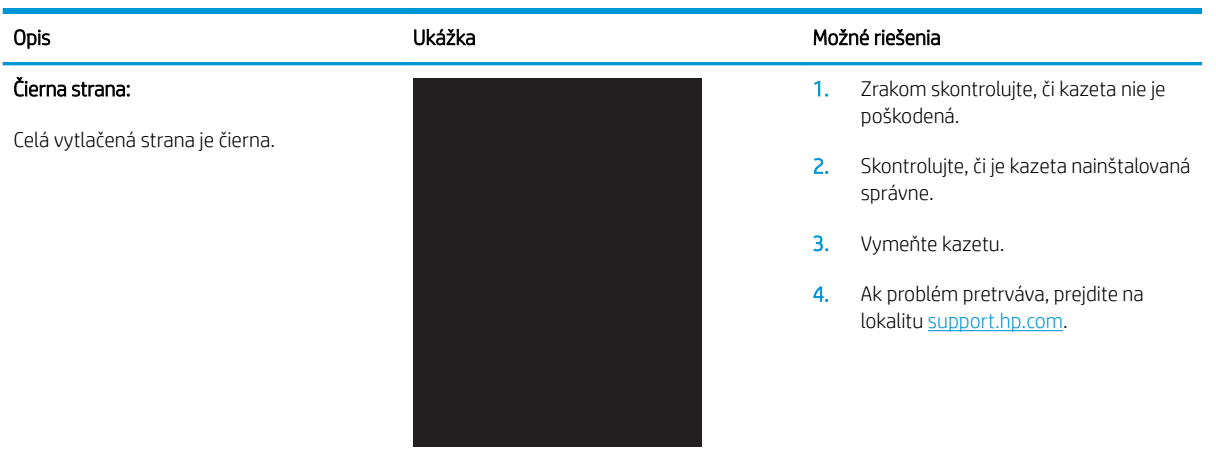

#### Tabuľka 6-20 Pásy

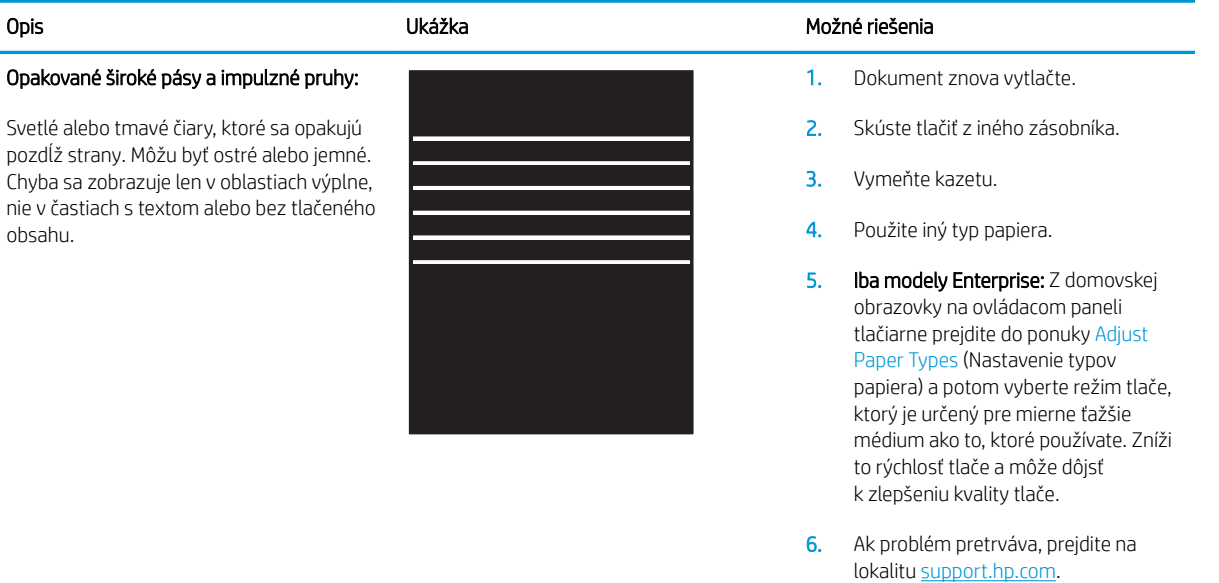

#### <span id="page-125-0"></span>Tabuľka 6-21 Šmuhy

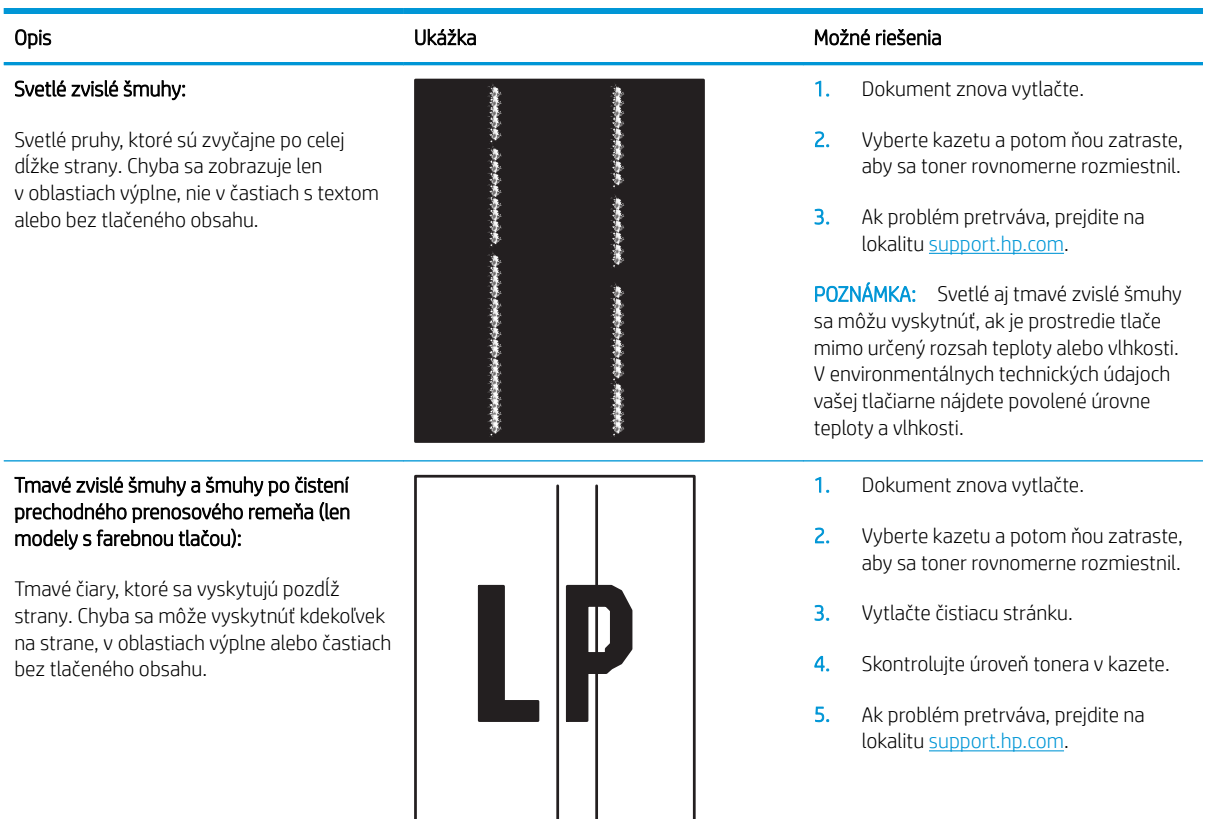

### <span id="page-126-0"></span>Tabuľka 6-22 Chyby fixácie/natavovacej jednotky

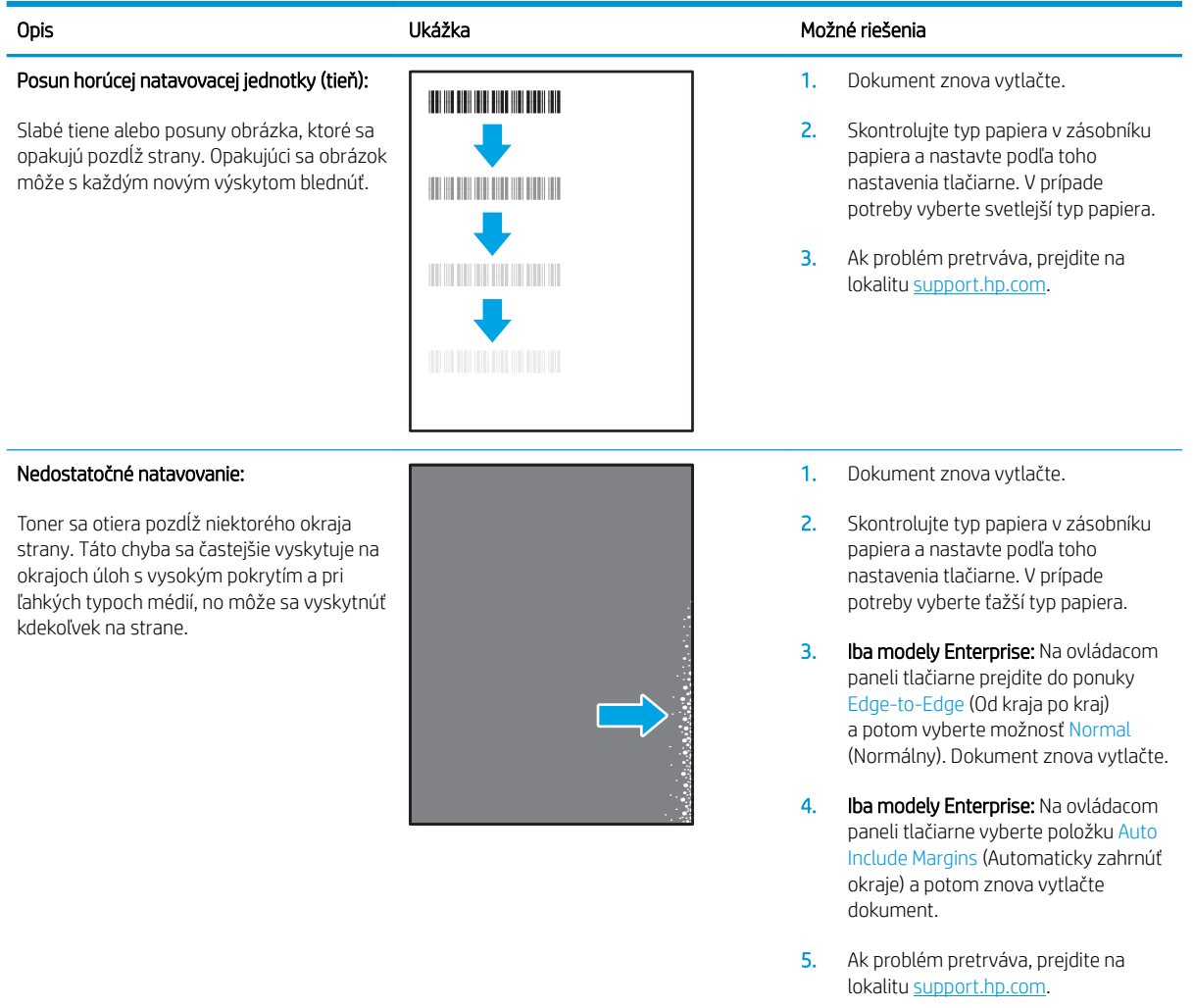

#### <span id="page-127-0"></span>Tabuľka 6-23 Chyby umiestnenia obrázkov

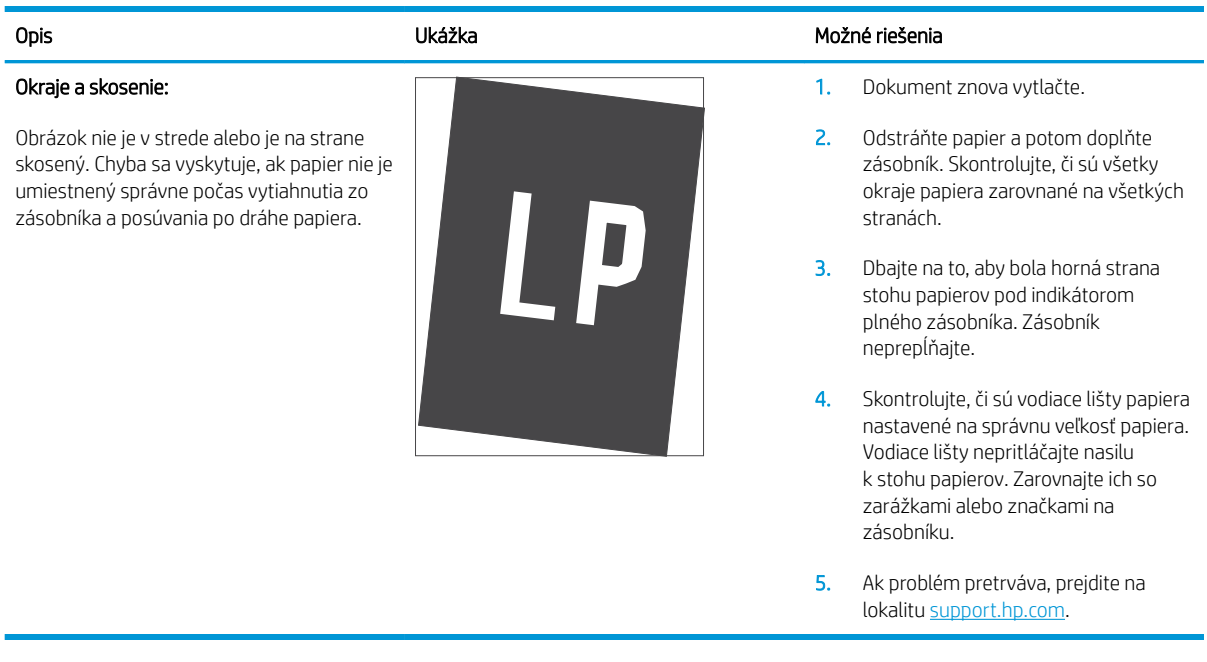

#### Tabuľka 6-24 Chyby registrácie farebného spektra (len modely s farebnou tlačou)

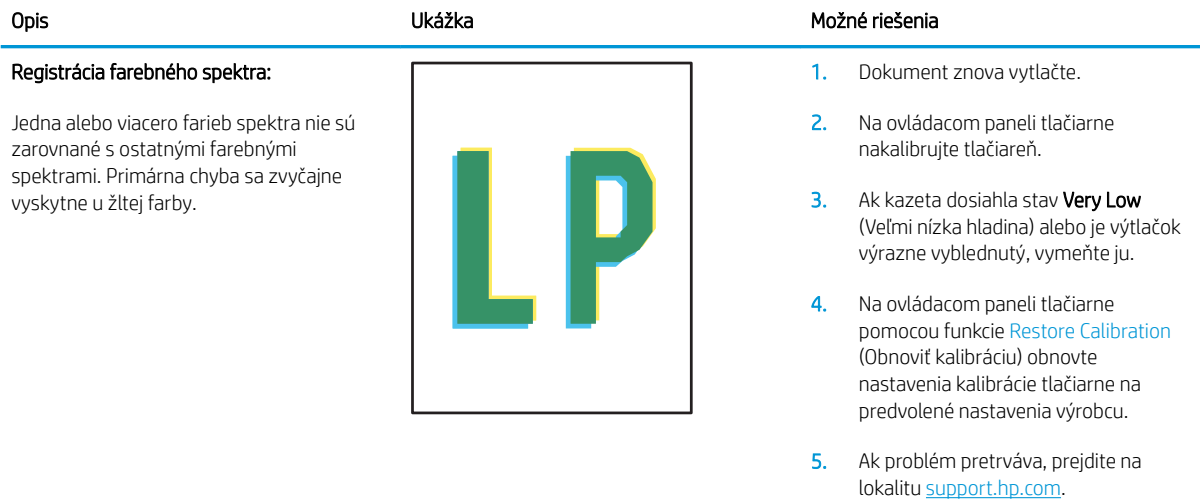

#### <span id="page-128-0"></span>Tabuľka 6-25 Chyby na výstupe

#### Krútenie výtlačkov:

Vytlačený papier má skrútené okraje. Skrútený okraj môže byť pozdĺž krátkej alebo dlhej strany papiera. Sú možné dva typy krútenia:

- Kladné krútenie: Papier je skrútený smerom k potlačenej strane. Chyba sa vyskytuje v suchom prostredí alebo pri tlači s vysokým pokrytím strany.
- Záporné krútenie: Papier je skrútený smerom od potlačenej strany. Chyba sa vyskytuje v prostrediach s vysokou vlhkosťou alebo pri tlači s nízkym pokrytím strany.

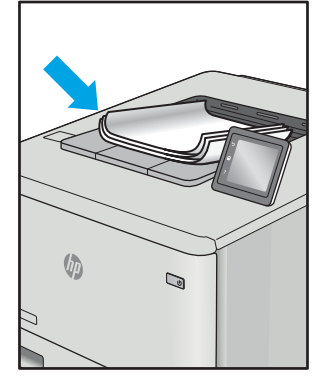

#### Stohovanie výtlačkov:

Papier sa nestohuje vo výstupnom podávači správne. Stoh môže byť nerovnomerný, zošikmený alebo sa stránky môžu vytláčať zo zásobníka na podlahu. Túto chybu môže spôsobiť niektorá z nasledujúcich podmienok:

- extrémne krútenie papiera;
- papier v zásobníku je pokrčený alebo deformovaný;
- papier je neštandardný typ papiera, napríklad obálky;
- výstupný podávač je príliš plný.

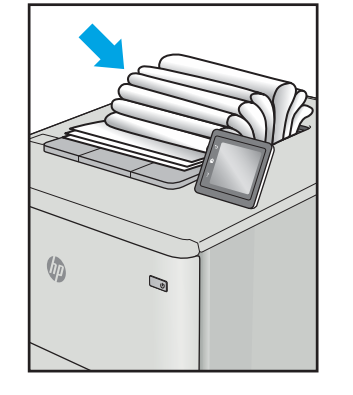

#### Opis Ukážka Možné riešenia

- 1. Dokument znova vytlačte.
- 2. Kladné krútenie: Na ovládacom paneli tlačiarne vyberte ťažší typ papiera. Ťažší typ papiera vytvorí vyššiu teplotu pre tlač.

Záporné krútenie: Na ovládacom paneli tlačiarne vyberte svetlejší typ papiera. Svetlejší typ papiera vytvára nižšiu teplotu pre tlač. Vyskúšajte pred použitím skladovať papier v suchom prostredí alebo použite práve otvorený papier.

- 3. Tlačte v režime obojstrannej tlače.
- 4. Ak problém pretrváva, prejdite na lokalitu [support.hp.com.](http://support.hp.com)
- 1. Dokument znova vytlačte.
- 2. Vytiahnite nástavec výstupnej priehradky.
- 3. Ak chybu spôsobuje extrémne krútenie papiera, vykonajte kroky pri riešení problémov pre krútenie výtlačkov.
- 4. Použite iný typ papiera.
- 5. Použite práve otvorený papier.
- 6. Vyberte papier z výstupného podávača skôr, ako sa výstupný podávač príliš naplní.
- 7. Ak problém pretrváva, prejdite na lokalitu [support.hp.com.](http://support.hp.com)

## <span id="page-129-0"></span>Riešenie problémov s káblovou sieťou

## Úvod

Niektoré typy problémy môžu znamenať, že existuje problém sieťovej komunikácie. Tieto problémy zahŕňajú nasledujúce problémy:

- pravidelná strata schopnosti komunikovať s tlačiarňou
- tlačiareň nie je možné nájsť počas inštalácie ovládača
- pravidelné zlyhanie tlače

POZNÁMKA: Ak dochádza k občasnému výpadku sieťového pripojenia, najskôr aktualizujte firmvér tlačiarne. Ak chcete získať pokyny na aktualizáciu firmvéru tlačiarne, prejdite na lokalitu [http://support.hp.com,](http://support.hp.com) vyhľadajte vašu tlačiareň a zadajte do vyhľadávania "aktualizácia firmvéru".

Skontrolujte nasledujúce položky, aby ste si overili, či tlačiareň komunikuje so sieťou. Kým začnete, vytlačte konfiguračnú stránku z ovládacieho panelu tlačiarne a vyhľadajte na nej adresu IP tlačiarne.

- Nekvalitné fyzické pripojenie
- [Počítač používa nesprávnu adresu IP tlačiarne](#page-130-0)
- [Počítač nie je schopný komunikácie s tlačiarňou](#page-130-0)
- [Tlačiareň používa nesprávne nastavenia spojenia a duxplexnej prevádzky v rámci siete](#page-130-0)
- [Nové softvérové aplikácie môžu spôsobovať problémy s kompatibilitou](#page-130-0)
- [Váš počítač alebo pracovná stanica môže byť nastavený nesprávne](#page-131-0)
- [Tlačiareň je vypnutá alebo iné sieťové nastavenia sú nesprávne](#page-131-0)

### Nekvalitné fyzické pripojenie

- 1. Overte, či je tlačiareň pripojená k správnemu sieťovému portu pomocou kábla správnej dĺžky.
- 2. Overte, či sú káblové pripojenia zabezpečené.
- 3. Pozrite sa na pripojenie k sieťovému portu na zadnej strane tlačiarne a overte si, či bliká jantárová kontrolka aktivity, čím označuje sieťový prenos, a zelená kontrolka stavu pripojenia nepretržito svieti, čím označuje sieťové pripojenie.
- 4. Ak problém aj naďalej pretrváva, vyskúšajte odlišný kábel alebo ho pripojte k odlišnému portu na rozbočovači.

POZNÁMKA: Spoločnosť HP nepodporuje siete typu peer-to-peer, keďže nejde o funkciu ovládačov tlačiarní HP, ale operačných systémov spoločnosti Microsoft. Viac informácií nájdete na stránke spoločnosti Microsoft [www.microsoft.com.](http://www.microsoft.com)

### <span id="page-130-0"></span>Počítač používa nesprávnu adresu IP tlačiarne

- 1. Otvorte vstavaný webový server a kliknite na kartu Ports (Porty). Overte aktuálnu adresu IP vybranej tlačiarne. Adresa IP tlačiarne sa nachádza na konfiguračnej stránke tlačiarne.
- 2. Ak ste nainštalovali tlačiareň pomocou štandardného portu TCP/IP od spoločnosti HP, začiarknite políčko Always print to this printer, even if its IP address changes (Vždy tlačiť z tejto tlačiarne, aj keď sa jej adresa IP zmení).
- 3. Ak ste nainštalovali tlačiareň pomocou štandardného portu TCP/IP od spoločnosti Microsoft, použite namiesto adresy IP názov hostiteľa.
- 4. Ak je adresa IP správna, vymažte tlačiareň a pridajte ju znovu.

### Počítač nie je schopný komunikácie s tlačiarňou

- 1. Otestujte sieťovú komunikáciu odoslaním príkazu ping v rámci siete.
	- a. Spustite príkazový riadok vo vašom počítači.
		- V systéme Windows kliknite na tlačidlo **Start** (Štart), na položku **Run** (Spustiť), zadajte príkaz cmd a stlačte tlačidlo Enter.
		- V systéme macOS prejdite na položku Applications (Aplikácie), potom Utilities (Pomocné programy) a otvorte Terminal (Terminál).
	- b. Zadajte príkaz ping, po ktorom bude nasledovať adresa IP tlačiarne.
	- c. Ak sa v okne zobrazia doby odozvy, sieť funguje.
- 2. Ak príkaz ping zlyhal, overte, či sú zapnuté sieťové rozbočovače a potom overte, či sú sieťové nastavenia, tlačiareň a počítač nakonfigurované na rovnakú sieť (označuje sa aj ako podsieť).
- 3. Otvorte vlastnosti tlačiarne a kliknite na kartu Ports (Porty). Overte aktuálnu adresu IP vybranej tlačiarne. Adresa IP tlačiarne sa nachádza na konfiguračnej strane tlačiarne.
- 4. Ak ste nainštalovali tlačiareň pomocou štandardného portu TCP/IP od spoločnosti HP, začiarknite políčko Always print to this printer, even if its IP address changes (Vždy tlačiť z tejto tlačiarne, aj keď sa jej adresa IP zmení).
- 5. Ak ste nainštalovali tlačiareň pomocou štandardného portu TCP/IP od spoločnosti Microsoft, použite namiesto adresy IP názov hostiteľa tlačiarne.
- 6. Ak je adresa IP správna, vymažte tlačiareň a pridajte ju znovu.

### Tlačiareň používa nesprávne nastavenia spojenia a duxplexnej prevádzky v rámci siete

Spoločnosť HP odporúča, aby ste tieto nastavenia nechali v automatickom režime (predvolené nastavenie). Ak zmeníte tieto nastavenia, musíte ich zmeniť aj v rámci siete.

### Nové softvérové aplikácie môžu spôsobovať problémy s kompatibilitou

Overte si, či nové softvérové programy boli správne nainštalované a či využívajú správny ovládač tlačiarne.

### <span id="page-131-0"></span>Váš počítač alebo pracovná stanica môže byť nastavený nesprávne

- 1. Skontrolujte sieťové ovládače, ovládače tlače a nastavenia presmerovania v rámci siete.
- 2. Overte si, či je operačný systém správne nakonfigurovaný.

### Tlačiareň je vypnutá alebo iné sieťové nastavenia sú nesprávne

- 1. Skontrolujte stránky konfigurácie/sieťového pripojenia tlačiarne a overte stav sieťových nastavení a protokolov.
- 2. V prípade potreby zmeňte konfiguráciu nastavení siete.

## <span id="page-132-0"></span>Riešenie problémov s bezdrôtovou sieťou

- Úvod
- Kontrolný zoznam bezdrôtového pripojenia
- Tlačiareň netlačí po dokončení konfigurácie bezdrôtového pripojenia
- Tlačiareň netlačí a v počítači je nainštalovaný firewall od externej spoločnosti
- [Bezdrôtové pripojenie po premiestnení bezdrôtového smerovača alebo samotnej tlačiarne nefunguje](#page-133-0)
- [K bezdrôtovej tlačiarni nie je možné pripojiť ďalšie počítače](#page-133-0)
- [Tlačiareň s bezdrôtovým pripojením stráca spojenie pri pripojení k VPN](#page-134-0)
- [Sieť sa nezobrazuje v zozname bezdrôtových sietí](#page-134-0)
- [Bezdrôtová sieť nefunguje](#page-134-0)
- [Diagnostický test bezdrôtovej siete](#page-134-0)
- [Zníženie rušenia v rámci bezdrôtovej siete](#page-135-0)

### Úvod

Pomocou informácií o riešení problémov vyriešte prípadné problémy.

POZNÁMKA: Ak chcete zistiť, či je v tlačiarni povolená tlač prostredníctvom funkcie Wi-Fi Direct, z ovládacieho panela tlačiarne vytlačte konfiguračnú stranu.

### Kontrolný zoznam bezdrôtového pripojenia

- Skontrolujte, či nie je pripojený sieťový kábel.
- Overte, či tlačiareň a bezdrôtový smerovač sú zapnuté a napájané. Uistite sa, že na tlačiarni je zapnutý aj vysielač bezdrôtového signálu.
- Overte, či identifik¼tor súpravy služieb (SSID) je správny. Ak chcete zistiť, ako znie SSID, vytlačte konfiguračnú stránku. Ak si nie ste istí, či je SSID správne, znovu spustite inštaláciu bezdrôtového zariadenia.
- U zabezpečených sietí sa uistite, že bezpečnostné údaje sú správne. Ak bezpečnostné údaje nie sú správne, znovu spustite inštaláciu bezdrôtového zariadenia.
- Ak bezdrôtová sieť funguje správne, skúste získať prístup k ostatným počítačom v bezdrôtovej sieti. Ak sieť disponuje internetovým pripojením, skúste sa k Internetu pripojiť bezdrôtovým pripojením.
- Overte, či je metóda šifrovania (AES alebo TKIP) rovnaká u tlačiarne i bezdrôtového prístupového bodu (v sieťach so zabezpečením WPA).
- Overte, či je tlačiareň v dosahu bezdrôtovej siete. U väčšiny sietí musí byť tlačiareň od bezdrôtového prístupového bodu (bezdrôtového smerovača) vzdialená max. 30 m .
- Overte, či prekážky neblokujú bezdrôtový signál. Odstráňte akékoľvek veľké kovové predmety medzi prístupovým bodom a tlačiarňou. Uistite sa, že stožiare, steny alebo oporné stĺpy pozostávajúce z kovu alebo betónu, neoddeľujú tlačiareň od prístupového bodu.
- <span id="page-133-0"></span>● Overte, či je tlačiareň umiestnená v dostatočnej vzdialenosti od elektronických zariadení, ktoré by mohli rušiť bezdrôtový signál. Mnoho zariadení môže rušiť bezdrôtový signál, a to vrátane motorov, bezdrôtových telefónov, kamier na zabezpečenie systémov, iných bezdrôtových sietí a zariadení s rozhraním Bluetooth.
- Overte, či je ovládač tlačiarne nainštalovaný v počítači.
- Overte, či ste zvolili správny port tlačiarne.
- Overte, či sú počítač a tlačiareň pripojené k rovnakej bezdrôtovej sieti.
- V systéme macOS overte, či bezdrôtový smerovač podporuje technológiu Bonjour.

### Tlačiareň netlačí po dokončení konfigurácie bezdrôtového pripojenia

- 1. Uistite sa, že tlačiareň je zapnutá a v stave pripravenosti.
- 2. Vypnite všetky externé brány firewall v počítači.
- 3. Uistite sa, že bezdrôtová sieť pracuje správne.
- 4. Uistite sa, že váš počítač správne funguje. V prípade potreby počítač reštartujte.
- 5. Skontrolujte, či môžete otvoriť vstavaný webový server HP tlačiarne z počítača v sieti.

### Tlačiareň netlačí a v počítači je nainštalovaný firewall od externej spoločnosti

- 1. Firewall aktualizujte najnovšou aktualizáciou dostupnou od výrobcu.
- 2. Ak programy požadujú prístup cez firewall v čase inštalácie tlačiarne alebo pri pokuse o tlač, povoľte spustenie programov.
- 3. Dočasne deaktivujte firewall a potom do počítača nainštalujte bezdrôtovú tlačiareň. Firewall aktivujte po dokončení inštalácie bezdrôtového zariadenia.

### Bezdrôtové pripojenie po premiestnení bezdrôtového smerovača alebo samotnej tlačiarne nefunguje

- 1. Uistite sa, že smerovač alebo samotná tlačiareň sa pripája k sieti, ku ktorej je pripojený počítač.
- 2. Vytlačte konfiguračnú stránku.
- 3. Porovnajte identifikátor súpravy služieb (SSID) na konfiguračnej stránke s SSID v konfigurácii vašej tlačiarne v počítači.
- 4. Ak sa čísla nezhodujú, zariadenia nie sú pripojené k rovnakej sieti. Zmeňte konfiguráciu bezdrôtového nastavenia svojej tlačiarne.

### K bezdrôtovej tlačiarni nie je možné pripojiť ďalšie počítače

- 1. Uistite sa, že ostatné počítače sa nachádzajú v dosahu bezdrôtového pripojenia a že signál neblokujú žiadne prekážky. U väčšiny sietí je dosah bezdrôtového pripojenia v rozsahu do 30 m od prístupového bodu bezdrôtového pripojenia.
- 2. Uistite sa, že tlačiareň je zapnutá a v stave pripravenosti.
- 3. Skontrolujte, či nie je súčasne pripojených 5 používateľov služby Wi-Fi Direct.
- 4. Vypnite všetky externé brány firewall v počítači.
- <span id="page-134-0"></span>5. Uistite sa, že bezdrôtová sieť pracuje správne.
- 6. Uistite sa, že váš počítač správne funguje. V prípade potreby počítač reštartujte.

### Tlačiareň s bezdrôtovým pripojením stráca spojenie pri pripojení k VPN

Za normálnych okolností sa nemôžete pripájať k VPN a iných sieťam súčasne.

### Sieť sa nezobrazuje v zozname bezdrôtových sietí

- Uistite sa, že bezdrôtový smerovač je zapnutý a pripojený k zdroju napájania.
- Sieť môže byť skrytá. Aj k skrytej sieti však je možné sa pripojiť.

### Bezdrôtová sieť nefunguje

- 1. Uistite sa, že sieťový kábel nie je pripojený.
- 2. Ak chcete overiť, či došlo k prerušeniu komunikácie v rámci siete, skúste sa k sieti pripojiť pomocou iných zariadení.
- 3. Otestujte sieťovú komunikáciu odoslaním príkazu ping v rámci siete.
	- a. Spustite príkazový riadok vo vašom počítači.
		- V systéme Windows kliknite na tlačidlo Start (Štart), na položku Run (Spustiť), zadajte príkaz cmd a stlačte tlačidlo Enter.
		- V systéme macOS prejdite na položku Applications (Aplikácie), potom Utilities (Pomocné programy) a otvorte Terminal (Terminál).
	- b. Zadajte príkaz ping nasledovaný adresou IP smerovača.
	- c. Ak sa v okne zobrazia doby odozvy, sieť funguje.
- 4. Uistite sa, že smerovač alebo samotná tlačiareň sa pripája k sieti, ku ktorej je pripojený počítač.
	- a. Vytlačte konfiguračnú stránku.
	- b. Porovnajte identifikátor súpravy služieb (SSID) na konfiguračnej stránke s SSID v konfigurácii vašej tlačiarne v počítači.
	- c. Ak sa čísla nezhodujú, zariadenia nie sú pripojené k rovnakej sieti. Zmeňte konfiguráciu bezdrôtového nastavenia vašej tlačiarne.

### Diagnostický test bezdrôtovej siete

Z ovládacieho panela tlačiarne môžete spustiť diagnostický test, ktorý poskytuje informácie o nastaveniach bezdrôtovej siete.

 $\mathbb{B}$  POZNÁMKA: Jednotlivé kroky sa líšia v závislosti od typu ovládacieho panela.

<span id="page-135-0"></span>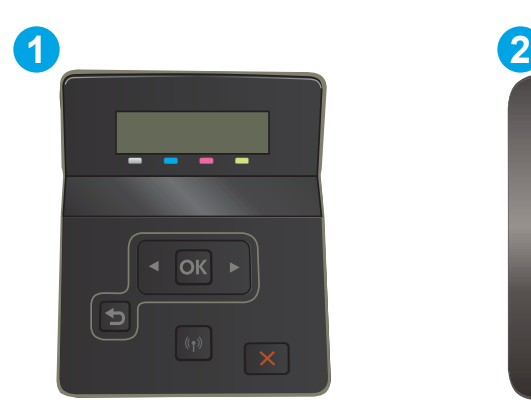

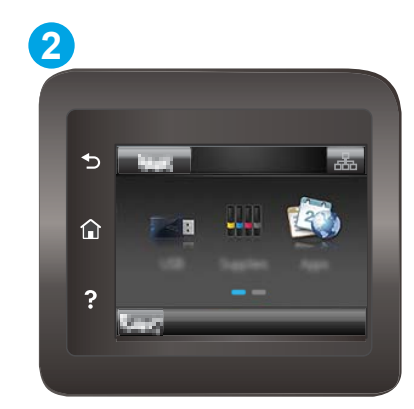

#### Tabuľka 6-26 Popis ovládacieho panela

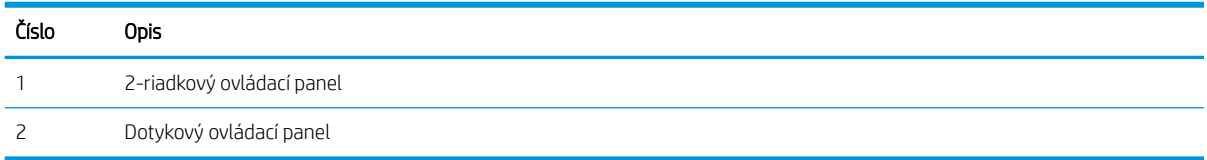

#### 2-riadkové ovládacie panely

- 1. Na ovládacom paneli tlačiarne stlačte tlačidlo OK.
- 2. Otvorte tieto ponuky:
	- a. Self Diagnostics (Autodiagnostika)
	- b. Run Wireless Test (Spustiť test bezdrôtového pripojenia)
- 3. Stlačením tlačidla OK spustite test. Tlačiareň vytlačí testovaciu stránku s výsledkami testu.

#### Dotykový ovládací panel

- 1. Prechádzajte prstom po domovskej obrazovke ovládacieho panela tlačiarne, kým sa nezobrazí ponuka Setup (Nastavenie). Stlačením ikony Setup (Nastavenie) otvoríte ponuku.
- 2. Posuňte sa na položku Self Diagnostics (Samodiagnostika) a vyberte ju.
- 3. Výberom tlačidla Run Wireless Test (Spustiť test bezdrôtového pripojenia) sa spustí test. Tlačiareň vytlačí testovaciu stránku s výsledkami testu.

### Zníženie rušenia v rámci bezdrôtovej siete

Nasledovné tipy môžu prispieť k zníženiu rušenia v rámci bezdrôtovej siete:

- Bezdrôtové zariadenie uchovávajte v dostatočnej vzdialenosti od veľkých kovových predmetov, ako sú skrine na spisy, a iných elektromagnetických zariadení, ako sú napr. mikrovlnné rúry alebo bezdrôtové telefóny. Tieto predmety môžu rušiť rádiový signál.
- Bezdrôtové zariadenia uchovávajte v dostatočnej vzdialenosti od murárskych konštrukcií a iných stavbárskych prvkov. Tieto predmety môžu pohlcovať rádiové vlny a znižovať intenzitu signálu.
- Bezdrôtový smerovač umiestnite do stredovej polohy v zornom poli ostatných bezdrôtových tlačiarní v sieti.

# Register

#### A

AirPrint [54](#page-63-0) aplikácie preberanie [58](#page-67-0)

#### B

bezdrôtová sieť riešenie problémov [123](#page-132-0)

### Č

čísla dielov kazety so spinkami [31](#page-40-0) kazety s tonerom [30](#page-39-0) náhradné diely [31](#page-40-0) príslušenstvo [30](#page-39-0) spotrebný materiál [30](#page-39-0), [31](#page-40-0) tonerové kazety [31](#page-40-0) čistenie dráha papiera [102](#page-111-0)

#### D

duplexná jednotka zaseknuté médiá [95](#page-104-0) duplexná tlač Mac [44](#page-53-0) manuálna (Mac) [44](#page-53-0) manuálna (Windows) [41](#page-50-0) duplexná tlač (obojstranná) nastavenia (Windows) [41](#page-50-0) Windows [41](#page-50-0)

#### E

elektrické technické údaje [14](#page-23-0) energia spotreba [14](#page-23-0) Explorer, podporované verzie Vstavaný webový server HP [60](#page-69-0)

### F

farby kalibrovať [107](#page-116-0) farebný motív zmena, Windows [108](#page-117-0)

#### H

Hlavný vstupný zásobník vkladanie obálok [25](#page-34-0) vkladanie štítkov [27](#page-36-0) hlavný vypínač, umiestnenie [3](#page-12-0) hmotnosť, tlačiareň [13](#page-22-0) HP Customer Care [78](#page-87-0) HP Device Toolbox, používanie [60](#page-69-0) HP ePrint [52](#page-61-0) HP EWS, používanie [60](#page-69-0) HP Web Jetadmin [74](#page-83-0)

#### I

Internet Explorer, podporované verzie Vstavaný webový server HP [60](#page-69-0)

#### J

Jetadmin, HP Web [74](#page-83-0)

#### K

kalibrovať farby [107](#page-116-0) kazeta výmena [32](#page-41-0) kazety so spinkami čísla dielov [31](#page-40-0) kazety s tonerom čísla dielov [30](#page-39-0) kontrolný zoznam bezdrôtové pripojenie [123](#page-132-0) kryty, umiestnenie [3](#page-12-0)

kvalita obrazu skontrolujte stav tonerovej kazety [101](#page-110-0)

#### M

manuálna duplexná tlač Mac [44](#page-53-0) Windows [41](#page-50-0) mobilná tlač zariadenia so systémom Android [54](#page-63-0) mobilná tlač, podporovaný softvér [12](#page-21-0) možnosti farieb zmena, Windows [108](#page-117-0)

#### N

náhradné diely čísla dielov [31](#page-40-0) nastavenia predvolené výrobné nastavenia, obnovenie [80](#page-89-0) nastavenia ekonomického režimu [70](#page-79-0) nastavenia režimu EconoMode [70,](#page-79-0) [106](#page-115-0) natavovacia jednotka zaseknuté médiá [93](#page-102-0) Netscape Navigator, podporované verzie Vstavaný webový server HP [60](#page-69-0)

#### O

obálka smerovanie [25](#page-34-0) obálky orientácia [20](#page-29-0) vkladanie do zásobníka 1 [18](#page-27-0) obálky, vkladanie [25](#page-34-0)

objednávanie spotrebný materiál a príslušenstvo [30](#page-39-0) obnovenie predvolených výrobných nastavení [80](#page-89-0) obojstranná tlač Mac [44](#page-53-0) nastavenia (Windows) [41](#page-50-0) Windows [41](#page-50-0) oneskorenia režimu Shut Down After (Vypnúť po) nastavenie [71](#page-80-0) oneskorenie režimu spánku nastavenie [70](#page-79-0) on-line podpora [78](#page-87-0) operačné systémy, podporované [10](#page-19-0) operačné systémy (OS) podporované [10](#page-19-0) OS (operačný systém) podporovaný [10](#page-19-0) ovládací panel Pomocník [79](#page-88-0) umiestnenie [3](#page-12-0) ovládače, podporované [10](#page-19-0) ovládače tlače, podporované [10](#page-19-0)

#### P

pamäť vstavaná [10](#page-19-0) pamäťové jednotky USB tlač [55](#page-64-0) pamäťový čip (toner) umiestnenie [32](#page-41-0) papier orientácia v zásobníku 1 [20](#page-29-0) Orientácia v zásobníku 2 [23](#page-32-0) vkladanie do zásobníka 1 [18](#page-27-0) vkladanie do zásobníka 2 [21](#page-30-0) výber [103](#page-112-0) papier, objednávanie [30](#page-39-0) podpora on-line [78](#page-87-0) podpora zákazníkov on-line [78](#page-87-0) Pomocník, ovládací panel [79](#page-88-0) Pomocník online, ovládací panel [79](#page-88-0) Ponuka aplikácií [58](#page-67-0) port USB umiestnenie [4](#page-13-0)

port USB na tlač po prístupe k zariadeniu umiestnenie [3](#page-12-0) porty rozhrania umiestnenie [4](#page-13-0) požiadavky na prehliadač Vstavaný webový server HP [60](#page-69-0) požiadavky na webový prehliadač Vstavaný webový server HP [60](#page-69-0) predvolené nastavenia, obnovenie  $80$ predvolené výrobné nastavenia, obnovenie [80](#page-89-0) priehradky, výstupné umiestnenie [3](#page-12-0) prioritná zásuvka podávania po jednom hárku orientácia papiera [20](#page-29-0) vkladanie [18](#page-27-0) zaseknutia [88](#page-97-0) Prioritný vstupný zásobník vkladanie obálok [25](#page-34-0) vkladanie štítkov [27](#page-36-0) pripojenie napájania umiestnenie [4](#page-13-0) príslušenstvo čísla dielov [30](#page-39-0) objednávanie [30](#page-39-0) prístupová tlač cez USB [55](#page-64-0) problémy s kvalitou obrázkov – príklady a riešenia [111](#page-120-0) problémy s preberaním papiera riešenie [84](#page-93-0)

#### R

riešenia mobilnej tlače [10](#page-19-0) riešenie problémov bezdrôtová sieť [123](#page-132-0) káblová sieť [120](#page-129-0) problémy s podávaním papiera [84](#page-93-0) sieťové problémy [120](#page-129-0) skontrolujte stav tonerovej kazety [101](#page-110-0) rozmery, tlačiareň [13](#page-22-0) rušenie bezdrôtovej siete [126](#page-135-0)

### S

siete HP Web Jetadmin [74](#page-83-0)

inštalácia tlačiarne [59](#page-68-0) podporované [10](#page-19-0) sieťová inštalácia [59](#page-68-0) sieťový port umiestnenie [4](#page-13-0) Softvér služby HP ePrint [53](#page-62-0) spotrebné materiály objednávanie [30](#page-39-0) spotrebný materiál čísla dielov [30](#page-39-0), [31](#page-40-0) nastavenia nízkeho prahu [81](#page-90-0) používanie pri nízkom stave [81](#page-90-0) výmena tonerových kaziet [32](#page-41-0) strán na hárok výber (Mac) [45](#page-54-0) výber (Windows) [42](#page-51-0) strán za minútu [10](#page-19-0) súpravy na údržbu čísla dielov [31](#page-40-0) systémové požiadavky minimálne [12](#page-21-0) Vstavaný webový server HP [60](#page-69-0)

### Š

štítky tlač [27](#page-36-0) štítky, vkladanie [27](#page-36-0) štítok smerovanie [27](#page-36-0) štítok s číslom produktu a sériovým číslom umiestnenie [4](#page-13-0) štítok so sériovým číslom umiestnenie [4](#page-13-0)

### T

technická podpora on-line [78](#page-87-0) technické údaje elektrické a zvukové [14](#page-23-0) tlač z pamäťových jednotiek USB [55](#page-64-0) tlačidlá ovládacieho panela umiestnenie [7](#page-16-0) tlač na obidve strany Mac [44](#page-53-0) manuálna v systéme Windows [41](#page-50-0) nastavenia (Windows) [41](#page-50-0) Windows [41](#page-50-0)

tlačová kazeta nastavenia nízkeho prahu [81](#page-90-0) používanie pri nízkom stave [81](#page-90-0) tlačové médiá vkladanie do zásobníka 1 [18](#page-27-0) Tlač prostredníctvom rozhrania Wi-Fi Direct [12](#page-21-0), [47](#page-56-0) tonerová kazeta čísla dielov [31](#page-40-0) tonerové kazety komponenty [32](#page-41-0) výmena [32](#page-41-0) typ papiera výber (Windows) [42](#page-51-0) typy papiera výber (Mac) [45](#page-54-0)

#### V

viacero strán na hárok tlač (Mac) [45](#page-54-0) viacero stránok na hárok tlač (Windows) [42](#page-51-0) vkladanie papier v zásobníku 1 [18](#page-27-0) papier v zásobníku 2 [21](#page-30-0) vstavaný webový server (EWS) prideľovanie hesiel [68](#page-77-0) Vstavaný webový server (EWS) funkcie [60](#page-69-0) Vstavaný webový server HP (EWS) funkcie [60](#page-69-0) výmena tonerové kazety [32](#page-41-0) vypínač, umiestnenie [3](#page-12-0) výstupná priehradka odstraňovanie zaseknutí [97](#page-106-0) umiestnenie [3](#page-12-0)

#### W

webové služby aplikácie [58](#page-67-0) povolenie [58](#page-67-0) webové služby HP zapnutie [58](#page-67-0) Webové služby HP aplikácie [58](#page-67-0) webové stránky HP Web Jetadmin, prevzatie [74](#page-83-0) Webové stránky podpora zákazníkov [78](#page-87-0)

#### Z

zadné dvierka zaseknuté médiá [93](#page-102-0) zariadenia so systémom Android tlač z [54](#page-63-0) zaseknuté médiá duplexná jednotka [95](#page-104-0) miesta [85](#page-94-0) natavovacia jednotka [93](#page-102-0) výstupná priehradka [97](#page-106-0) zadné dvierka [93](#page-102-0) zaseknutia prioritná zásuvka podávania po jednom hárku [88](#page-97-0) Zásobník 2 [90](#page-99-0) zaseknutia papiera duplexná jednotka [95](#page-104-0) miesta [85](#page-94-0) natavovacia jednotka [93](#page-102-0) prioritná zásuvka podávania po jednom hárku [88](#page-97-0) výstupná priehradka [97](#page-106-0) zadné dvierka [93](#page-102-0) zásobník 1 [88](#page-97-0) Zásobník 2 [90](#page-99-0) zaseknutý papier zásobník 1 [88](#page-97-0) zásobník 1 zaseknutý papier [88](#page-97-0) Zásobník 1 orientácia papiera [20](#page-29-0) vkladanie [18](#page-27-0) zásobník 2 napĺňanie [21](#page-30-0) Zásobník 2 orientácia papiera [23](#page-32-0) zaseknutia [90](#page-99-0) zásobníky kapacita [10](#page-19-0) umiestnenie [3](#page-12-0) vstavané [10](#page-19-0) zvukové technické údaje [14](#page-23-0)